**Nguyễn Nhị Gia Vinh, Ngũ Thiện Ngọc Lâm** 

**GIÁO TRÌNH** 

# **Thực hành tin học căn bản**

**Ebook.moet.gov.vn, 2008** 

#### **Lý thuyết cần xem lại trước khi thực hành**

− Toàn bộ lý thuyết của chương 3 (Hệ điều hành), chương 4 (Quản lý dữ liệu bằng Windows Explorer) và chương 5 (Sử dụng tiếng Việt trong Windows).

#### **Thực hành**

#### **Bài thực hành số 1**

- 1. Thi hành ứng dụng và thao tác trên cửa sổ (window)
	- − Mở các cửa sổ *My Computer*, *Recycle Bin*. Đóng các cửa sổ này lại.
		- *Hướng dẫn*: D\_Click lên các Shortcut tương ứng trên màn hình nền để mở, Click vào nút Close **X** bên phải thanh tiêu đề để đóng lại.
	- − Mở các cửa sổ *Microsoft Word*, *Microsoft Excel*, *Notepad*, *Paint*. *Hướng dẫn*: Chọn nút *Start***/***Programs***/...**
	- − Thực hiện các thao tác: phóng to, phục hồi, thu nhỏ, thay đổi kích thước, di chuyển và đóng cửa sổ.
- 2. Thao tác trên màn hình nền (Desktop)
	- − Thay đổi ảnh nền của màn hình, sử dụng chức năng bảo vệ màn hình (Screen Saver). *Hướng dẫn*: - Đưa chuột đến vùng trống của màn hình nền (Desktop).
		- R\_Click/Properties/chon lớp Background (Desktop); lớp Screen Saver.
		- Thao tác dựa vào giáo trình lý thuyết ở chương 3 phần 3.4
- 3. Sử dụng đồng hồ hệ thống (Clock) trên thanh Taskbar
	- − Xem và thay đổi Date/Time của hệ thống.
		- *Hướng dẫn*: D\_Click lên đồng hồ hệ thống.
	- − Ẩn/hiện đồng hồ (Clock) trên thanh Taskbar.
- *Hướng dẫn*: Start/ Settings/ Taskbar and Start Menu/ Chon lớp Taskbar. 4. Xem/thay đổi các qui ước hiển thị về Date, Time, Number, Currency của hệ thống
	- *Hướng dẫn*: Chon nút Start/ Settings/ Control Panel/Regional and Language Options, sau đó chon các chức năng tương ứng.
- 5. Dùng Windows Explorer để quản lý thư mục (Folder) và tập tin (File)
	- − Tạo cây thư mục như hình bên:
	- − Đổi tên thư mục: LINH TINH  $\rightarrow$  HO SO BAI SOAN  $\rightarrow$  LY THUYET  $BAI$  TAP $\rightarrow$  THUC HANH

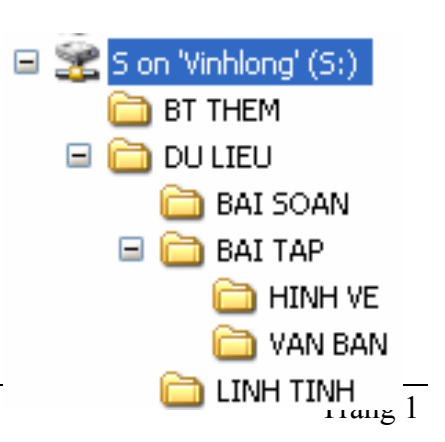

− Tạo thêm 2 thư mục BT EXCEL và BT WORD trong thư mục THUC HANH

− Gọi ứng dụng Microsoft Word và thực hiện:

+ Nhập đoạn văn bản bất kỳ, sau đó lưu lại (File/Save) với tên tập tin (Filename) là BT1.DOC trong thư mục VAN BAN.

+ Nhập đoạn văn bản bất kỳ, sau đó lưu lại với tên khác (File/ Save As) là BT2.DOC trong thư mục BT WORD.

#### **Chú ý: Đóng ứng dụng Microsoft Word sau khi tạo xong các tập tin.**

- − Sao chép tập tin BT1.DOC sang thư mục BT WORD.
- − Đổi tên các tập tin: BT1.DOC → BAITAP1.DOC

#### $BT2.DOC \rightarrow BAITAP2.DOC$

- − Di chuyển các tập tin trong thư mục BT WORD sang thư mục BT THEM.
- − Mở 2 tập tin BAITAP1.DOC, BAITAP2.DOC để xem nội dung, sau đó đóng 2 tập tin này lại (D\_Click vào tên 2 tập tin để mở).
- − Xóa tập tin BT1.DOC trong thư mục VAN BAN.
- 6. Sử dụng chức năng tìm kiếm tập tin và thư mục (Start/ Search/ For Files or Folders)
	- − Tìm các tập tin có phần mở rộng là .DOC.
	- − Xác định thư mục chứa các mục vừa tìm được.
	- − Xóa toàn bộ cây thư mục vừa tạo.

#### **Bài thực hành số 2**

- Dùng Windows Explorer để quản lý thư mục (Folder) và tập tin (File)
	- − Tạo cây thư mục như hình bên dưới (nếu thư mục đã tồn tại trong ổ đĩa thì phải xóa trước khi tạo)

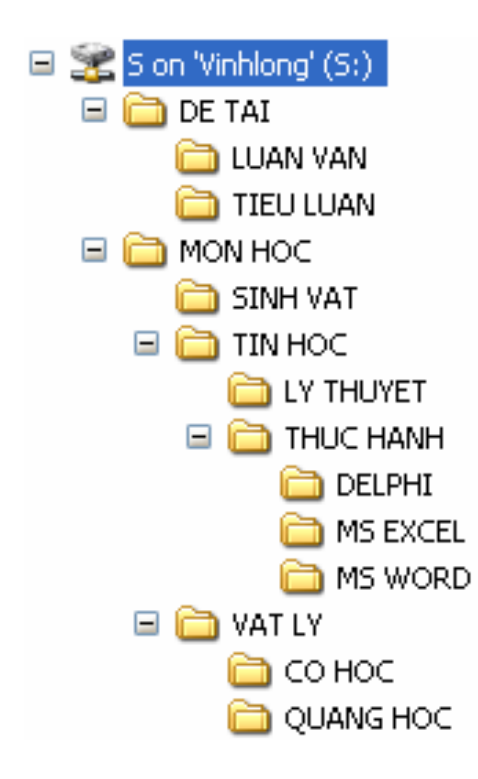

− Cho hiện/ ẩn cấu trúc thư mục: *Click* vào dấu **+**/ **-** trước biểu tượng thư mục.

Sử dụng chương trình hỗ trợ tiếng Việt: *Vietkey*, *Unikey*.

Thay đổi bảng mã, Font chữ, kiểu gõ (Telex, Vni), chế độ gõ (Việt, Anh, Pháp, ...).

- Gọi ứng dụng Microsoft Word và thực hiện:
	- + Tạo tập tin BT1.DOC trong thư mục MS WORD với nội dung như sau:

#### **NGÀY XƯA HOÀNG THỊ**

Em tan trường về

Đường mưa nho nhỏ

Chim non dấu mỏ

Dưới cội hoa vàng

Bước em thênh thang

Áo tà nguyệt bạch

Ôm nghiêng cặp sách

Vai nhỏ tóc dài

+ Tạo tập tin BT2.DOC trong thư mục MS EXCEL với nội dung như sau:

#### **NGÀY XƯA HOÀNG THỊ (tt)**

Anh đi theo hoài Gót giầy thầm lặng Đường chiều úa nắng Mưa nhẹ bâng khuâng

Em tan trường về Cuối đường mây đỏ Em tìm theo Ngọ Dáng lau lách buồn

#### **Chú ý: Đóng ứng dụng Microsoft Word sau khi tạo xong các tập tin**

- − Mở 2 tập tin vừa tạo để xem lại nội dung, đóng ứng dụng lại sau khi xem xong.
- Sao chép tập tin BT2.DOC đến thư mục MS WORD.
- − Xóa tập tin BT2.DOC trong thư mục MS EXCEL.
- − Tạo tập tin BTLY.DOC (dùng *Word*) trong thư mục COHOC với nội dung: "*Tính dao động điều hòa của con lắc cơ học?*"
- Di chuyển lần lượt 3 tập tin vừa tạo đến thư mục THUC HANH.
- Trong thư mục THUC HANH, thực hiện đổi tên:

 $BT1.DOC \rightarrow Ngay xua Hoang thi1.Doc.$ 

 $BT2.DOC \rightarrow Ngay xua Hoang thi2.Doc.$ 

 $BTLY.DOC \rightarrow Bai$  Tap Vat Ly.Doc.

− Xóa bỏ cây thư mục MON HOC.

#### **Lý thuyết cần xem lại trước khi thực hành**

- Định lề trang in.
- Cách gõ văn bản có dấu (tiếng Việt), không dấu (tiếng Anh, tiếng Pháp, ...).
- Chèn ký hiệu đặc biệt, thao tác cắt, dán, chép.
- Các chức năng nhập văn bản tự động (AutoText và AutoCorrect), tìm kiếm và thay thế văn bản (Replace).
- Định dạng ký tự (Font, size, style, ...).
- Định dạng đoạn (Paragraph).
- Các thao tác trên tập tin (mở, lưu, đóng).

#### **Thực hành**

#### **Bài thực hành số 1**

1. Định lề trang in (File/ Page Setup) theo các kích thước sau:

```
Top : 2.5cm, Bottom : 2.5cm, Left : 3.5cm, Right : 2.5cm.
```
Khổ giấy: A4.

2. Tạo văn bản (với Font: Times New Roman, Size: 12) có dạng như sau:

#### **CHÂN DUNG NHÀ KHOA HỌC**

"Ước mơ của em: nhà khoa học tương lai...". Nhưng có lúc nào bạn tự hỏi mình: Thế nào là nhà khoa học?

Song còn câu trả lời độc đáo của bạn trẻ Việt nam thì sao, nhất là câu trả lời rất riêng của chính bạn?

 $\Box$ 

Câu hỏi này đã được 2.500 học sinh từ 10 đến 17 tuổi ở Ấn Độ, Chilê, Pháp, Mỹ, Ý, Mêhicô, Braxin và Nigiêria trả lời qua những bức tranh tham gia cuộc thi vẽ chân dung nhà khoa học. Lạ làm sao khi hầu hết đều vẽ nhà khoa học như một người... đeo kính trắng dày cộp, tóc tai bù xù và lúc nào cũng khoác áo choàng trắng, bận bịu với lỉnh kỉnh những chai lo cùng ống nghiệm và luôn làm việc đơn độc,...

#### $\hat{\infty}$  $\hat{\infty}$

Giáo sư Leopoldo de Meis, người có sáng kiến mở ra cuộc thi này, nhận xét:" Đó là chân dung của người kỹ thuật viên trong phòng thí nghiệm, hay của những người làm nghề giả kim hồi thế kỷ 18,19 chứ nào phải là nhà khoa học!". Theo giáo sư, có lẽ các bạn trẻ đã "thừa hưởng" hình ảnh ấy từ các phim hoạt hình và truyện tranh.

#### $\alpha$   $\mathbf{F}$   $\alpha$

Trong khi đó 90 ban trẻ tham gia cuộc thi Châu Âu dành cho các nhà khoa học trẻ (từ 15 đến 21 tuổi) lại trả lời bằng chính sản phẩm nghiên cứu của mình như các tác giả đoạt ba giải nhất đồng hạng của cuộc thi lần thứ 10 diễn ra tại thành phố Porto bên Bồ Đào Nha, đã tạo ra chương trình tin học biến đổi các ảnh chụp từ máy ảnh kỹ thuật số thành những ảnh ba chiều hay chiếc gậy có đầu dò siêu âm giúp người mù phát hiện chướng ngại cách 5m trên đường đi, hay tìm ra nguyên nhân sơn trắng bị ố vàng trong bóng tối từ đó tạo ra các chất thêm vào sơn để chống hiện tượng này.

 $\circledR$   $\Box$   $\circledR$ 

- 3. Di chuyển câu "*Song còn câu trả lời độc đáo của bạn trẻ Việt nam thì sao, nhất là câu trả lời rất riêng của chính bạn?*" đến cuối tài liệu trên (dùng thao tác cắt và dán)
- 4. Dùng thao tác chép và dán để tạo ra dòng sau vào cuối tài liệu:
	- ♦ ♥ ♣ ♠ ♦ ♥ ♣ ♠ ♦ ♥ ♣ ♠ ♦ ♥ ♣ ♠ ♦ ♥ ♣ ♠ ♦ ♥ ♣ ♠

*Hướng dẫn*: - Chèn 4 ký hiệu ♦, ♥, ♣, ♠ vào tài liệu (Font: Symbol)

- Chép (Edit/ Copy) 4 ký hiệu trên vào Clipboard.

- Thực hiện thao tác dán (Edit/ Paste) 5 lần.

- 5. Chọn khối là đoạn thứ nhất, nhấn phím Delete. Nhận xét. Thực hiện thao tác Undo. Nhận xét.
- 6. Chọn khối là toàn bộ tài liệu (nhấn tổ hợp phím Ctrl + A), nhấn phím Delete. Nhận xét. Thực hiện thao tác Undo. Nhận xét.
- 7. Tiếp tục thực hiện thao tác Redo. Nhận xét.
- 8. Lưu tài liệu lên đĩa **S:** với tên **Buoi2\_1.doc**.
- 9. Đóng cửa sổ tài liệu đang mở. Mở xem lại tài liệu vừa lưu.

#### **Bài thực hành số 2**

Nhập và định dạng cho đoạn văn bản dưới đây, sau đó lưu vào đĩa **S:** với tên **Buoi2\_2.doc**.

## **HỘP HỘI THOẠI FONT**

Nếu bạn muốn chọn những Font chữ khác nhau cho các ký tự, chỉ định **in đậm Bold**, *in nghiêng Italic*, hay gạch dưới Underline thì ta có thể chọn lệnh trên thanh Formatting. Tuy nhiên Word còn cung cấp rất nhiều kiểu định dạng khác cho các ký tự như: chỉ số trên Superscript  $(a^2+b^2)$ , chỉ số dưới Subscript  $(H_2SO_4)$ , chữ bóng Shadow, chữ viền Outline, … những định dạng này mặc nhiên không có nút lệnh trên thanh công cụ. Do đó để sử dụng thì phải sử dụng hộp hội thoại Font.

Sau khi chọn khối văn bản cần định dạng, bạn chọn lệnh Format/ Font. Hộp thoại Font gồm có các thành phần sau:

#### **Lớp Font**: chọn Font chữ

Font: cho phép nhập hay chọn Font chữ cho các ký tự. Font style: liệt kê các kiểu chữ: Regular, *Italic*, **Bold**, *Bold Italic*. Size: cho phép nhập hay chọn cỡ chữ. Underline: cho phép chon kiểu gạch dưới. Font color: cho phép chon màu cho các ký tư. Strikethrough: gạch một đường giữa các ký tự. Double strikethrough: gạch hai đường giữa các ký tự. Superscript: chỉ số trên  $(a^2+b^2)$ . Subscript: chỉ số dưới  $(H_2SO_4)$ .

Shadow: chữ có nét bóng. : chữ có nét VIỀN xung quanh. Emboss: chữ CHẠM NỒI. Engrave: chữ  $CHAM$  CHÌM. Small Caps: chữ HOA NHỎ. All Caps: chữ HOA LỚN. Hidden: ẩn (không cho hiện ký tự). **Preview**: khung hiển thị minh hoạ. **OK**: áp dụng các thông số vừa chọn cho ký tự. **Default**: lưu các thông số vừa chọn thành giá trị mặc nhiên. **Cancel**: huỷ bỏ các thông số vừa chọn. **Lớp Character Spacing**: định khoảng cách giữa các ký tự. **Lớp Text Effects**: chọn các hiệu ứng động cho các ký tự.

#### **Bài thực hành số 3**

1. Tạo mục AutoCorrect như sau:

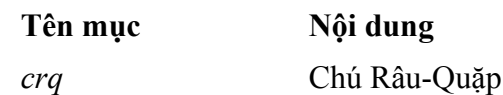

2. Nhập vào nội dung văn bản như sau (sử dụng mục AutoCorrect vừa tạo):

#### *MỘT LẦN THÌ TỐT HAI LẦN THÌ BẬY*  BA LẦN THÌ TỆ

Chú Râu-Quặp nhận thấy rằng cái quần mới của chú ta thì dài quá và nói ý ấy với vợ. Nhưng người vợ nói rằng hiện tại bà ta không có thì giờ để thâu ngắn nó lại.

Chú ta nhờ hỏi mẹ vợ nhờ bà ta vui lòng làm hộ. Bà này lẽ tất nhiên trả lời rằng đây không phải là công việc của bà.

Bởi vậy anh chàng tội nghiệp phải tự thâu ngắn lấy cái quần rồi đi ngủ. Lúc bấy giờ người vợ mới rảnh, bèn thâu ngắn quần lên lần nữa. Và trước khi đi ngủ, bà mẹ vợ cũng *làm như thế. Cho nên sáng hôm sau, khi Chú Râu-Quặp mặc vào, chú ta thấy rằng cái quần dài đã biến thành quần sọt.* 

**------- oOo -------** 

- 3. Sử dụng chức năng tìm kiếm và thay thế (Edit/ Replace), tìm chữ "*chú*" và thay thế bởi chữ "*bác*".
- 4. Bạn hãy tạo 4 mục AutoText như sau:
	- \* Nội dung là 3 dòng tựa đề và đặt tên viết tắt là **tieude**.
	- \* Nội dung là đoạn thứ nhất và đặt tên viết tắt là **doan1**.
	- \* Nội dung là đoạn thứ hai và đặt tên viết tắt là **doan2**.
	- \* Nội dung là đoạn thứ ba và đặt tên viết tắt là **doan3**.
- 5. Lưu tài liệu lên đĩa **S:** với tên **Buoi2\_3a.doc**.
- 6. Đóng cửa sổ tài liệu đang mở.
- 7. Mở một tập tin mới. Sử dụng các AutoText vừa tạo để tạo lại tài liệu như trên.
- 8. Lưu tài liệu lên đĩa **S:** với tên **Buoi2\_3b.doc**.
- 9. Xóa các mục AutoCorrect và AutoText vừa tạo.

#### ¾ **Bài làm thêm số 1**

1. Nhập vào nội dung văn bản bên dưới:

*Em thấy không tất cả đã xa rồi Trong hơi thở của thời gian rất khẽ Tuổi thơ kia ra đi cao ngạo thế Hoa súng tím vào trong mắt lắm mê say* 

> **Chùm phượng hồng yêu dấu ấy rời tay Tiếng ve trong veo xé đôi hồ nước Con ve tiên tri vô tâm báo trước Có lẽ một người cũng bắt đầu yêu**

> > *Muốn nói bao nhiêu, muốn khóc bao nhiêu Bài hát đầu xin hát về trường cũ Một lớp học bâng khuâng màu xanh rũ Sân trường đêm* − *rụng xuống trái bàng đêm*

> > > **Nỗi nhớ đầu anh nhớ về em Nỗi nhớ trong tim em nhớ về với mẹ Nỗi nhớ chẳng bao giờ nhớ thế Bạn có nhớ trường, nhớ lớp, nhớ tên tôi?**

*Ghi chú*: Định dạng Font như sau:

Đoạn 1và đoạn 4 Font: Arial, Size: 12.

Đoạn 2 và đoạn 3 Font: Times New Roman Size: 12.

2. Lưu tài liệu vào đĩa **S:** với tên **Bai\_lam\_them\_buoi2\_1.doc**. Đóng cửa sổ tài liệu đang mở.

#### ¾ **Bài làm thêm số 2**

1. Mở file mới và nhập vào văn bản dưới đây:

*"Có một nàng Bạch Tuyết, các bạn ơi Với lại bảy chú lùn rất quấy" "Mười chú chứ, nhìn xem trong lớp ấy" (Ôi những trận cười sáng đó lao xao)*

Những chuyện năm nao, những chuyện năm nào Cứ xúc động, cứ xôn xao biết mấy Mùa hoa mơ rồi đến mùa phượng cháy Trên trán thầy, tóc chớ bạc thêm

#### *Em thấy không tất cả đã xa rồi Trong hơi thở của thời gian rất khẽ Tuổi thơ kia ra đi cao ngạo thế Hoa súng tím vào trong mắt lắm mê say*

Thôi hết thời bím tóc trắng ngủ quên Hết thời cầm dao khắc lăng nhăng lên bàn ghế cũ Quả đã ngọt trên mấy cành đu đủ Hoa đã vàng, hoa mướp của ta ơi!

Em đã yêu anh, anh đã xa rời Cây bàng hẹn hò chìa tay vẫy mãi Anh nhớ quá! mà chỉ lo ngoảnh lại Không thấy trên sân trường − chiếc lá buổi đầu tiên

#### **Hoàng Nhuận Cầm**

*Ghi chú*: Định dạng Font như sau:

- Đoạn 1 Font: Times New Roman, Size: 12.
- Đoạn 2 Font: Palatino Linotype, Size: 13.
- Đoạn 3 Font: Arial, Size: 12.
- Đoạn 4 Font: Times New Roman, Size: 12.5.
- Đoạn 5 Font: Verdana, Size: 12.
- 2. Lưu tài liệu vào đĩa **S:** với tên **Bai\_lam\_them\_buoi2\_2.doc**.

#### **Lý thuyết cần xem lại trước khi thực hành**

- − Định dạng đoạn (Paragraph), tạo ký tự Drop Cap, kẻ đường viền và tô nền cho đoạn văn bản (Borders and Shading).
- − Tạo mục đánh dấu và số thứ tự (Bullets and Numbering). Định dạng văn bản theo dạng cột (Columns).

#### **Thực hành**

#### **Bài thực hành số 1**

1. Tạo 2 mục AutoCorrect như sau:

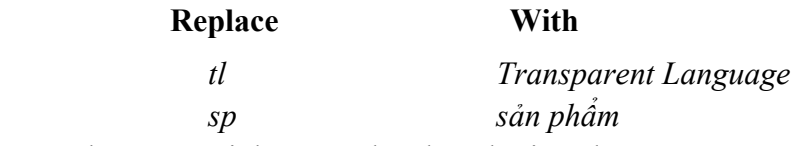

2. Nhập vào nội dung văn bản bên dưới sử dụng các mục AutoCorrect vừa tạo (nhập văn bản trước, định dạng sau theo hướng dẫn).

## HỌC 51 THỨ TIẾNG NHỜ MÁY TÍNH

#### *Transparent Language Company*

*Transparent Language*, một công ty chuyên về phần cứng dạy ngoại ngữ đã công bố một sản phẩm phần cứng có thể dạy nhanh 51 thứ tiếng cho những người thường đi du lịch hay công tác ở các nước. Đây là con số kỷ lục của *Transparent Language*, vượt xa sản phẩm cùng loại của hãng Learning Company (sản phẩm này có thể dạy được 31 thứ tiếng).

> Sản phẩm của *Transparent Language* có thể dạy các thứ tiếng thông dụng như Anh, Hoa, Tây Ban Nha, Pháp, Đức, Ý, Nhật. Ngoài ra sản phẩm này có thể dạy được hầu hết các thứ tiếng khác trên thế giới, trong đó có cả tiếng Việt, Do Thái, Hin-đi, La-tinh,...

*ransparent Language* đã tung ra sản phẩm này với giá chỉ có 29,95<sup>USD</sup> nhưng phần cứng này lại giúp người dùng nắm rất nhanh các kiến thức căn bản về Transparent Language đã tung ra sản phẩm này với giá chỉ có 29,95<sup>USD</sup> nhưng<br>phần cứng này lại giúp người dùng nắm rất nhanh các kiến thức căn bản về<br>một ngôn ngữ. Các chủ đề dạy học của phần cứng cũng rất phong phú và gần gũi với cuộc sống hàng ngày. Người dùng Click chuột vào các câu trên màn hình là tiếng sẽ phát ra, đồng thời màn hình cũng hiển thị phần biên dịch, ý nghĩa, từ vựng và các liên kết dẫn tới các chú giải về ngữ pháp. Ngoài ra, sản phẩm phần cứng này của *Transparent Language* cũng cho phép người dùng lập một danh mục các từ hay sử dụng hoặc các từ khó để tra nhanh và cho phép thu tiếng của học viên để đối chiếu.

- 3. Định dạng theo các thông số trong menu *Format/ Paragraph* (Chú ý đổi đơn vị đo trên thước cho đúng) như sau :
	- Đoạn 1: \* Alignment: Justified.
		- \* Indentation: Left, Right: 1 cm; Special: First line, By: 1.27 cm.
- \* Spacing: Before: 0 pt; After: 6 pt.
- Đoạn 2: \* Alignment: Justified.
	- \* Indentation: Left: 2 cm, Right: 2.7 cm; Special: Hanging, By: 1.27 cm.
	- \* Spacing: Before: 0 pt; After: 6 pt.
- Đoạn 3: \* Alignment: Justified.
	- \* Indentation: Left: 1 cm, Right: 0 cm; Special: none.
	- \* Spacing: Before: 0 pt; After: 6 pt.
- 4. Dùng chức năng sao chép định dạng (Karl Format Painter) để định dạng cho các chữ *Transparent Language*
- 5. Tìm những từ **cứng** và thay thế bằng từ **mềm**.
- 6. Tạo ký tự Drop Cap.
- 7. Lưu tài liệu lên đĩa **S:** với tên **Buoi3\_1.doc**. Đóng cửa sổ tài liệu đang mở.

Tạo văn bản có dạng dưới đây và lưu tài liệu vào đĩa **S:** với tên **Buoi3\_2.doc**.

#### **TRUYỆN CƯỜI**

#### **Nói trạng**

Một người đàn ông và vợ ông ta đi du lịch về miền Tây và dừng lại ở một tấm biển đề "Tiếng vọng"

- Người vợ bảo : Thử xem.

- Anh nghĩ đó là điều ngốc nghếch, nhưng cũng thử một lần xem sao. Người chồng nói rồi hét thật to:

Vô lý. Sau một phút, anh ta bảo : Thấy không ? chẳng có gì xảy ra cả.

- Người vợ nói : Thử lần nữa xem.
- Lần này anh ta lại hét : Tôi là người bảnh trai nhất trên đời.

Và sau đó là một tiếng dội lại : "Vô lý .. . lý . . . lý . . . !!"

#### **Cô đặc thông tin**

Đang biên tập bài viết của một phóng viên, thư ký tòa soạn gọi anh này lên khiển trách:

- Bài này chỉ cần viết trong 50 chữ, mà anh viết tới 500 chữ! Anh có biết một diện tích như vậy trên mặt báo giá bao nhiêu tiền không? Mang về cô đặc lại cho tôi!

Cuối cùng tin đó được đăng như sau: "Nguyễn Thanh X., Hà Nội. Tối 22/5, bật lửa soi xem xe còn hay hết xăng. Xăng còn. X. thọ 30 tuổi".

*Sưu tầm* 

-------------- www.vnexpress.net --------------

#### **Bài thực hành số 3**

Tạo văn bản có dạng dưới đây và lưu tài liệu vào đĩa **S:** với tên **Buoi3\_3.doc**:

## **PHẦN MỀM XỬ LÝ VĂN BẢN**

W ord là cách nói gọn của t<sup>ừ</sup> **Wordprocessor** (Phần mềm xử lý vă<sup>n</sup> <sup>b</sup>ản). Quá trình xử lý văn bản bao gồm hai giai đoạn chính: **Soạn thảo**

(Editing) và **xử lý** (Processing). Soạn thảo văn bản là công việc rất thường g ặp phòng và là công việc rất n hàm chán khi người ta còn dùng **máy**  trong văn **đánh chữ** (typewriter) để thực hiện.

ới máy đánh chữ, mỗi lần bạn gõ một phím thì lập

hình để bạn kiểm tra và  ${\bf V}$ ới máy vi tính và<br>Word, mãi đến lú Word, mãi đến lúc bạn ra lệnh in, vẫn chưa có vết nào trên giấy. Văn bản chỉ hiện ra trên màn hiệu chỉnh cho đúng.  $M\tilde{0}$ i khi bạn gõ đến cuối (tool) xử lý văn bản như:

phải gõ lại từ đầu và có thể mắc phải khuyết điểm như lần giấy. Khi gõ hết một hàng, bạn phải kéo cần để xuống hàng. Muốn canh lề cho ngay ngắn, bạn phải canh bằng tay và mắt. Một văn bản đã được tạo xong, nếu có lỗi thì tức các ký tự được in ra trước (càng gõ càng sai).

> (word) xuống hàng và tự khai báo trước đó. Ngoài hàng, chế độ **Wordwrap** sẽ tự động mang trọn từ động sắp xếp các mức canh lề (margin) đã được ra, với những công cụ

), (Sort), **sao chép** (Copy **h người bạn đồng hàn** người thư ký văn phòng. **Tìm và thay thế** (Find and Replace), **sắp xếp di chuyển** (Move), ... làm cho Word trở thành không thể thiếu của

*Đặc biệt:* Với Microsoft Word 2000, một phần mềm soạn thảo chạy trong môi trường Windows, sẽ cho phép bạn nâng lên một bước mới đối với công tác soạn thảo văn phòng. Có thể đ ơn cử một vài khía cạnh dưới đây:

- ª Khả năng định dạng ký tự rất phong phú như: **Đậm (Bold)**, *Nghiêng (Italic),* Gạch dưới nét đơn (Single Underline), Gạch dưới nét đôi (Double Underline), chỉ số trên  $a^2 + b^2$  (Superscript), chỉ số dưới H<sub>2</sub>SO<sub>4</sub> (Subcript), ...
- $\ddot{\phi}$  Nhiều chức năng định dạng đoạn (Paragraph) rất tiên lợi.
- $\%$  Việc hiển thị thước đo và các thanh công cụ sẽ giúp cho bạn đơn giản hóa thao tác, dễ hiểu và dễ sử dụng.
- ª Microsoft Word 2000 có thể liên kết với các trình ứng dụng khác như Microsoft Excel, Microsoft Power Point, ... có khả năng thực hiện nhiều kỹ xảo tiên tiến trong việc soạn thảo và trình bày văn bản.

#### ¾ **Bài làm thêm số 1**

Nhập và định dạng văn bản bên dưới và lưu lại với tên **S:\Bai\_lam\_them\_buoi3\_1.doc**.

#### WHO: DỊCH SARS ĐANG LẮNG DỊU

Hôm nay (05/ 06/ 2003) là một ngày đáng nhớ với người dân thế giới sau gần 4 tháng chiến đấu với dịch bệnh SARS - không một ca tử vong nào được ghi nhận. Tổ chức Y tế thế giới (WHO) cho rằng đây là dấu hiệu lạc quan, song vẫn cần phải đề phòng nguy cơ tái phát dịch.

- ) Tại Đài Loan, Trung Quốc, hai điểm đỏ của dịch SARS hiện nay, số ca nhiễm mới chỉ dừng lại ở mức 1 con số trong nhiều ngày qua.
- $\circledcirc$ Hong Kong - khu vực đỏ của dịch bệnh trong tháng 3 - cũng vừa được Trung tâm Kiểm soát và phòng bệnh Mỹ (CDC) dỡ khỏi khuyến cáo đi lại.
- $\mathcal{F}$  Còn tại Toronto, nơi có một số bệnh viện bị virus SARS tấn công trở lại, cũng đã có những biện pháp khống chế đạt hiệu quả.

uy nhiên, người đứng đầu mạng lưới dịch SARS toàn cầu của Liên Hợp Quốc Mike Ryan nhấn mạnh rằng,  $\boxed{\phantom{1}}$ 

chưa thể kết luận điều gì dựa vào số liệu của một ngày. Ông cảnh báo Trung Quốc cần tránh để xảy ra hiện tượng tương tự như ở Toront o, bằng việc đảm bảo công tác giám sát dịch bệnh ở đây luôn "nhạy bén" không bỏ sót một trường hợp nhiễm bệnh nào.

#### ¾ **Bài làm thêm số 2**

Nhập và định dạng văn bản bên dưới và lưu lại với tên **S:\Bai\_lam\_them\_buoi3\_2.doc**.

CÔNG TY TNHH TM & SX DỆT NH UỘM MAY NAM PHUƠNG

**2 ※ S** 

#### *Các bạn có muốn khẳng định tài năng và vị trí của mình ?*

Công ty Nam Phương chúng tôi là công ty chuyên ngành về vải sợi với hai chức năng Thương mại và Sản xuất Dệt Nhuộm May. Mục tiêu công ty không dừng lại mà luôn luôn phát triển nên rất trân tr ọng những tài năng đó.

#### *Mời các bạn tham gia vào các vị trí sau:*

#### **1. TRỢ LÝ CHỦ TỊCH HỘI ĐỒNG QUẢN TRỊ**

- Tuổi trên 35. Có tầm nhìn chiến lược, năng động.
- Có ít nhất 3 năm kinh nghiệm lãnh đạo hoặc quản lý.
- Tốt nghiệp Đại học chuyên ngành Quản Trị Kinh Doanh. Thông thạo Anh văn. Sử dụng được các phần mềm vi tính thông dụng.

#### **2. TRƯỞNG PHÒNG HÀNH CHÁNH - NHÂN SỰ**

- $\triangleright$  Tốt nghiệp Đại Học. Anh văn tối thiếu bằng B.
- ≻ Trên 30 tuổi, có kinh nghiệm trong công tác Hành chánh Quản trị Nhân sự tại Công ty sản xuất Công nghiệp.

#### **3. C HUYÊN VIÊN VI TÍNH**

- Tốt nghiệp Đại học chuyên ngành Tin học. Có kinh nghiệm về thiết kế, tạo mẫu bằng vi tính và lập trình quản lý trên mạng.
- $\triangleleft$  Có khả năng giao tiếp và nghiên cứu các tài liệu chuyên môn bằng tiếng Anh.
- Năng động, có khả n ăng làm việc độc lập.

#### **Các bạn trúng tuyển sẽ được:**

- a. Lương và các chế độ phụ cấp hấp dẫn.
- b. Công ty sẽ tạo một công việc lâu dài và ổn định.
- c. Dược tạo mọi điều kiện thuận lợi để nâng cao trình độ

#### **Hồ sơ gồm:**

- 1) Sơ yếu lý lịch có dấu chứng thực của chính quyền địa phương (theo mẫu thông dụng bằng tiếng Việt)
- 2) Đơn xin việc viết bằng tiếng Anh (Application form)
- 3) Tóm tắt bản thân viết bằng tiếng Anh (Curriculum vitae) (Có chứng thực của chính quyền địa phương)
- 4) Bản sao có công chứng các văn bằng, chứng chỉ.
- 5) Ảnh 4 x 6: 2 tấm

#### Nếu bạn quan tâm xin mời nộp hồ sơ sớm nhất về địa chỉ sau:

*Ph g òng Hành Chánh - Nhân Sự Công ty Nam Phươn 9/9999 ấp Hòa Quới, xã Hòa An, tỉnh Hòa Bình* 

## **BUỔI THỰC HÀNH THỨ 4**

#### **L t ý huyết cần xem lại trước khi thực hành**

- − Cài đặt các điểm dừng Tab (Tab Stop).
- − Sử dụng thanh công cụ vẽ (Drawing toolbar), cách tạo chữ nghệ thuật (WordArt), chèn hình ảnh (Insert/ Picture/ ...).

#### **Thực hành**

#### **Bà i thực hành số 1**

Nhập và định dạng văn bản bên dưới, sau đó lưu lại với tên là S:\Buoi4\_1.doc

M ỤC LỤC  $\alpha$   $\ast$   $\alpha$ 

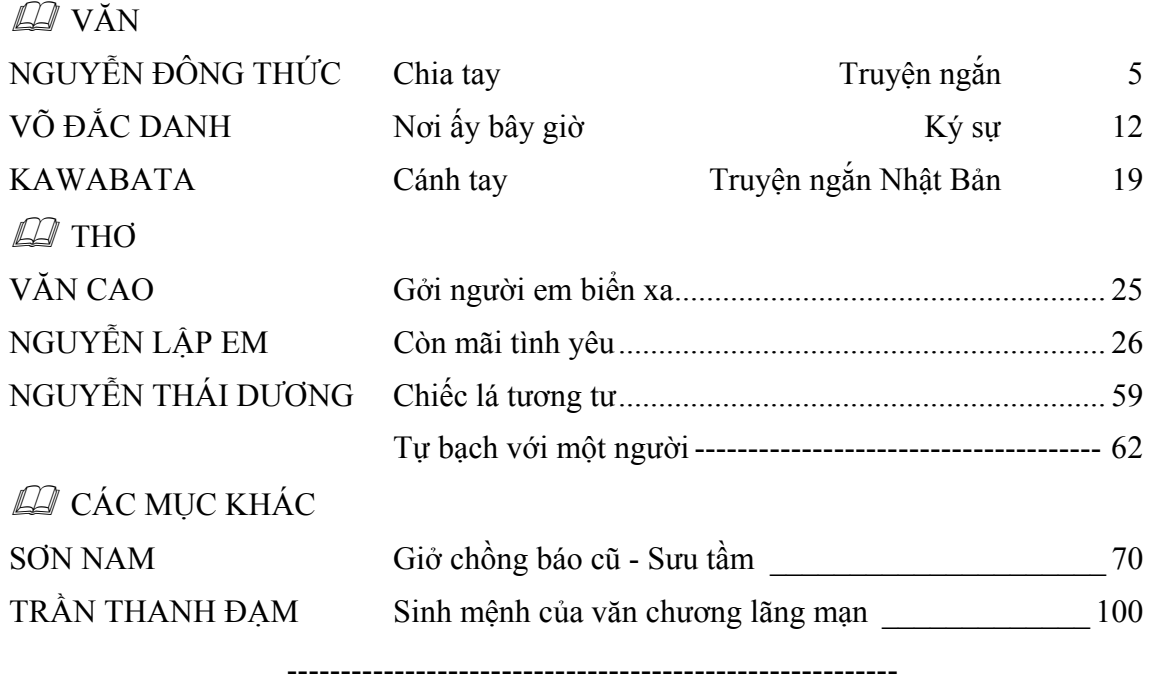

#### **Bà i thực hành số 2**

Nhập và định dạng văn bản bên dưới, sau đó lưu lại với tên là **S:\Buoi4\_2.doc** 

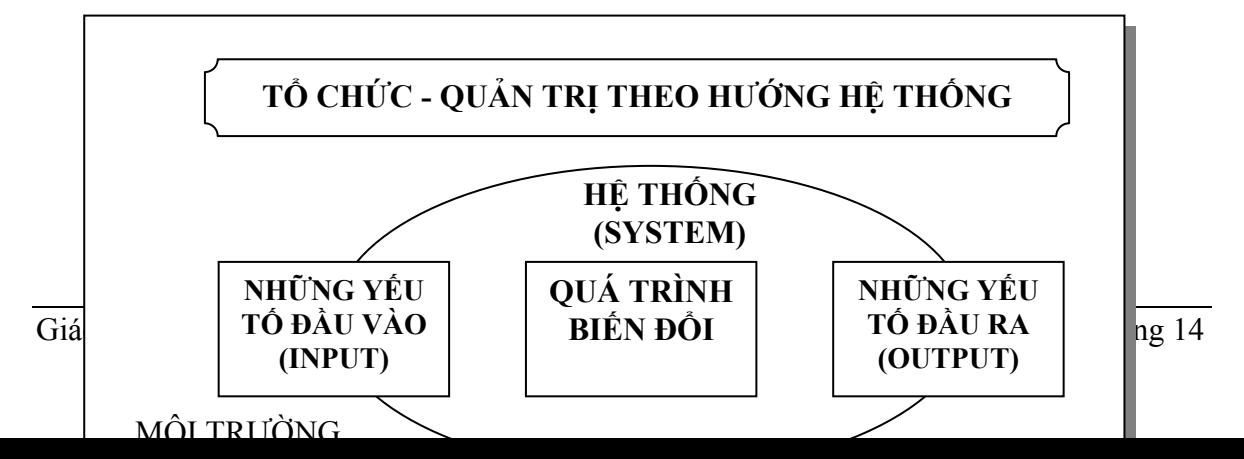

Nhập và định dạng văn bản bên dưới, sau đó lưu lại với tên là **S:\Buoi4\_3.doc**

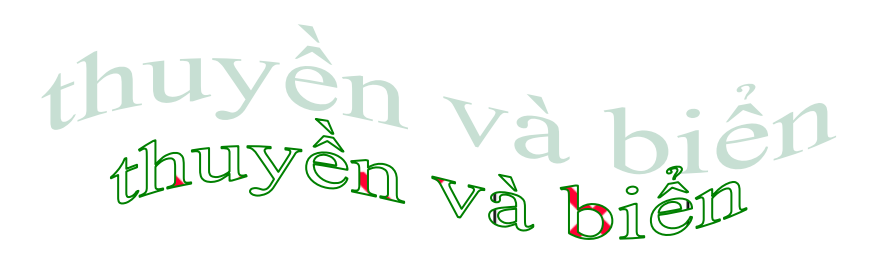

*Chuyện con thuyền và biển Em sẽ kể anh nghe*

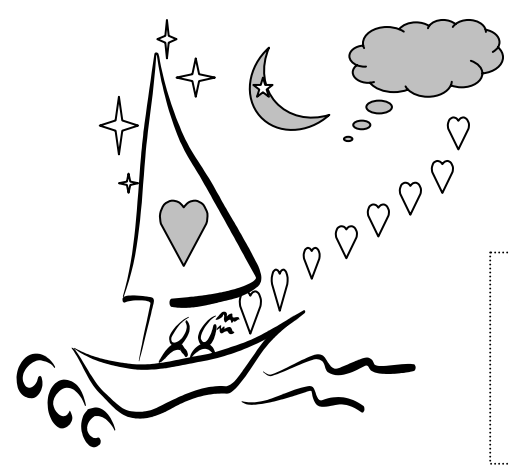

"*Từ ngày nào chẳng biết Thuyền nghe lời biển khơi Cánh hải âu, sóng biếc Đưa thuyền đi muôn nơi*

*Lòng thuyền nhiều khát vọng Và tình biển bao la Thuyền đi hoài không mỏi Biển vẫn xa ... còn xa* 

*Những đêm trăng hiền từ Biển như cô gái nhỏ Thầm thì gửi tâm tư Quanh mạn thuyền sóng vỗ*

*Cũng có khi vô cớ Biển ào ạt xô thuyền (Vì tình yêu muôn thuở Có bao giờ đứng yên?)*

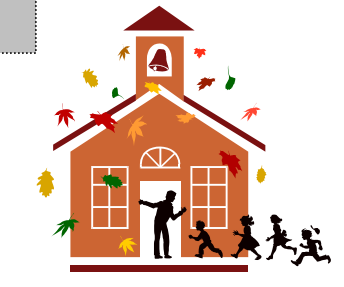

#### ¾ **Bài làm thêm số 1**

Nhập và định dạng văn bản bên dưới, lưu lại với tên **S:\Bai\_lam\_them\_buoi4\_1.doc**.

#### **BƯU ĐIỆN TP. CẦN THƠ CỘNG HÒA XÃ HỘI CHỦ NGHĨA VIỆT NAM**

Cty ĐIỆN THOẠI TPCT Độc lập - Tự do - Hạnh phúc

 $S$ ố:........../HĐKT

 *Cần Thơ, ngày .......tháng.......năm 200.…...* 

#### **HỢP ĐỒNG KINH TẾ**

#### *VỀ VIỆC CHUYỂN KỸ THUẬT MỚI, LẮP ĐẶT THIẾT BỊ VÀ CUNG CẤP CÁC LOẠI NGHIỆP VỤ VIỄN THÔNG*

- Căn cứ Pháp lệnh Hợp đồng Kinh tế ngày 25/09/1989 của Hội đồng Nhà Nước và Nghị định số 17/HĐBT ngày 16/01/1990 của Hội đồng Bộ trưởng quy định chi tiết việc thi hành Pháp Lênh Hợp Đồng Kinh Tế;

- Căn cứ Nghị định số 121/HĐBT ngày 15/08/1987 của Hội đồng Bộ trưởng ban hành Điều lệ Bưu chính viễn thông Việt Nam;

- Theo yêu cầu của khách hàng và khả năng phục vụ của Công ty Điện thoại Thành phố;

#### **CHÚNG TÔI GỒM:**

#### **BÊN A: CÔNG TY ĐIỆN THOẠI THÀNH PHỐ**

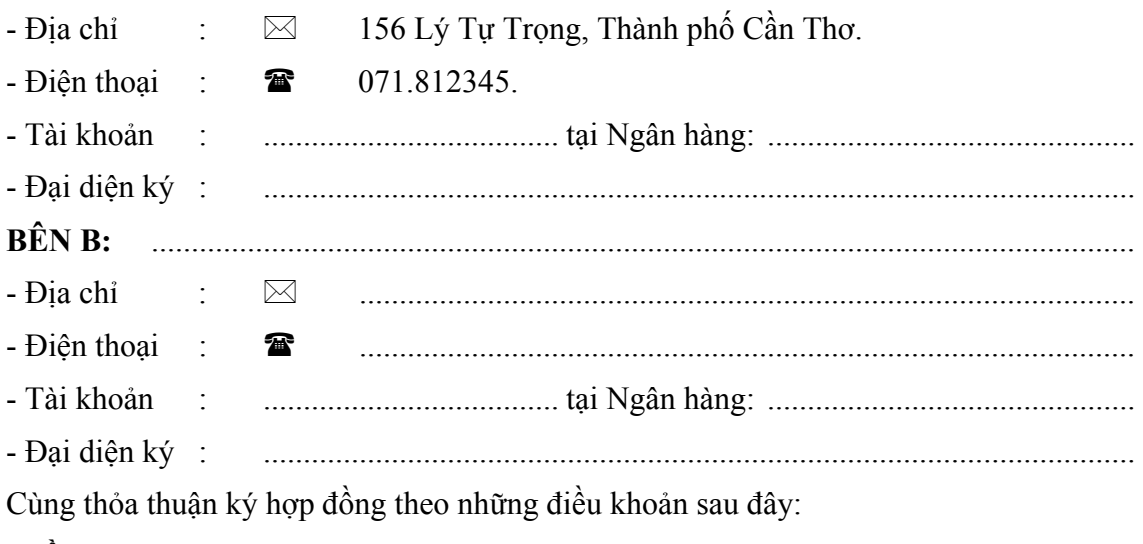

**ĐIỀU 1: .....**

#### **ĐIỀU 2: .....**

...............................

**ĐẠI DIỆN BÊN A ĐẠI DIỆN BÊN B** 

 **--------------------- ------------------** 

#### ¾ **Bài làm thêm số 2**

Nhập và định dạng văn bản bên dưới, lưu lại với tên **S:\Bai\_lam\_them\_buoi4\_2.doc**.

#### **CỘNG HÒA XÃ HỘI CHỦ NGHĨA VIỆT NAM**

Độc lập - Tự do - Hạnh phúc

--------------------------

#### **BIÊN BẢN**

## **ĐỐI CHIẾU CÔNG NỢ VÀ THANH LÝ HỢP ĐỒNG**

#### **Số: 93/HDMB\_PTTS**

Hôm nay, ngày 14 tháng 02 năm 2005, đại diện hai bên là:

#### **BÊN A: CÔNG TY COCACOLA.**

- Địa chỉ :  $\boxtimes$  9999 Lý Tự Trọng, Thành phố Cần Thơ.
- $-$  Điện thoại :  $\bullet$  071.899999.
- Do ông : TRẦN THANH THANH, Phó Giám Đốc làm đại diện.

#### **BÊN B: CÔNG TY PEPSICOLA.**

- Địa chỉ :  $\boxtimes$  7777 Trần Hưng Đạo, Thành phố Cần Thơ.
- Điện thoại :  $\bullet$  071.877777.
- Do ông : TRẦN TUẤN TUẤN, Tổng Giám Đốc làm đại diện.

Hai bên tiến hành đối chiếu chứng từ và thanh lý hợp đồng số 93/HDMB PTTS ngày 08/03/2002 gồm các điều khoản sau:

**Điều 1:** Dựa vào điều 1 của hợp đồng, bên A đã giao hàng cho bên B gồm:

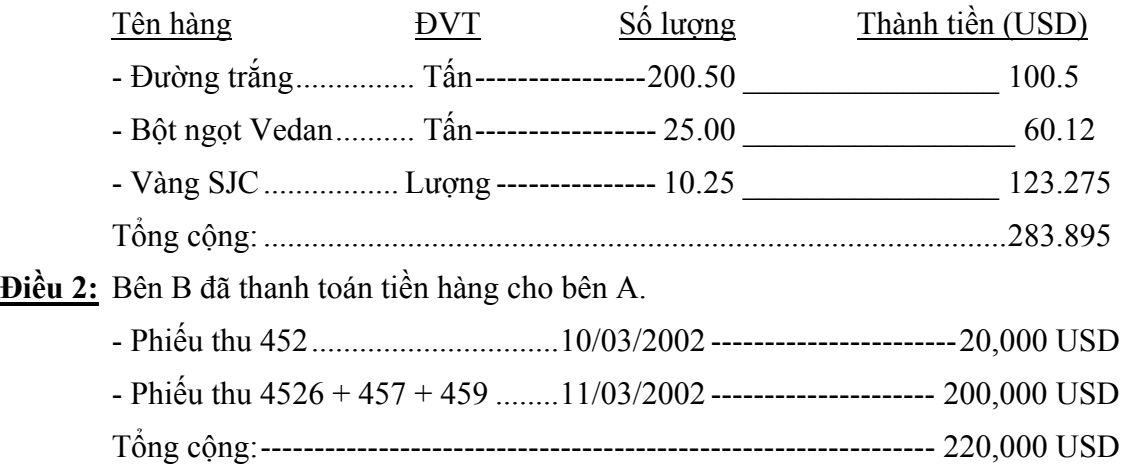

**Điều 3:** Cân đối công nợ giữa hai bên.

 $\hat{\varphi}$  Tính đến ngày 15/03/2002, bên A còn nơ lại bên B: 7.000 USD. Bên A sẽ hoàn lại cho bên B ngay sau khi biên bản được hai bên ký.

 $\hat{\varphi}$  Sau khi bên A thanh toán xong, hợp đồng được thanh lý.

*Biên bản được lập thành 04 bản có giá trị ngang nhau, mỗi bên giữ 02 bản* 

#### **ĐẠI DIỆN BÊN A ĐẠI DIỆN BÊN B**

#### **Bài thực hành số 1**

#### **Lý thuyết cần xem lại trước khi thực hành**

– Cách tạo và định dạng bảng (Table).

#### **Thực hành**

1. Tạo Table như sau:

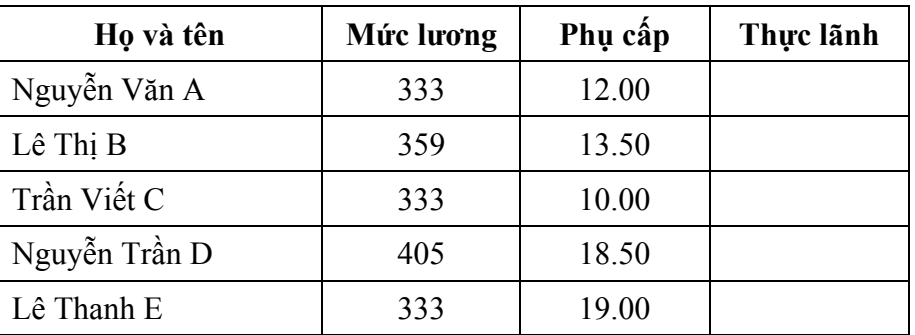

2. Chèn thêm một dòng vào đầu danh sách (sau dòng tiêu đề) và thêm vào nội dung như sau:

#### **Thái Phương F 500 30.00**

- 3. Chèn thêm một cột vào trước cột đầu tiên có tiêu đề là Stt và đánh số thứ tự cho danh sách (Format/ Bullets and Numbering).
- 4. Dùng công thức tính cột Thực lãnh = Mức lương + Phụ cấp. *Hướng dẫn*: chọn menu Table/ Formula...
- 5. Sắp xếp danh sách theo thứ tự Mức lương tăng dần, đối với những người có cùng mức lương thì sắp xếp theo thứ tự Phụ cấp giảm dần.
- 6. Chèn thêm một dòng vào đầu danh sách (trên dòng tiêu đề) và một dòng cuối danh sách. Sau đó định dạng lại Table như sau:

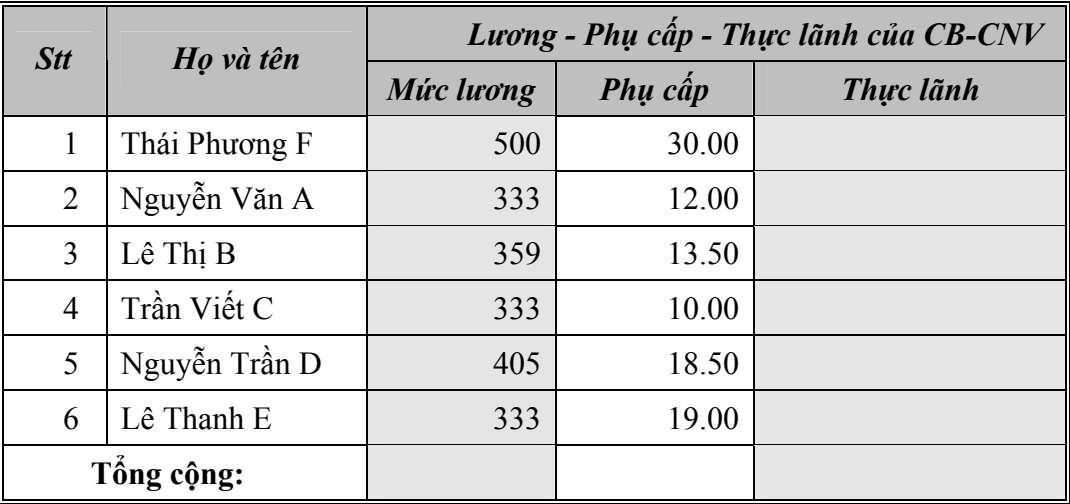

- 7. Dùng công thức tính dòng Tổng cộng (*Table/ Formula*).
- 8. Lưu tài liệu vào đĩa **S:** với tên **Buoi5\_1.doc**.

Tạo Table có dạng dưới đây và lưu tài liệu vào đĩa **S:** với tên **Buoi5\_2.doc**.

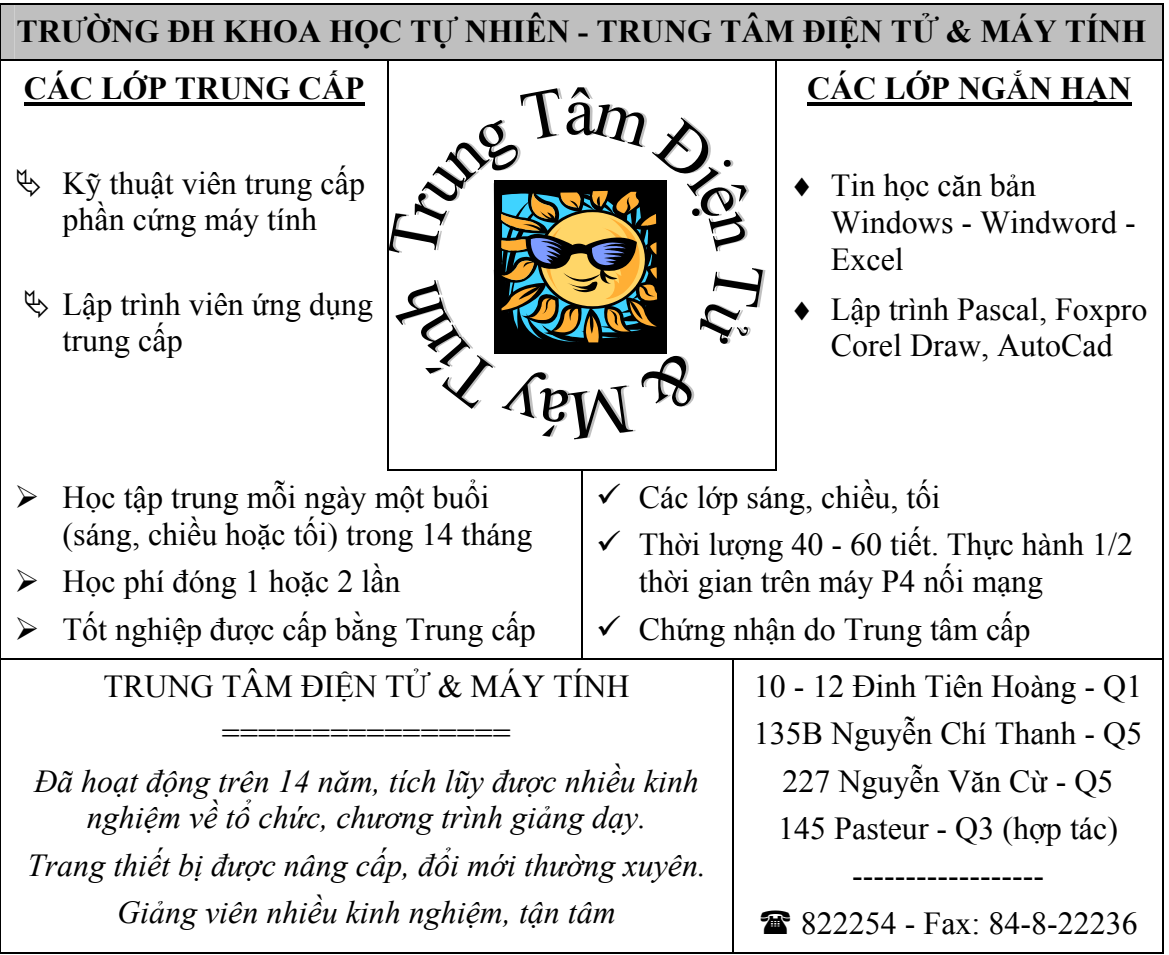

#### **Bài thực hành số 3**

Nhập và định dạng Table bên dưới, lưu lại với tên **Buoi5\_3.doc**.

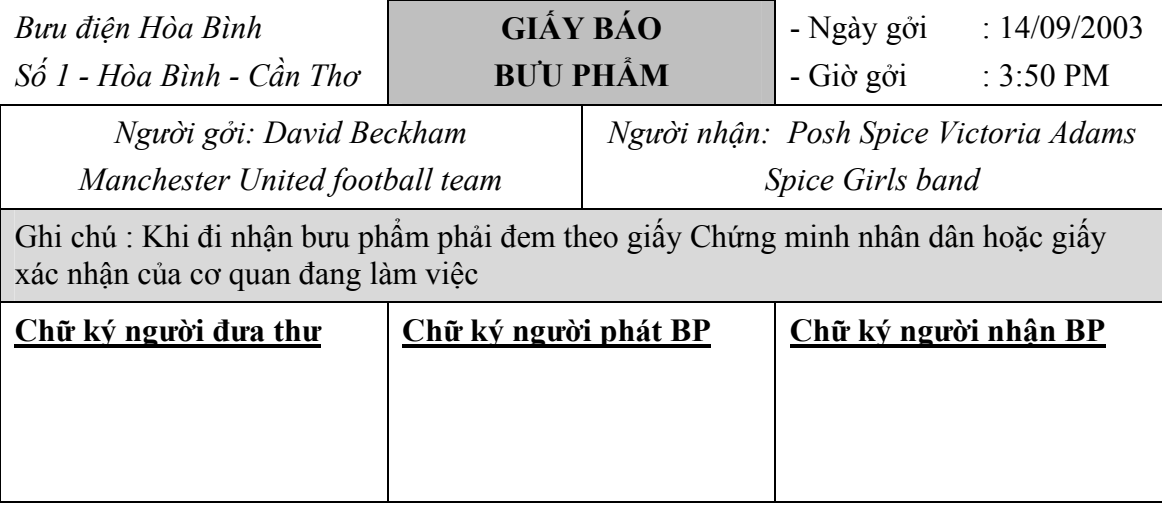

#### ¾ **Bài làm thêm**

Nhập và định dạng Table bên dưới, lưu lại với tên **S:\Bai\_lam\_them\_buoi5.doc**.

*Lưu ý:* Dùng tổ hợp phím Ctrl + Tab để sử dụng các điểm dừng Tab trong Table.

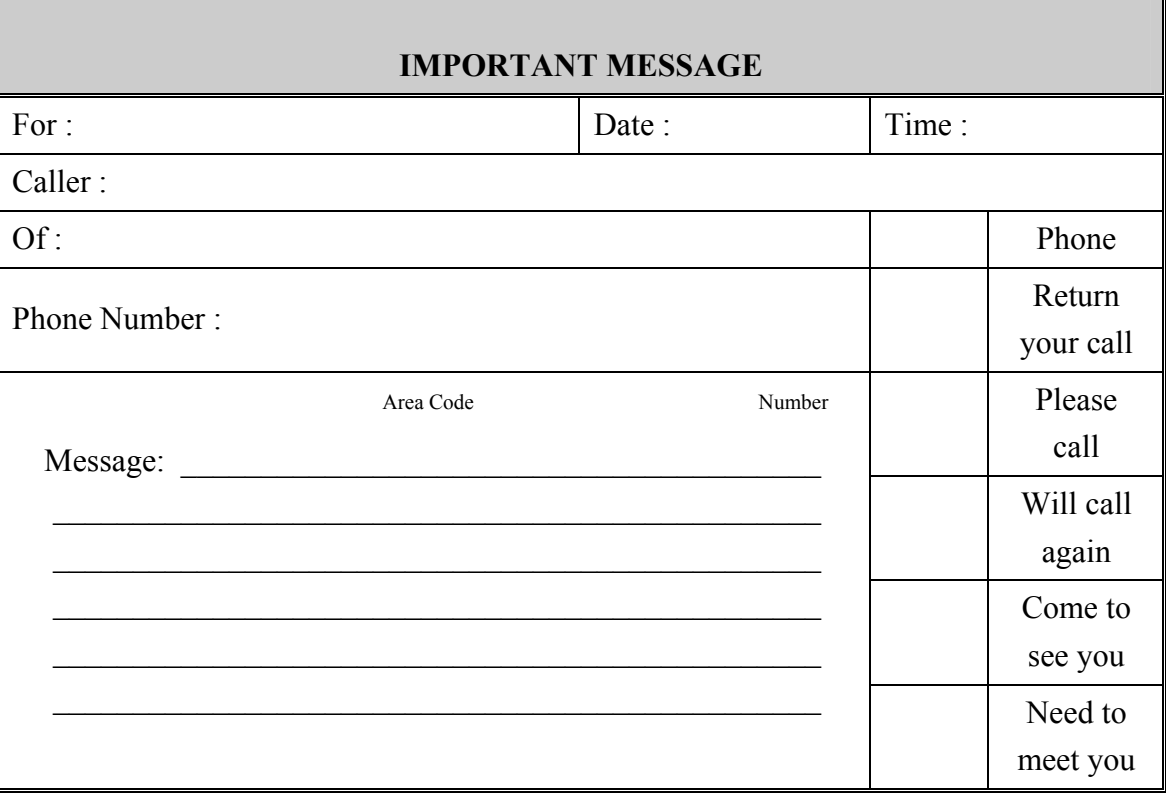

#### **Lý thuyết cần xem lại trước khi thực hành**

Tập tin mẫu và bộ định dạng (Template and Style).

#### **Bài thực hành số 1**

- 1. Tạo tập tin Template:
	- − Chọn File/ New
	- − Trong mục Creat New chọn Template. Click chọn OK
	- − Nhập và định dạng cho văn bản như sau:

BỘ GIÁO DỤC VÀ ĐÀO TAO CỘNG HOÀ XÃ HỘI CHỦ NGHĨA VIỆT NAM Số: ……./ QĐ. Độc lập - Tự do - Hạnh phúc \*\*\*\*\* ---------------------------

Hà Nội, ngày tháng năm

#### QUYẾT ĐỊNH

#### CỦA BỘ TRƯỞNG BỘ GIÁO DỤC VÀ ĐÀO TAO

#### (*Về việc …*)

- Căn cứ Nghị định số 29/ CP ngày 30/ 03/ 1994 của Chính phủ về nhiệm vụ, quyền hạn và tổ chức bộ máy của Bộ Giáo dục và Đào tạo;
- Căn cứ Nghị định 15/ CP ngày 02/ 03/ 1993 của Chính phủ về nhiệm vụ, quyền hạn và trách nhiệm quản lý Nhà nước của Bộ, cơ quan ngang Bộ;
- Theo đề nghị  $\ldots$

QUYẾT ĐINH

**ĐIỀU 1:** 

**ĐIỀU 2:** 

**ĐIỀU 3:** 

#### Nơi nhận **BỘ TRƯỞNG BỘ GIÁO DỤC VÀ ĐÀO TẠO**

- Như điều 3
- Lưu.

2. Lưu lại tài liệu sau khi đã định dạng vào đĩa với tên **Mau\_Quyet\_Dinh.dot**

- 3. Đóng cửa sổ tài liệu đang mở.
- 4. Sử dụng tập tin Template trên để tạo văn bản mới
	- − Chọn File/ New
	- − Trong lớp General chọn Mau\_Quyet\_Dinh
	- − Trong mục Creat New chọn Document. Click chọn OK
	- − Nhập và định dạng cho văn bản như sau:

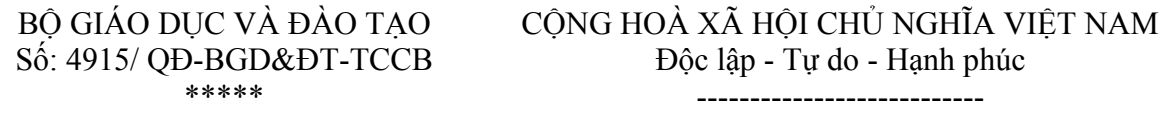

Hà Nội, ngày 09 tháng 10 năm 1999

#### QUYẾT ĐỊNH

#### CỦA BỘ TRƯỞNG BỘ GIÁO DỤC VÀ ĐÀO TẠO

(Về việc cử ông Tôn Thất Nghiệp đi học Tiến sĩ tại Công hoà Pháp)

- Căn cứ Nghị định số 29/ CP ngày 30/ 03/ 1994 của Chính phủ về nhiệm vụ, quyền hạn và tổ chức bộ máy của Bộ Giáo dục và Đào tạo;
- Căn cứ Nghị định 15/ CP ngày 02/ 03/ 1993 của Chính phủ về nhiệm vụ, quyền hạn và trách nhiệm quản lý Nhà nước của Bộ, cơ quan ngang Bộ;
- Theo đề nghị của Trường Đại học Cần Thơ tại công văn số 997/ ĐHCT. TCCB99 ngày 28/ 09/ 1999.
- Theo đề nghị của ông Vu trưởng Vu Tổ chức cán bộ.

#### QUYẾT ĐINH

#### **ĐIỀU 1:** Cử ông: **TÔN THẤT NGHIỆP**

Giảng viên Trường Đại học Cần Thơ đi làm luận án Tiến sĩ tại Cộng hoà Pháp. Thời gian: từ 01/ 11/ 1999 đến 30/ 10/ 2002.

**ĐIỀU 2:** Ông (bà) có tên ở điều 1 cần phải hoàn thành nhiệm vụ được giao và chịu sự quản lý của Đại sứ quán (hoặc cơ quan đại diện Ngoại giao) của Việt Nam ở nước sở tại.

Trong thời gian công tác ở nước ngoài ông Tôn Thất Nghiệp được hưởng mọi quyền hạn và nghĩa vụ theo qui định hiện hành của Nhà nước.

**ĐIỀU 3:** Các ông Chánh văn phòng, Vụ trưởng Vụ tổ chức Cán bộ, Vụ trưởng các vụ có liên quan, Hiệu trưởng Trường Đại học Cần Thơ và ông Tôn Thất Nghiệp chịu trách nhiệm thi hành quyết định này.

#### Nơi nhận **KT**. **BỘ TRƯỞNG BỘ GIÁO DỤC VÀ ĐÀO TẠO**

- Như điều 3 **THỨ TRƯỞNG**
- Lưu.
- 5. Lưu lại tài liệu sau khi đã định dạng vào đĩa **S:** với tên **Buoi6\_1.doc**

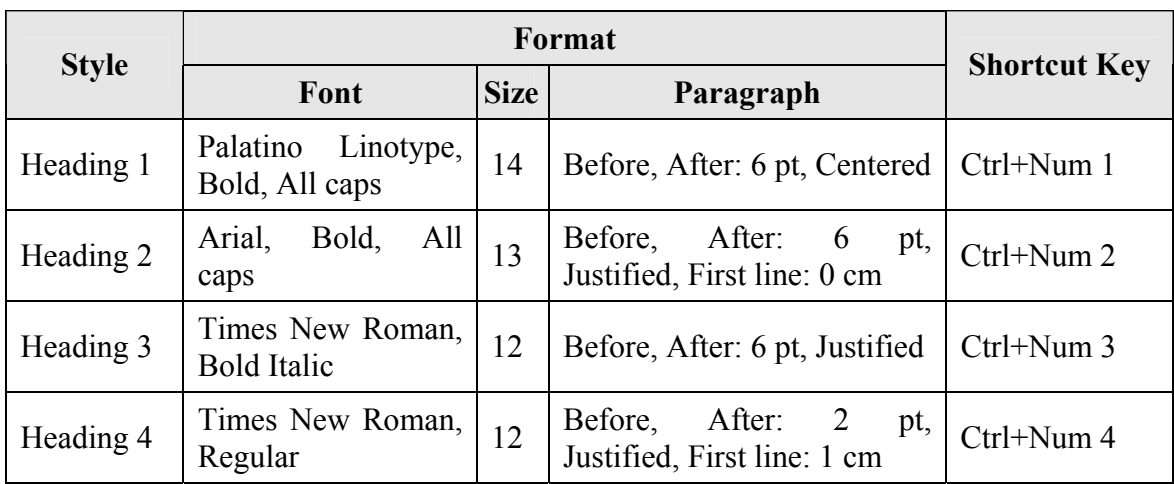

<span id="page-23-0"></span>1. Chọn các Style sau và điều chỉnh lại theo yêu cầu:

2. Nhập và định dạng cho văn bản sử dụng các bộ định dạng Style như sau:

Heading 1: cho tiêu đề chương.

Heading 2: cho những mục lớn (12.1, 12.2)

Heading 3: cho những tiểu mục (12.1.1, 12.1.2, …)

Heading 4: cho những mục chữ a, b, c, ...

#### **Nội dung văn bản**:

## **CHƯƠNG 12: TẬP TIN MẪU VÀ BỘ ĐỊNH DẠNG**

## **12.1. TẬP TIN MẪU (TEMPLATE)**

#### *12.1.1. Khái niệm*

Template là một dạng tập tin văn bản đặc biệt (có phần mở rộng mặc nhiên .dot) chứa các định dạng tạo sẵn và một số nội dung nào đó. Một tập tin văn bản (Document) được tạo ra từ tập tin Template nào đó (mặc nhiên là Normal.dot). Có thể xem Template như là "cái sườn", là một "văn bản mẫu" dùng để tạo tập tin văn bản mới.

Khi chọn lệnh *File/ New*, hộp thoại New sẽ xuất hiện, trong đó liệt kê các tập tin Template và cho phép ban chon để làm mẫu cho văn bản mới.

#### <span id="page-24-0"></span>**12.1.2.** *Tạo tập tin mẫu mới*

- a. Chọn lệnh *File/ New*, hộp thoại New sẽ xuất hiện.
- b. Trong mục *Create New*, Click chọn Template.
- c. Nhập nội dung và thiết lập các định dạng cần dùng cho Template như đối với văn bản thường.
- d. Chọn lệnh *File/ Save* để lưu lại với phần mở rộng mặc nhiên là .dot.

### **12.2. BỘ ĐỊNH DẠNG (style)**

#### *12.2.1. Khái niệm*

Style là một tập hợp các định dạng có sẵn trong Word hoặc do người dùng tạo ra và được gán cho một tên riêng. Trong một Style có thể chứa các định dạng ký tự, đoạn văn bản, điểm dừng Tab, đường viền và tô màu,…

#### *12.2.2. Thao tác trên Style*

- a. Hộp thoại Style (Format/ Style)
- b. Tạo một Style mới
- c. Gán phím gõ tắt cho Style
- 3. Chon cách hiển thị theo dàn bài (View/ Outline). Click trên các số 1, 2, 3, ... All của thanh Outline để xem cách dàn bài.
- 4. Chon lại cách hiển thị chi tiết View/ Print Layout, sau đó tạo bảng mục lục cho văn bản trên như sau:

#### **MỤC LỤC**

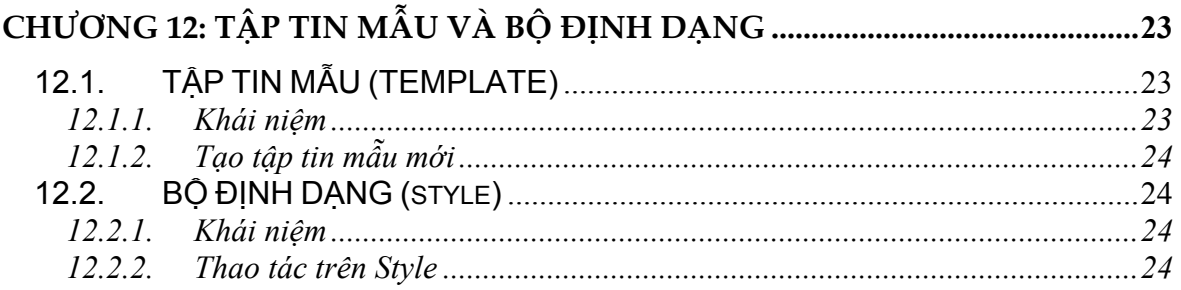

5. Lưu lại tài liệu vào đĩa **S:** với tên **Buoi6\_2.doc**

#### ¾ **Bài làm thêm**

Tạo mẫu đăng ký sử dụng nước như bên dưới, lưu lại vào đĩa với tên **Mau\_Dang\_Ky.dot**.

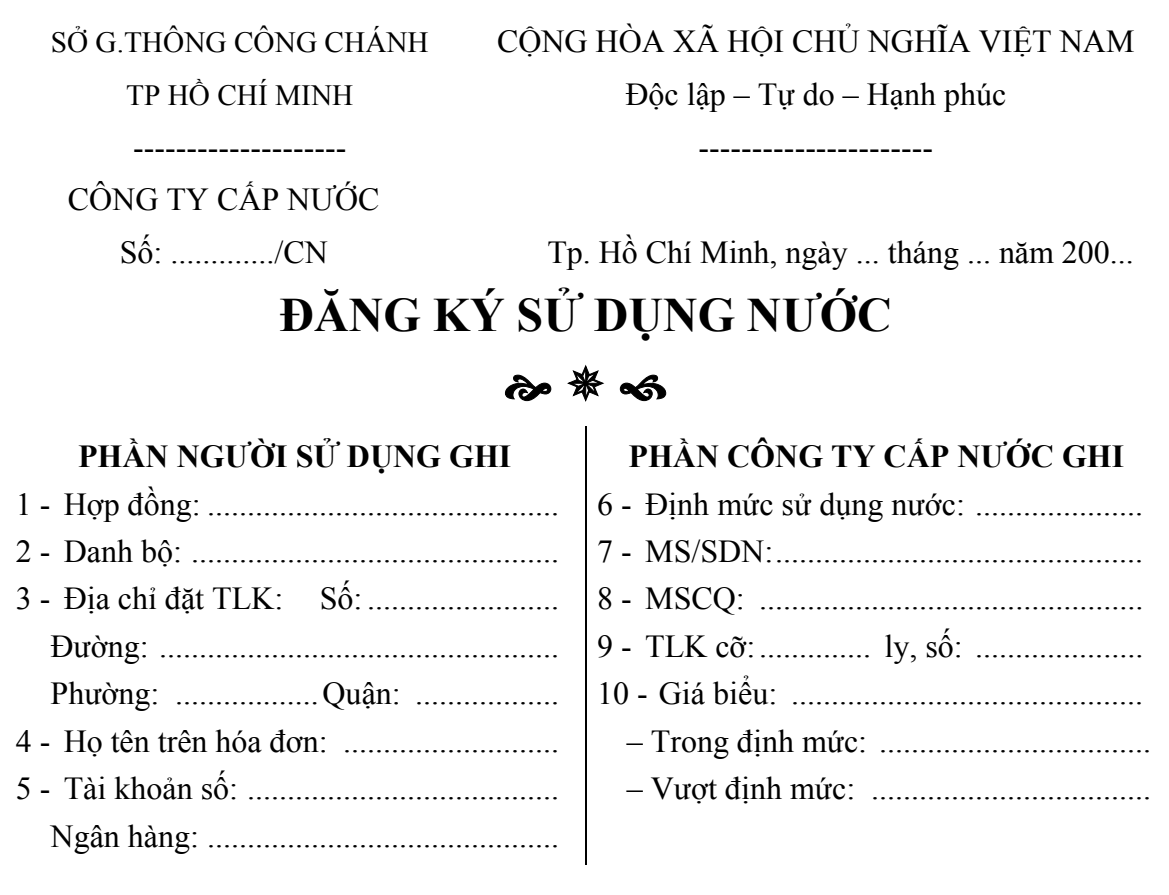

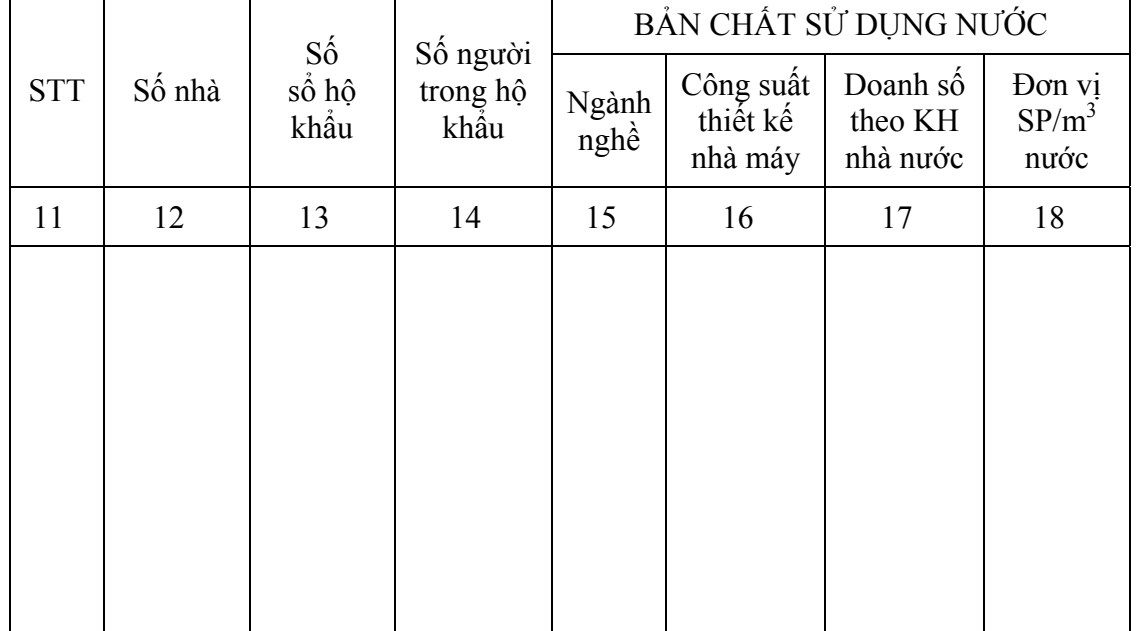

19 – Chứng nhận của phường 20 – Cơ quan/hộ sử dụng nước

(Ký tên, ghi rõ họ tên) (Ký tên, ghi rõ họ tên)

#### **Lý thuyết cần xem lại trước khi thực hành**

- Các chức năng khác của Word: trộn thư (Mail Merge), tạo các công thức, thêm các cước chú cuối trang/ cuối phần (Footnote/ Endnote).
- Định dạng và in ấn trong Word: thêm tiêu đề đầu và cuối trang (View/ Header and Footer), đánh số trang (Page Number).

#### **Bài thực hành số 1: Sử dụng chức năng trộn thư (Mail Merge)**

1. Tạo bảng như bên dưới dùng làm cơ sở dữ liệu (Data Source) cho việc trộn thư, sau đó lưu lại với tên là **S:\Dulieu.Doc**.

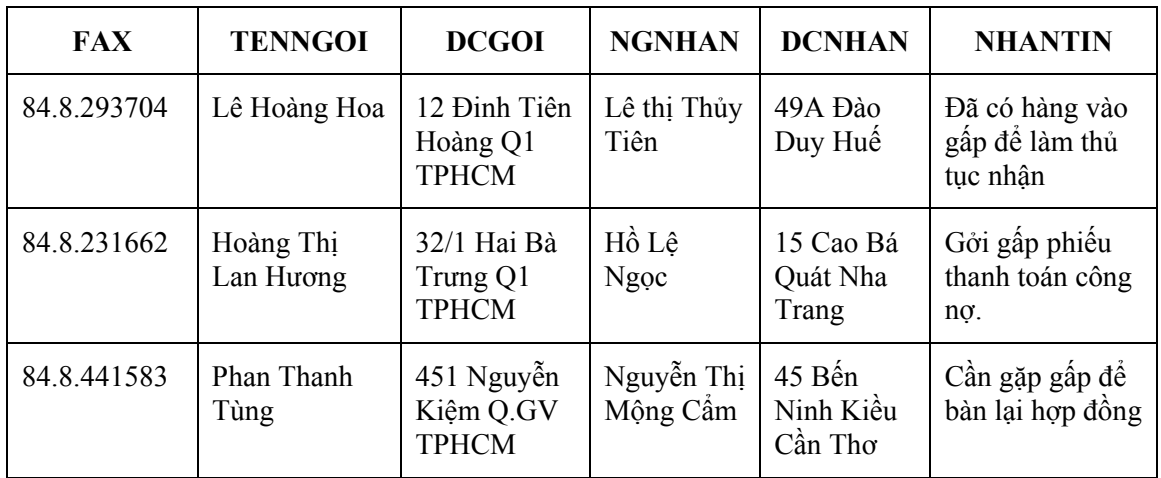

2. Tạo tập tin chính (Main Document) có nội dung như bên dưới, lưu lại với tên là **S:\TapTinChnh.Doc** và thực hiện thao tác trộn thư theo dạng:

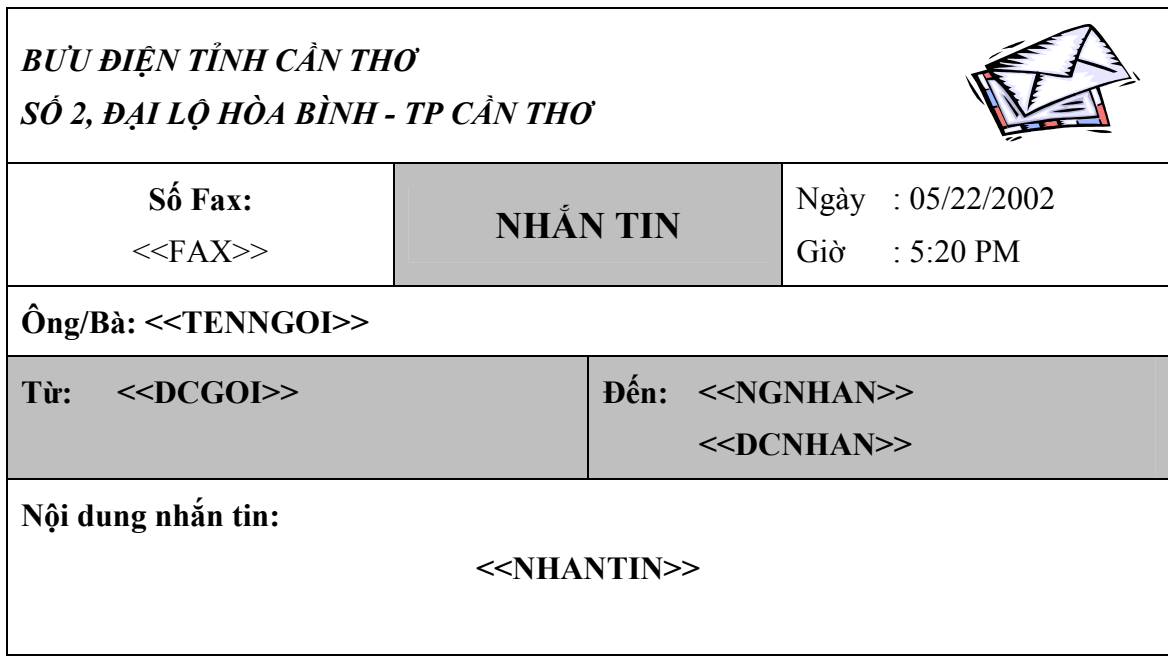

**Bài thực hành số 2: Tạo các công thức toán học sau, lưu lại với tên S:\Buoi7\_2.doc.** 

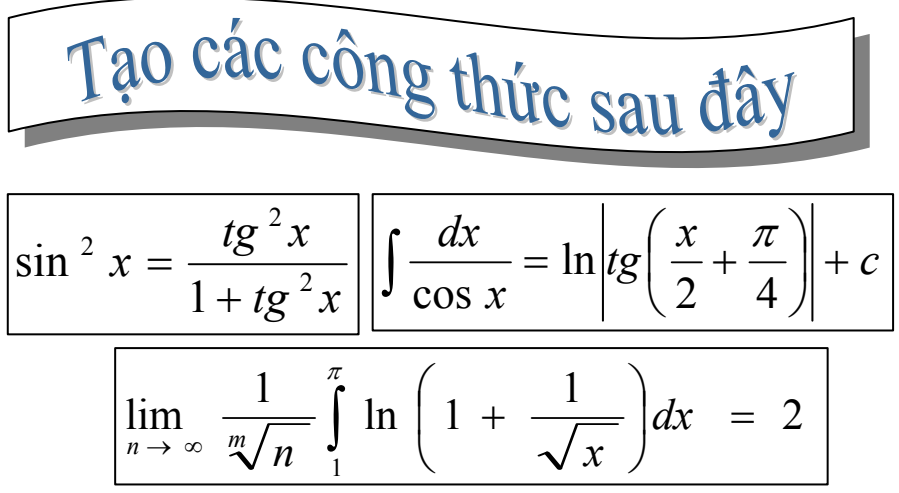

**Bài thực hành số 3: nhập và định dạng cho văn bản sau, lưu lại với tên S:\Buoi7\_3.doc** 

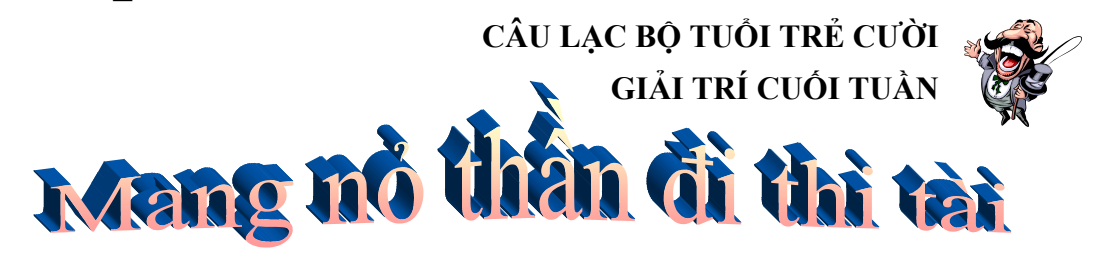

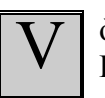

òng chung kết giải "Cung thủ thiện xạ nhất thế giới" còn lại 3 người: Robinhood**<sup>1</sup>** [,](#page-27-0) Hậu Nghệ **[2](#page-27-1)** và Trọng Thủy **[3](#page-27-2)** . Cuộc thi bắt đầu.

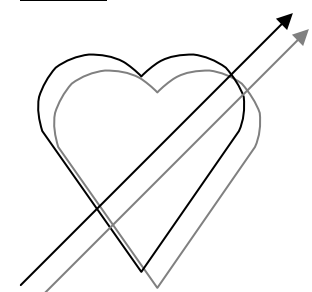

**R**obinhood oai vệ bước ra, đặt trái táo lên đầu người giữ bia, lùi xa 50 m, giương cung...Phập...Trái táo bị mũi tên xuyên qua. Anh ta vỗ ngực nói: "I am Robinhood!".

Hậu Nghệ cưởi khẩy, anh ta đặt một quả chanh lên đầu người kia, lùi xa 100m và nhẹ nhàng lấy cung cho mũi tên xuyên thủng quả chanh. Anh ta vỗ ngực nói: "I am Hau Nghe!".

Trọng Thủy để người giữ bia đặt trái chanh cùng mũi tên của Hậu Nghệ lên đầu. Anh ta nhảy lên ngựa phi ra xa một dặm (1,6 km) và đột ngột quay phắt lại bắn luôn một phát...

Cung trường nổ bùng lên tiếng hò reo tán thưởng vì một mũi tên đã cắm ngập vào đốc tên của thần tiễn Trung Quốc. Mọi sự chú ý đều đổ dồn vào Trọng Thủy khi anh này từ từ tụt xuống ngựa, giọng khàn đặc:

- I...am...s...o...r...r...y...

Tất cả quay lại nhìn người giữ bia: Anh ta loạng choạng rồi đổ kềnh xuống đất. Trên người, tên cắm dày đặc như một bộ lông nhím ...

 $\overline{a}$ 1 Cung thủ huyền thoại người Anh.

<span id="page-27-1"></span><span id="page-27-0"></span><sup>2</sup> Thiện xạ số một Trung Quốc. 3

<span id="page-27-2"></span><sup>&</sup>lt;sup>3</sup> Phò mã nổi tiếng Đất Việt.

))) *Chuyên mục giải trí trên trang Web www.fpt.vn* (((

**Bài thực hành số 4**: nhập và định dạng cho văn bản sau, lưu lại với tên **S:\Buoi7\_4.doc**

#### **7 việc cần làm khi muốn bỏ thuốc lá**

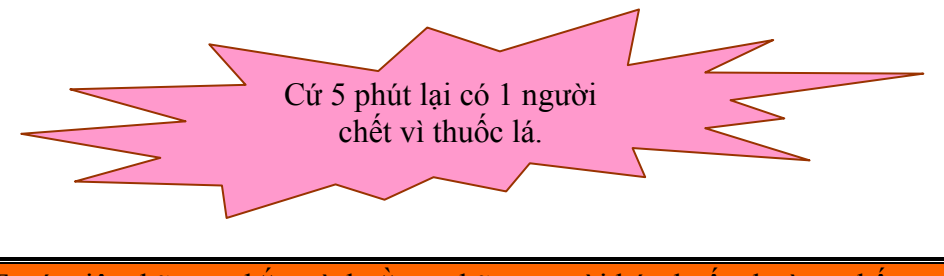

Trước tiên, hãy tự nhắc mình rằng, những người hút thuốc thường chết sớm vì mỗi tuần cuộc sống của họ bị rút ngắn đi 1 ngày. Hút thuốc không khiến cho các bạn nam "người lớn" hơn và vững vàng hơn.

#### ) **Nếu muốn bỏ thuốc lá, bạn hãy:**

- **1.** Tự nhủ tại sao mình muốn bỏ thuốc: vì sức khỏe của bạn, vì sức khỏe của những người xung quanh (như gia đình chẳng hạn), tiết kiệm tiền...
- **2.** Đề ra thời hạn để bỏ thuốc.
- **3.** Lập kế hoạch đối phó với các biểu hiện thèm thuốc và thiếu thuốc.
- **4.** Lên kế hoạch để giữ cho tay bận rộn: Nếu bạn cảm thấy nhớ việc cầm điếu thuốc trên tay, hãy thay thuốc bằng một thứ gì khác.
- **5.** Tìm sự hỗ trợ từ phía gia đình, bạn bè và đồng nghiệp: Hãy cho họ biết là bạn đang cố gắng bỏ thuốc để họ hiểu tại sao bạn lại cư xử khác trước. Và như vậy họ sẽ không mời bạn hút thuốc nữa.
- **6.** Cố tránh việc hút thuốc lại.
- **7.** Tự thưởng cho mình: dù bạn đang làm gì cũng đừng quên thưởng cho mình đều đặn vì việc không hút thuốc.

Đừng nản chí nếu không thành công ngay từ lần đầu. Phần lớn mọi người đều chỉ đạt được mong muốn trong những lần sau đó.

Thu Thủy (theo www.vnn.vn)

 *Lưu ý*:

Hãy tạo Header và Footer, đánh số trang cho tập tin như sau:

Buổi thực hành thứ 7 ¦ 

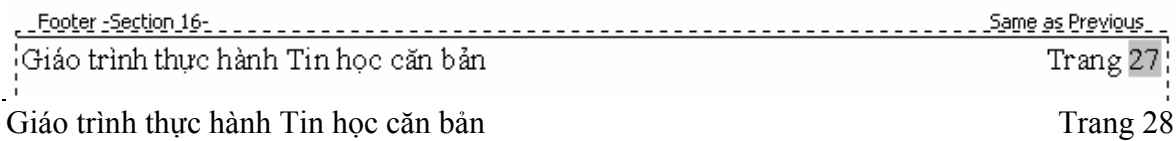

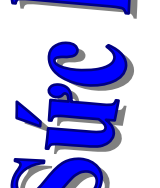

## **BÀI TẬP TỔNG HỢP**

**Bài 1** 

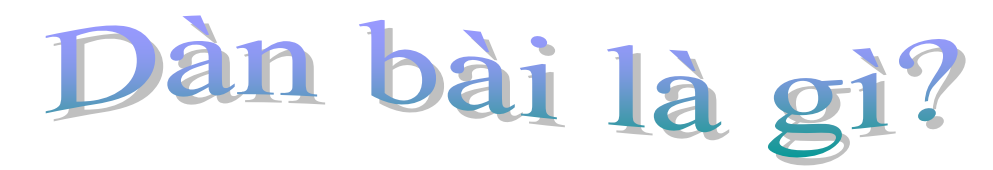

**TT - Hôm qua đứa con nhỏ lớp 3 hỏi: "Mẹ ơi, giàn bài hay dàn bài hở mẹ?". Giảng giải xong bỗng dưng cắc cớ hỏi: "Thế khi làm văn con không lập dàn bài à?". Hỏi rồi bỗng dưng buồn quá. Chuyện này đâu phải lạ, nhưng sao không khỏi cảm thấy buồn và tiếc nuối như một cái gì đó tốt đẹp đã mất đi.** 

Thời đi học, tôi mê nhất là hoặc những tiết văn và thầy cô<br>Tgiáo dạy văn. Cảnh gặt hái ở đồng quê, cảnh chài lưới trên giáo dạy văn. Cảnh gặt hái ở đồng quê, cảnh chài lưới trên biển, cái hoang vắng nên thơ của núi đồi trung du... dễ gì một đứa trẻ lớn lên ở thành phố như tôi được trải qua. Thế mà sao vẫn cảm nhận, vẫn hình dung được, vẫn thấy gần gũi thân  $\bigcap_{k\geq 0}$  quen khi gặp gỡ! Cái đẹp tự nhiên, diệu kỳ của một cành bông súng; cảm  $\sum_{n=1}^{\infty}$  giác tinh khôi, rạng rỡ của ngày đầu tiên đi học; sự oai nghi lẫm liệt của  $\blacksquare$   $\blacktriangleright$  Hai Bà Trưng... đã được các thầy cô giáo truyền vào tâm khảm một đứa  $\overline{\mathbf{c}}$   $\overline{\mathbf{c}}$  trẻ như tôi lúc bấy giờ.

R ồi chúng tôi được học cách đặt câu, cách làm một bài tập làm văn. Một tiết tập làm văn "căng thẳng" hơn một tiết toán hay các môn khác, nhưng cũng thú vị hơn nhiều. Được thầy cô giáo hướng dẫn nhận biết yêu cầu của đề bài và cách lập dàn bài, phần còn lại là của chúng tôi: cảm nhận, ý

**ỜI TÔI ĐI H Ọ C** "*www.tuoitre.com.vn* 

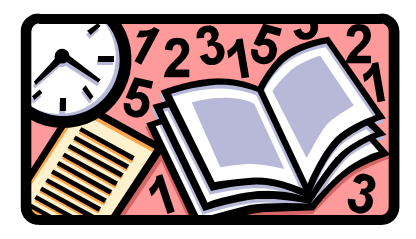

tưởng và cả sự tính toán thời gian. Một câu văn hay, một ý tưởng độc đáo được đọc lên trước lớp lúc trả bài là niềm tự hào của "tác giả" và là niềm ao ước của mọi người. Cứ như thế chúng tôi học: cảm nhận, phân tích, thực hành... Yêu cầu tăng dần theo từng cấp lớp. Nhưng học môn văn vẫn là sự lý thứ giữa mo mông và lý luận, giữa cho và nhân những *cảm xúc, giữa việc tìm và diễn tả cái đẹp*. g cũng thú<br>
in biết yêu<br>
lại là của<br>
toán thời gian. Một c<br>
tốc lớp lúc trả bài là n<br>
i người. Cứ như thế c<br> *x* cầu tăng dần theo t<br> *giữa mo mộng và lý*<br>
m và diễn tả cái đẹp.<br>
NHT TH TH TH

**C**on tôi **giờ không** cần biết dàn bài là gì, tập làm văn là gì, miệt mài **chép** những bài vă<sup>n</sup> <sup>c</sup>ủa cô giáo, miệt mài **học thuộc** từng câu chữ và chép ra một cách máy móc trong những giờ kiểm tra, thi cử. Đôi lúc tôi *thầm ao ước* có thể mang lại cho con những giờ học văn như từng được học với những cảm xúc tuyệt vời mà mình đã trải qua. Ôi, mơ ước thật nhỏ bé nhưng cũng... thật xa vời!

**Bài 2** 

*Trường Đại học Cần Thơ*  **KHOA KHOA HỌC**  $\boxtimes$ : Khu II, đường 3/2, TPCT ■: 831530-8264

tồn tại 400.000 năm. Đây là một chất nguy hiểm, bức xạ alpha của nó cao

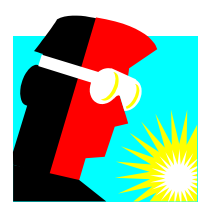

## **PLUTONIUM**

Chất Plutonium (Pu) không hiện diện trong thiên nhiên của địa cầu, nếu có

thì cũng chỉ là những vết vô cùng nhỏ. Nó sinh ra trong những lò phản ứng hạt nhân.

gười ta biết có 15 chất đồng vị của Plutoium. Na gười ta biết c<br>15 chất đồng<br>Những chất xuất hiện trong các lò phản ứng đều là chất đồng vị

gấp 100.000 lần bức xạ Uraniu m thiên nhiên. Nếu đi vào cơ thể,  $\text{STT}$  | Linh kiện | SL | DG | TT 1. | Mainboard | 20 | 70 2. CPU 12 149 3. Monitor | 30 | 92 4. | HDD | 10 | 57 5. Ram 40 25 6. Keyboard  $\begin{array}{|c|c|c|c|c|} \hline 6 & 26 & 7 \ \hline \end{array}$ 7. Mouse 33 4

phóng xạ. Khối lượng của chúng biến thiên giữa 238 và 242. Plutonium 242

xương sẽ giữ nó ít nhất trong một thế kỷ.

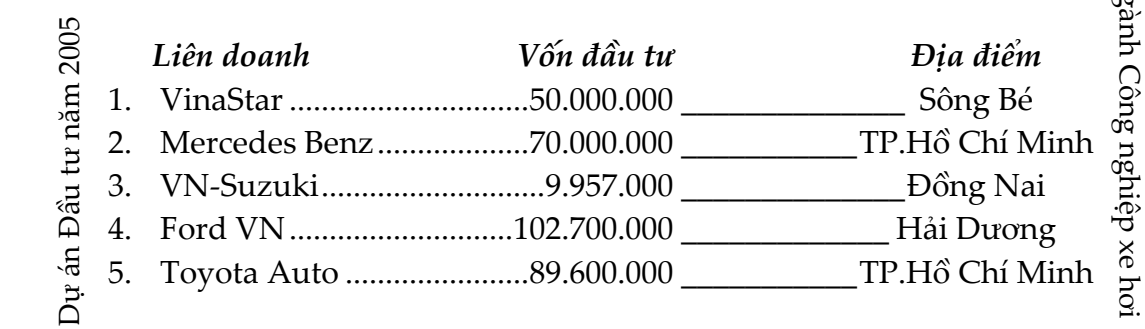

 $\sum_{\alpha}$ 

**Yêu cầ[u@](#page-31-0)**

#### **Bài 3**

╂

# Ngân hàng phát triển nhà<br>Đồng bằng Sông Cửu Long

#### **Tên giao dịch quốc tế: HOUSING BANK OF MEKONG DELTA (MHB)**

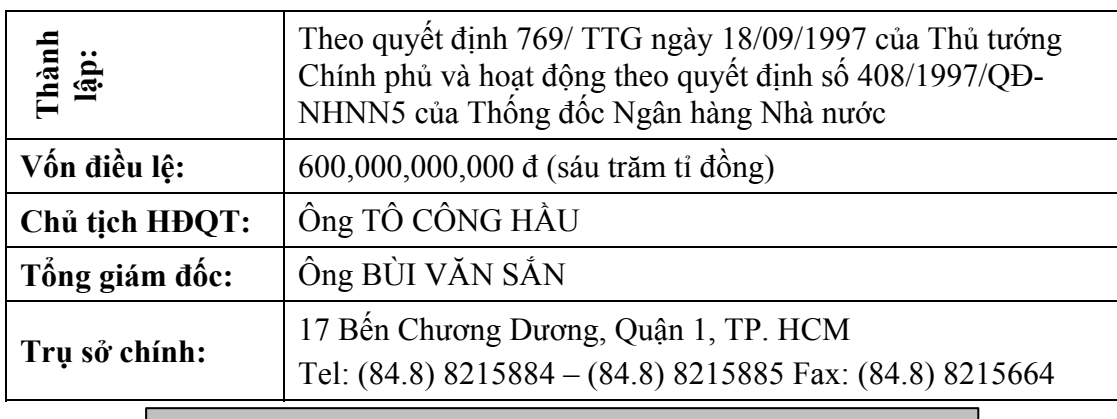

#### **NỘI DUNG HOẠT ĐỘNG**

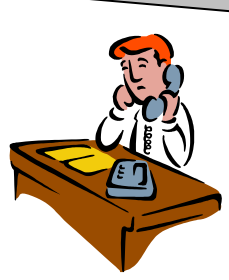

Giáo trình thực hành Tin học của bản Tin học của bản Tin học của bản Tin học của bản Tin học của bản Tin học c

<span id="page-31-0"></span><sup>@</sup> Dùng công thức tính giá trị cho cột **TT** (**Thành tiền): TT**=**SL** \* **DG**, sau đó sắp xếp lại bảng theo thứ tự tăng dần của cột **TT**.

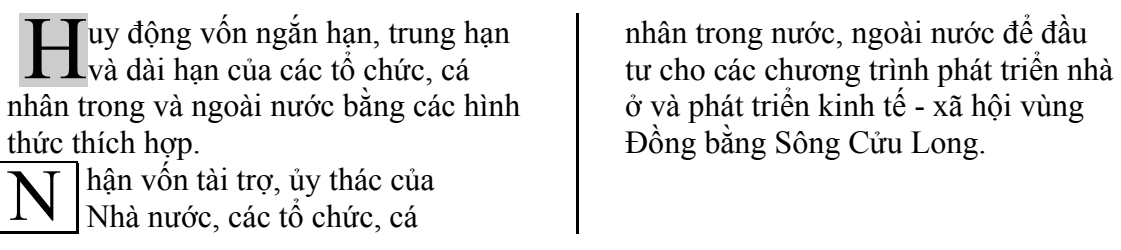

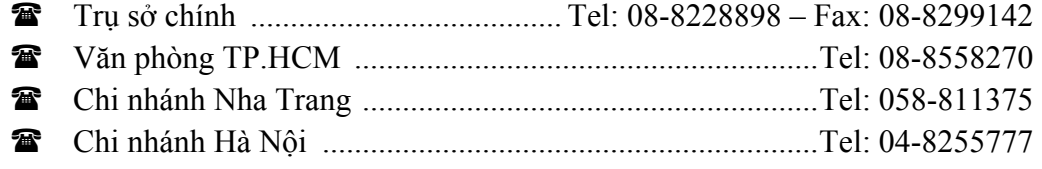

**Ngân hàng phát triển nhà Đồng bằng Sông Cửu Long thực hiện chức năng kinh** 

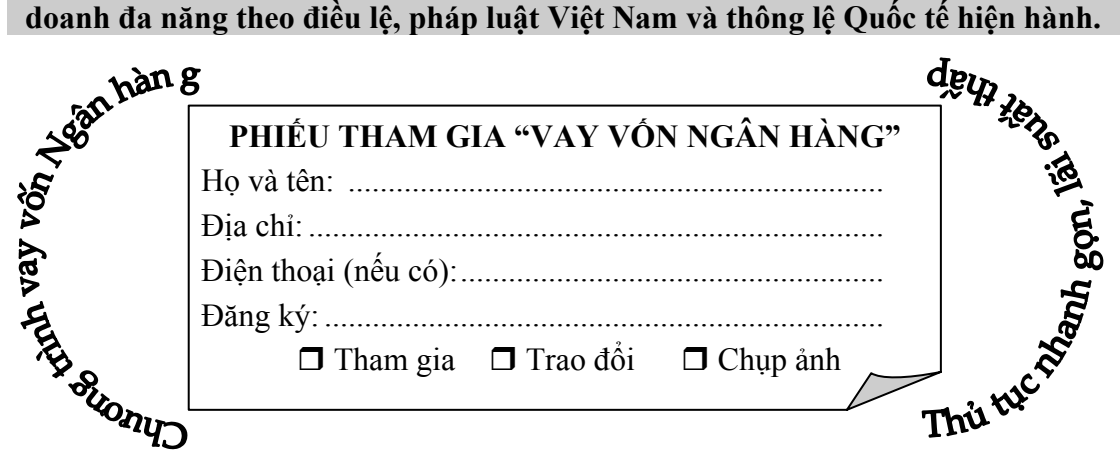

**Bài 4**

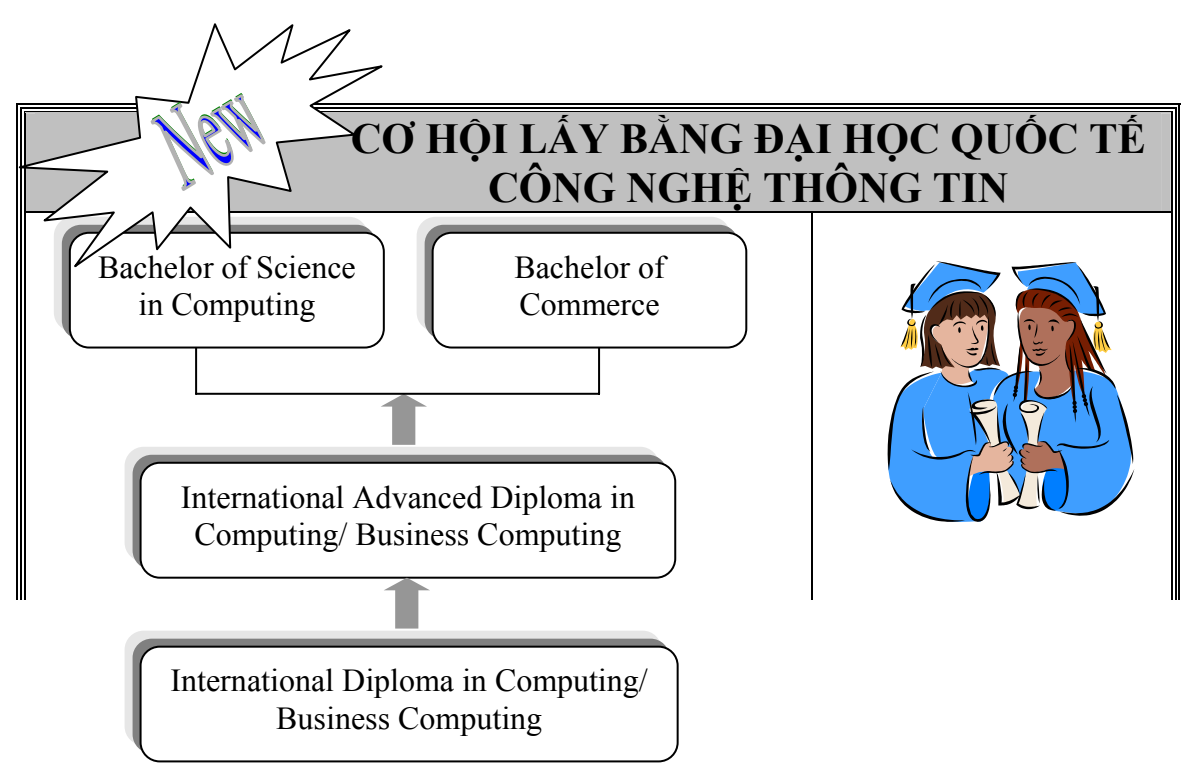

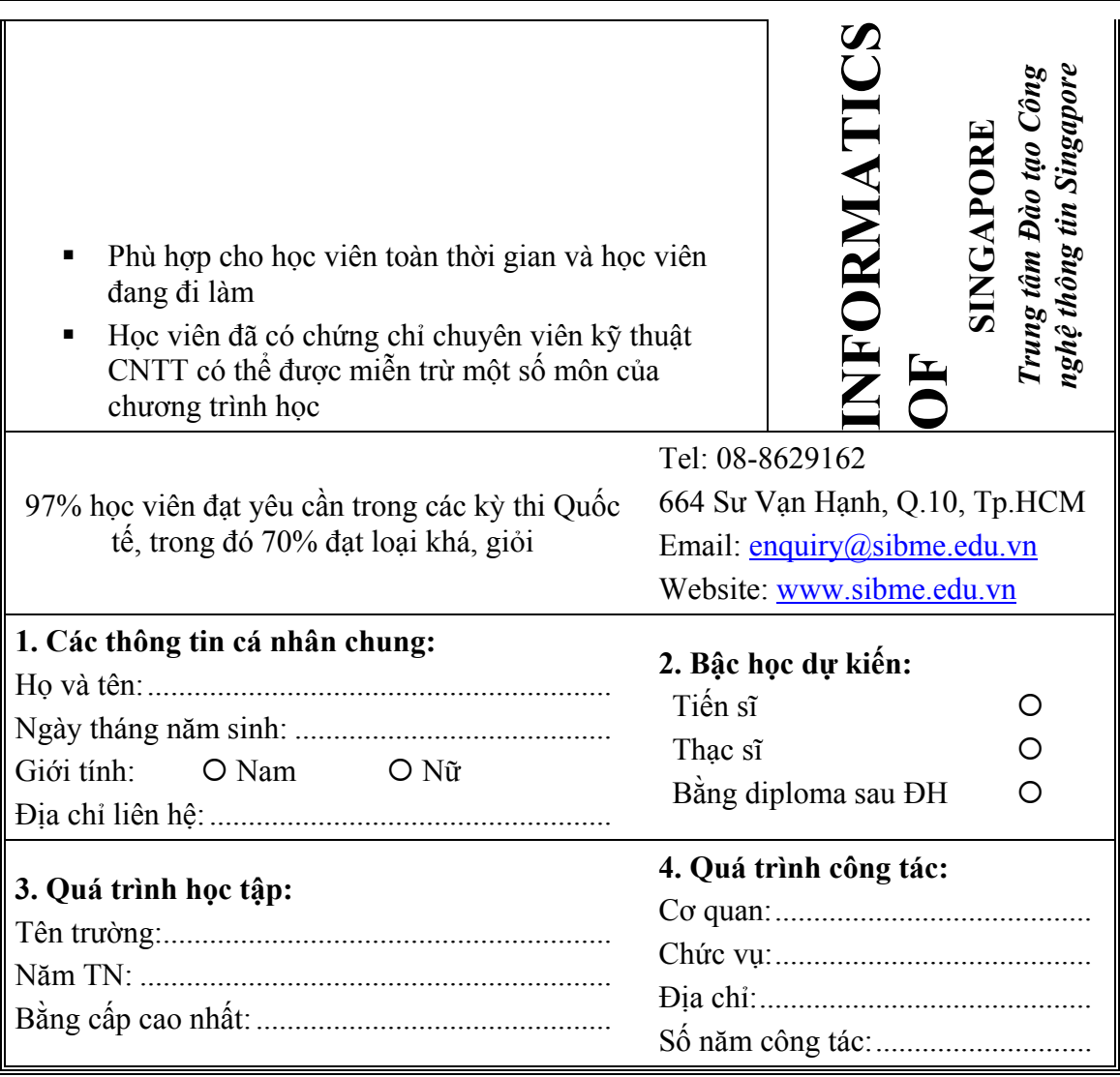

#### **Bài thực hành số 1**

#### **Lý thuyết cần xem lại trước khi thực hành**

- Nhập dữ liệu, điền số thứ tự, thao tác trên dòng, cột.
- Tính toán: dùng hàm SUM, sao chép công thức.
- Định dạng dữ liệu: kiểu tiền tệ (Accounting), trộn ô, kẻ khung và tô nền.
- Thao tác trên Sheet.

#### **Thực hành**

#### **a. Nhập bảng tính:**

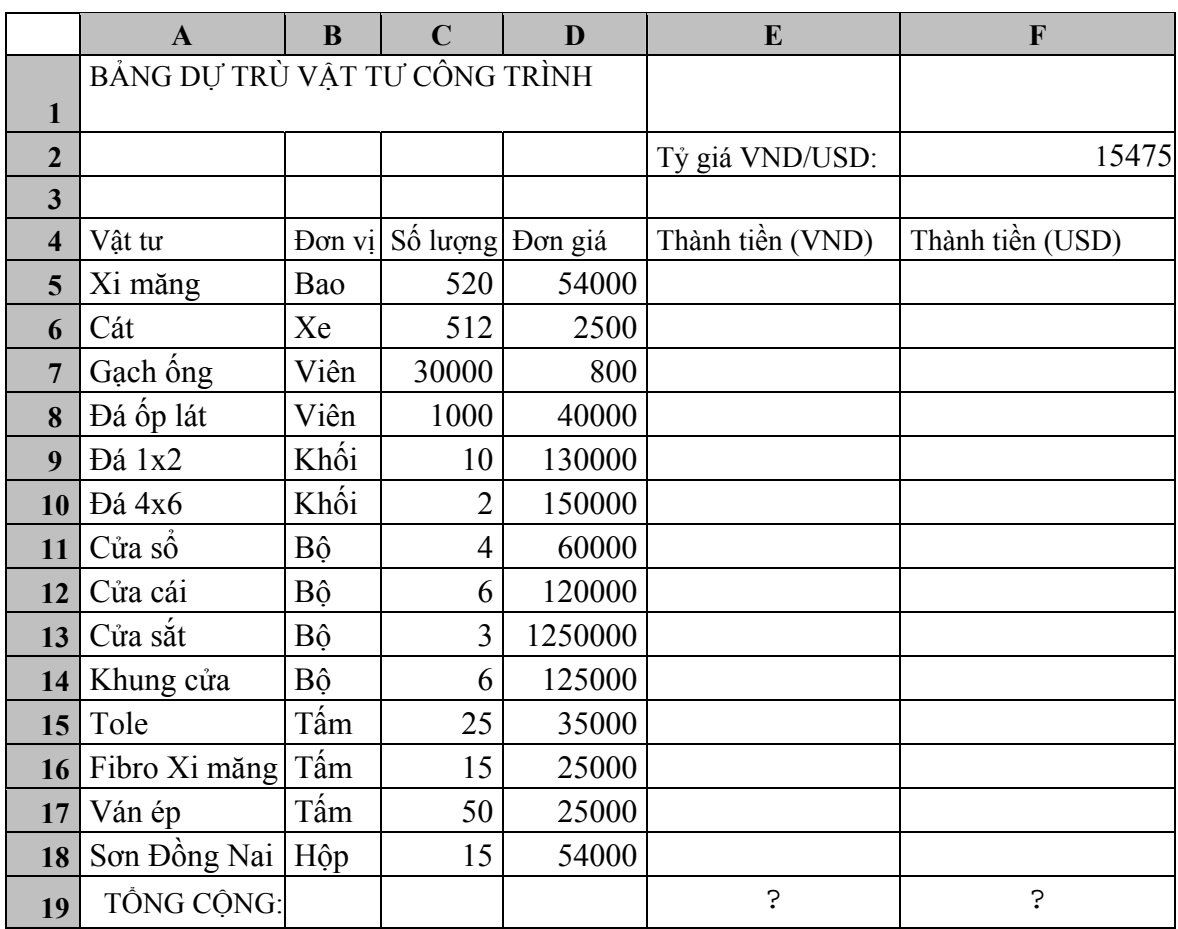

#### **b. Phần yêu cầu:**

- 1. Mở file mới, nhập liệu như bảng trên vào *sheet 1*, lưu với tên **S:\Buoi9.xls**
- 2. Đổi tên *sheet 1* thành *Bai 1*.
- 3. Chèn thêm một cột trước cột Vật tư làm cột Số thứ tự. Sử dụng chức năng đánh số thứ tự động để đánh số thứ tự cho cột Số thứ tự.
- 4. Chèn thêm 3 dòng mới ở giữa dòng 5 và dòng 6. Sau đó điền dữ liệu bất kỳ cho 3 dòng này theo thứ tự (Vật tư, Đơn vị, Số lượng, Đơn giá).
- 5. Đánh lại số thứ tự cho cột Số thứ tự.
- 6. Tính Thành tiền (VND) = Số lượng \* Đơn giá.
- 7. Tính Thành tiền (USD) = Thành tiền (VND)/Tỷ giá.
- 8. Tính tổng cộng cho cột Thành tiền (VND) và Thành tiền (USD).
- 9. Định dạng bảng tính như định dạng dưới đây. Lưu file lại.

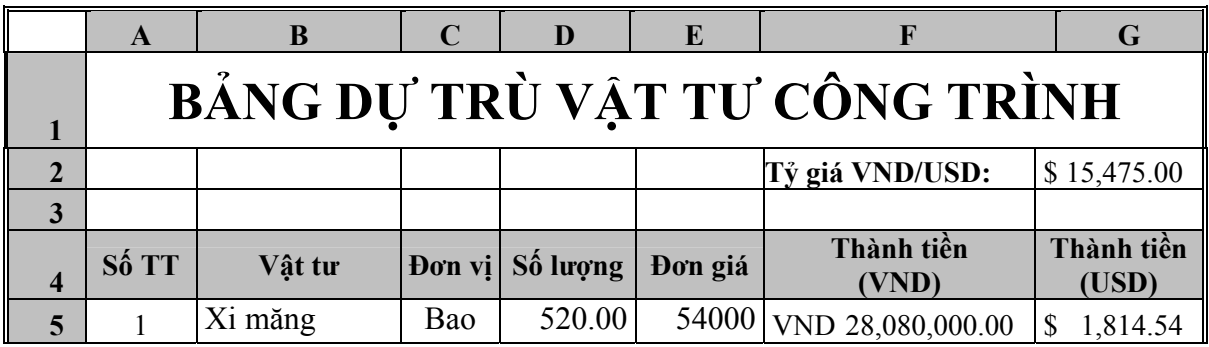

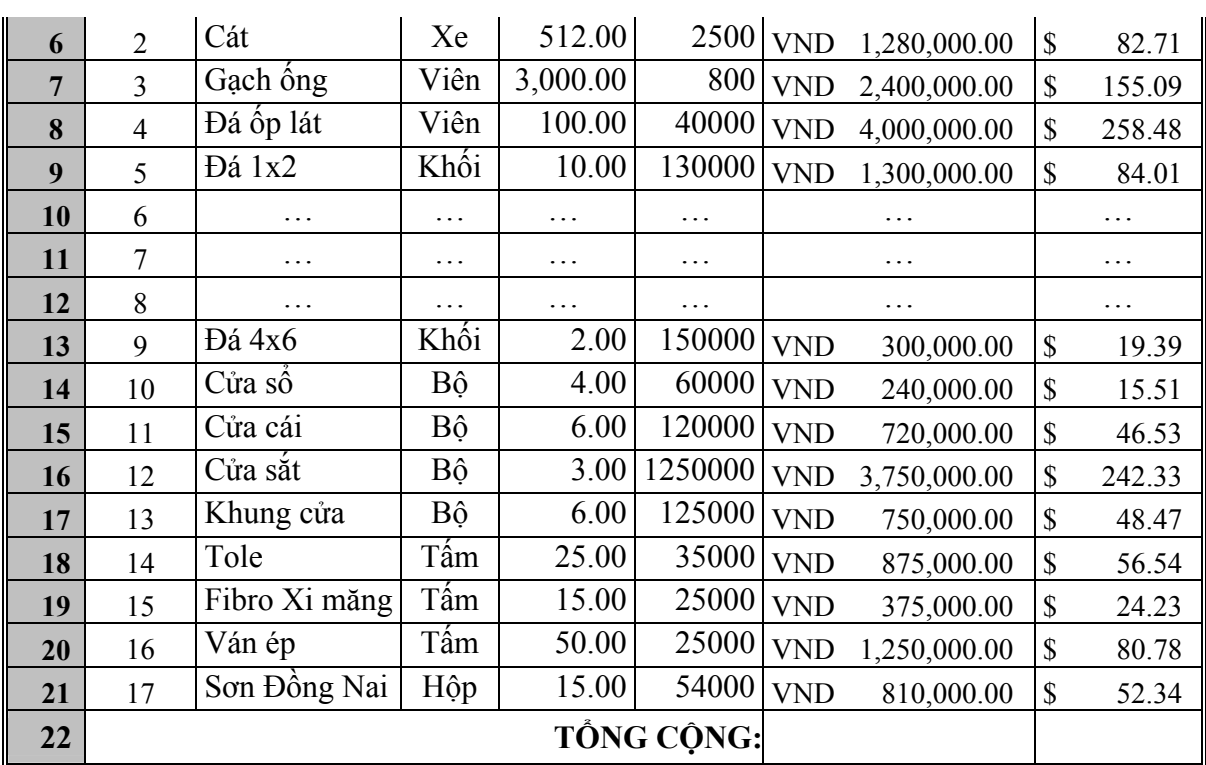

*Hướng dẫn:* 

- Dòng 1: Trộn ô ( *Merge and Center*).
- Định dạng cột Đơn giá và cột Thành tiền (VND): vào Menu *Format/ Cells/ Number/ Accounting*, tại hộp *Symbol* chọn đơn vị VND.
- Định dạng cột Thành tiền (USD): Menu *Format/Cells/Number/Accounting*, tại hộp Symbol chọn đơn vị \$.
- Dùng menu *Format/Cells/Border* để vẽ khung cho bảng tính (Chọn Style cho thích hợp với từng nét vẽ).

#### **Bài thực hành số 2**

#### **Lý thuyết cần xem lại trước khi thực hành**

- Nhập dữ liệu, điền số thứ tự, thao tác trên dòng, cột.
- Tính toán: dùng hàm SUM, IF, sao chép công thức.
- Định dạng dữ liệu: kiểu tiền tệ (Accounting), ngày (Date, Custom), trộn ô, kẻ khung và tô nền.
- Thao tác trên Sheet.

#### **Thực hành**

#### **a. Nhập bảng tính:**

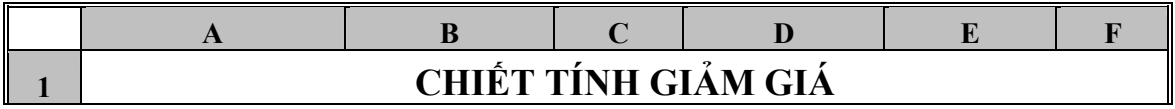

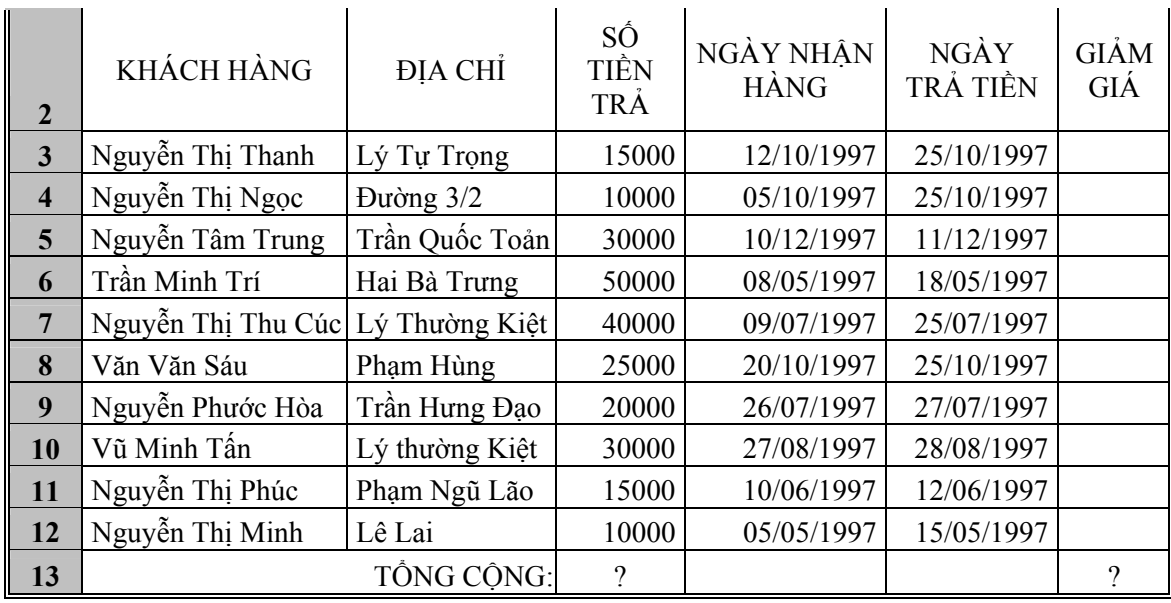

#### **b. Phần yêu cầu:**

- 1. Chọn *sheet 2* trong tập tin **S:\Buoi9.xls**, nhập dữ liệu như bảng trên.
- 2. Chèn thêm một cột SỐ THỨ TỰ trước cột KHÁCH HÀNG và điền dữ liệu cho cột SỐ THỨ TỰ.
- 3. Tính GIẢM GIÁ: nếu khách hàng trả tiền trong vòng 10 ngày kể từ ngày nhận hàng thì được giảm 30% so với số tiền phải trả, ngược lại không được giảm giá.
- 4. Thêm cột TIỀN THỰC TẾ vào sau cột GIẢM GIÁ và tính cột TIỀN THỰC TẾ TIỀN THỰC TẾ = SỐ TIỀN TRẢ - GIẢM GIÁ.
- 5. Tính dòng TỔNG CỘNG cột SỐ TIỀN TRẢ, GIẢM GIÁ, TIỀN THỰC TẾ.
- 6. Định dạng cột NGÀY NHÂN HÀNG và NGÀY TRẢ TIỀN theo dạng: dd/mmm/yyyy.
- 7. Định dạng bảng tính (kẻ khung, tô nền, ...).
- 8. Đổi tên *Sheet 2* thành *Bai 2* và lưu file lại.

#### **Bài thực hành số 3**

#### **Lý thuyết cần xem lại trước khi thực hành**

- Tính toán: dùng hàm SUM, IF, OR, ROUND, AVERAGE, MAX, MIN.

#### **Thực hành**

#### **a. Nhập bảng tính:**

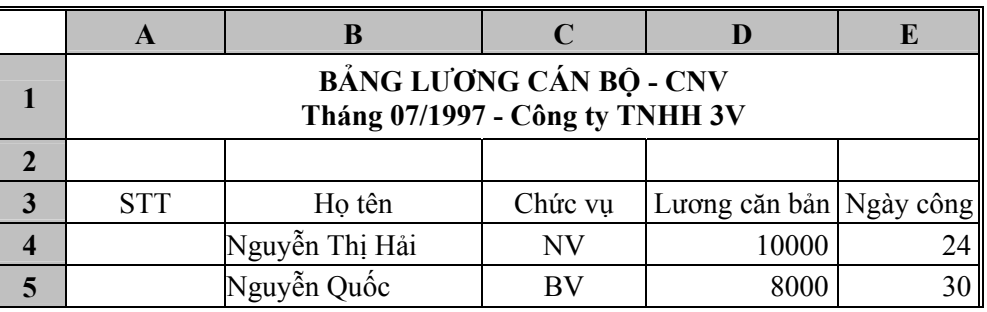

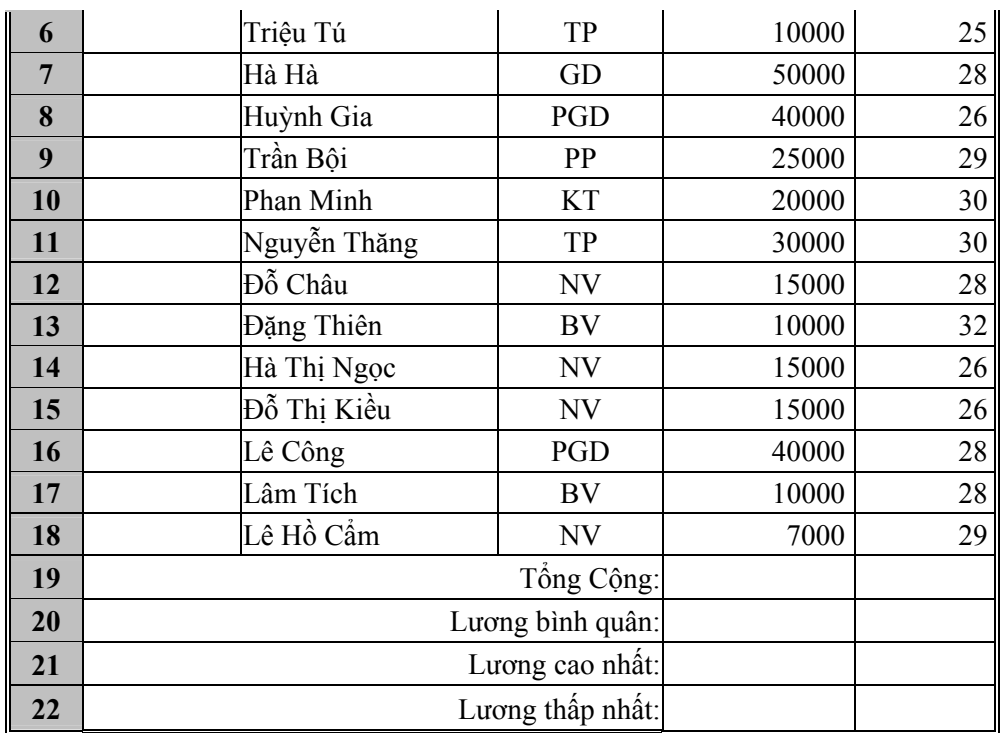

#### **b. Phần yêu cầu:**

- 1. Chọn *sheet 3* trong tập tin **S:\Buoi9.xls**, nhập dữ liệu như bảng trên.
- 2. Chèn thêm vào bên phải cột Ngày công những cột sau: Phụ Cấp CV, Lương, Tạm ứng đợt 1, Còn lại.
- 3. Phụ Cấp CV được tính như sau: nếu Chức vụ là GD thì tính 500, là PGD thì tính 400, TP hoặc PP thì tính 300, KT thì tính 250, những trường hợp còn lại là 0.
- 4. Lương được tính như sau: Lương = Lương căn bản \* Ngày công. Biết rằng số ngày làm việc qui định trong tháng là 25 và số ngày phụ trội được tính gấp đôi.
- 5. Tạm ứng đợt  $1 = 2/3$ \*(Phụ Cấp CV + Lương), mỗi nhân viên sẽ được tạm ứng tối thiểu là 200000 và tối đa là 300000.
- 6. Còn lại = Phụ Cấp  $CV + L$ ương Tạm ứng đợt 1.
- 7. Tính Tổng Cộng, Lương bình quân, Lương cao nhất, Lương thấp nhất cho các cột: Lương căn bản, Ngày công, Còn lại.
- 8. Định dạng bảng tính (kẻ khung, tô nền, ...).
- 9. Đổi tên *Sheet 3* thành *Bai 3* và lưu file lại.

#### **Bài thực hành số 1**

#### **Lý thuyết cần xem lại trước khi thực hành**

- Áp dụng các hàm: Toán học, Thống kê, Ngày tháng, Logic, Chuỗi ký tự.

#### **Thực hành**

1. Mở file **S:\Buoi10.**xls, chọn *Sheet 1*, đổi tên *Sheet 1* thành *Xu Ly Chuoi*, sau đó nhập và cho nhận xét về kết quả của các công thức sau:

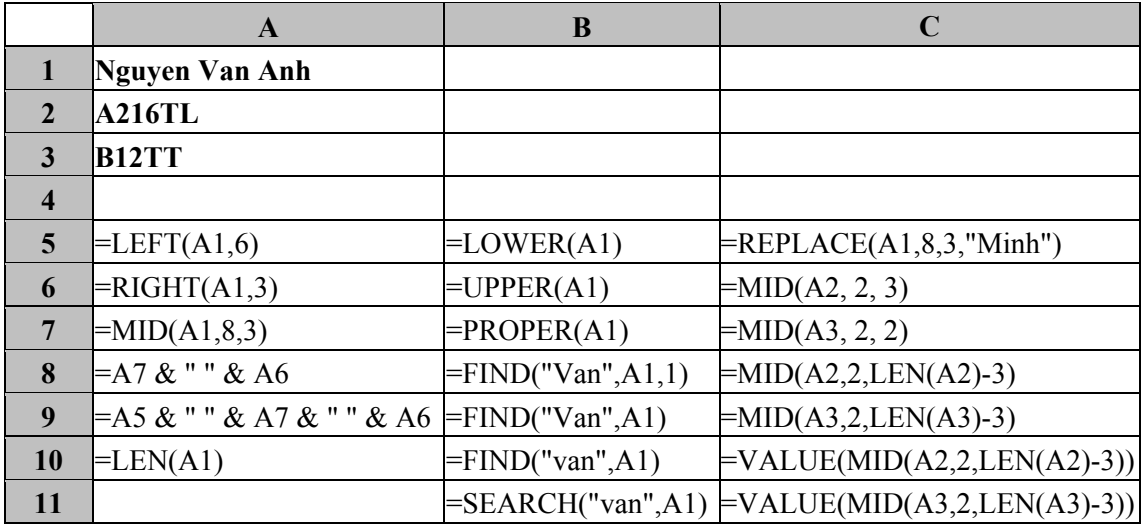

2. Chọn *Sheet 2* trong tập tin **S:\Buoi10.xls**, đổi tên *Sheet 2* thành *Xu Ly So* sau đó nhập và cho nhận xét về kết quả của các công thức sau:

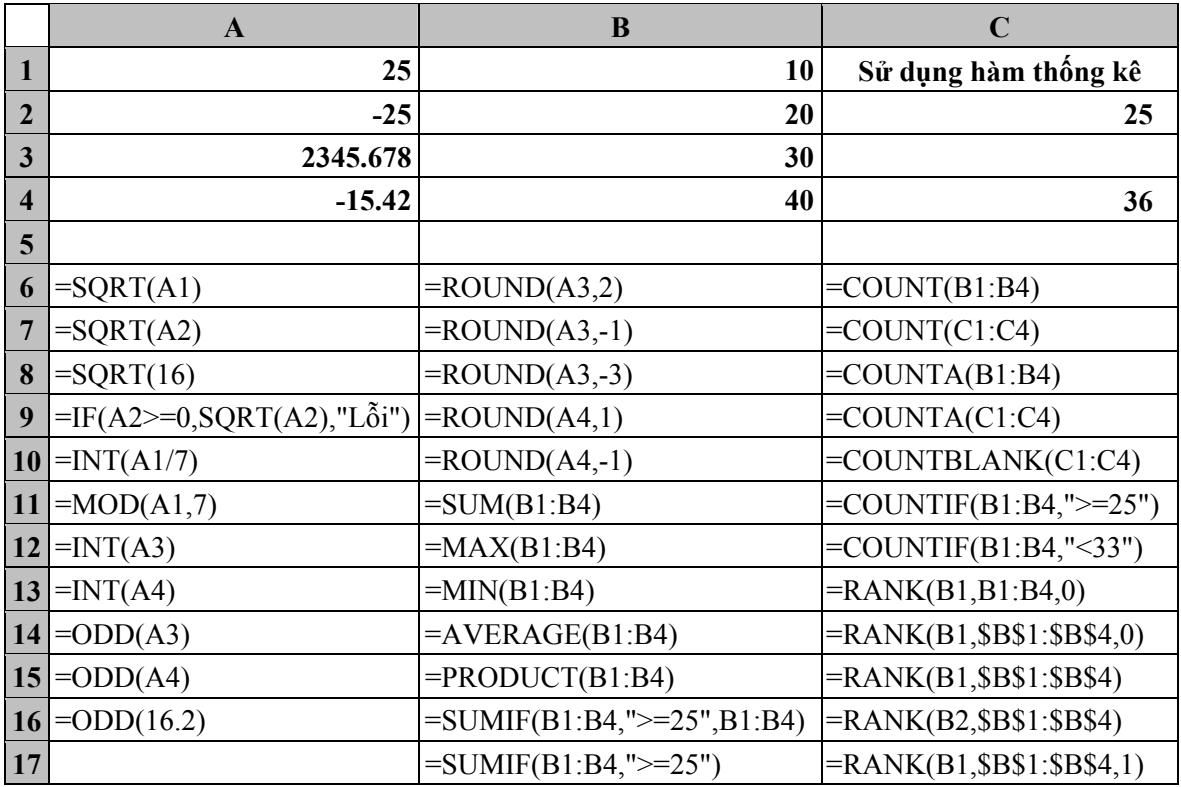

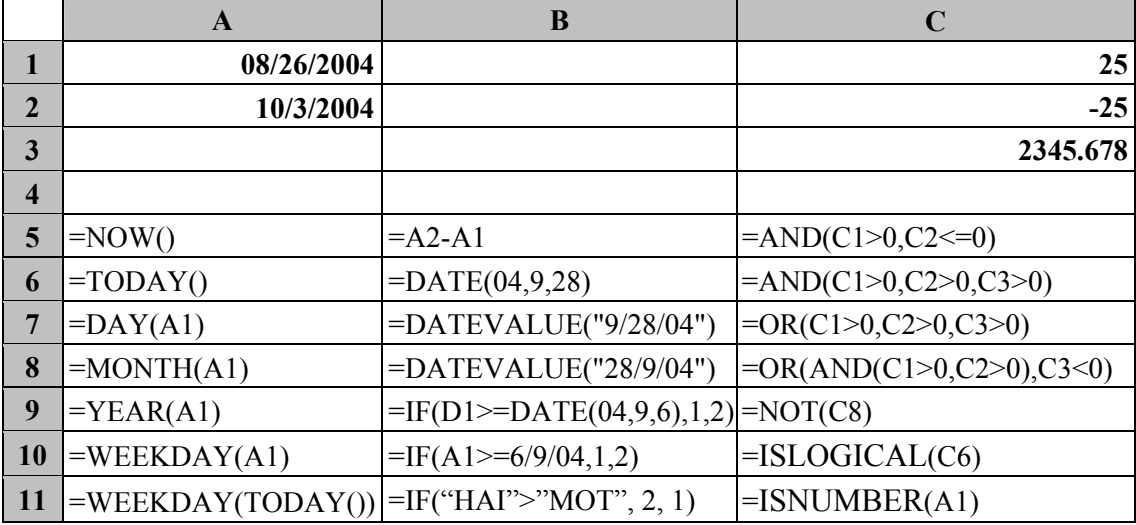

3. Chọn *Sheet 3* trong tập tin **S:\Buoi10.xls**, đổi tên *Sheet 3* thành *Xu Ly Ngay & Logic* sau đó nhập và cho nhận xét về kết quả của các công thức sau:

#### **Bài thực hành số 2**

#### **Lý thuyết cần xem lại trước khi thực hành**

- Các hàm Ngày tháng, Logic, Thống kê.

#### **Thực hành**

- 1. Chọn *Sheet 4* trong tập tin **S:\Buoi10.xls**, đổi tên *Sheet 4* thành *Bai 2* và thực hiện các yêu cầu tiếp theo.
- 2. Sử dụng Fill Handle để điền dữ liệu cho cột STT (Số thứ tự).
- 3. Định dạng cột Ngày sinh và Ngày L.Việc theo dạng dd/mmm/yyyy.
- 4. Tính Tuổi = (Ngày hiện tại Ngày sinh)/365.25, làm tròn đến hàng đơn vị.
- 5. Tính Thâm niên = Số năm công tác tính từ Ngày làm việc đến Ngày xét, làm tròn đến hàng đơn vị.
- 6. Tính Thưởng với điều kiện:
	- Những người có Phái là Nam và Số ngày làm việc  $>$  23 hoặc những người có Phái là Nữ và Số ngày làm việc > 20 thì được thưởng 50000.
	- Những người còn lại không được thưởng.
- 7. Tính Phụ cấp T.Niên với điều kiện:
	- Những người có Thâm niên > 12 năm sẽ được lãnh 150000.
	- Ngược lại thì những người nào có Tuổi  $>$  35 sẽ được lãnh 120000.
	- Những người còn lại không được lãnh Phụ cấp T.Niên.
- 8. Tính Thực lãnh = Thưởng + Phụ cấp T.Niên Tạm ứng + Lượng
- 9. Xác định các giá trị:
- V1: Tổng số người trong danh sách. V5: Tổng tiền Phụ cấp T.Niên.
- 
- V2: Tỉ lệ (%) nhân viên Nam. V6: Số người xin Tạm ứng nhưng chưa trả.
- $-$  V3: Tỉ lệ (%) nhân viên Nữ.  $-$  V7: Số người không xin Tam ứng.
- V4: Tổng tiền Thưởng phải phát. V8: Số người xin Tạm ứng nhưng Đã trả.
- 10. Định dạng bảng tính (kẻ khung, tô nền, ...) và lưu file lại.

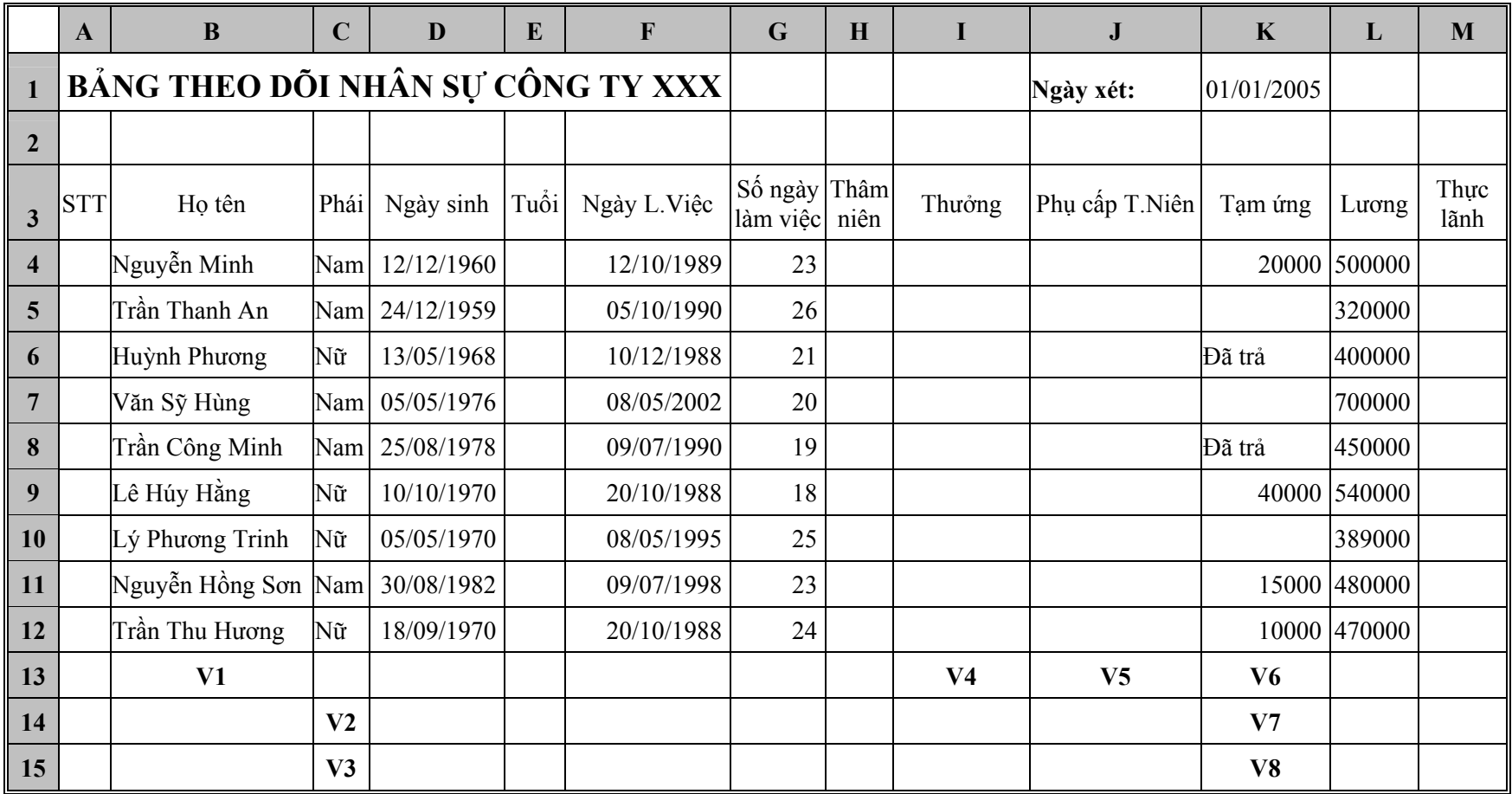

#### **Lý thuyết cần xem lại trước khi thực hành**

- Các hàm Ngày tháng, Logic, Thống kê.

#### **Thực hành**

- 1. Chọn *Sheet 5* trong tập tin **S:\Buoi10.xls**, đổi tên *Sheet 5* thành *Bai 3* và thực hiện các yêu cầu tiếp theo.
- 2. Sử dụng Fill Handle để điền dữ liệu cho cột STT (Số thứ tự).
- 3. Định dạng cột Ngày sinh theo dạng dd/mm/yy.
- 4. Thêm vào sau cột Ngày sinh các cột Tuổi, Thưởng 1, Thưởng, Phụ cấp, Tổng cộng.
- 5. Viết công thức điền dữ liệu cho cột Số Ngày Làm Việc (có dạng số), là các ký tự số trong MANV.
- 6. Tính Tuổi = Năm hiện hành Năm sinh.
- 7. Tính Thưởng  $1 = T\hat{\phi}$ ng số tuần làm việc \* 1.2 + Số ngày lẻ (dưới 1 tuần)\*0.1.
- 8. Tính Thưởng:

```
Nếu Thưởng 1 > Thưởng bình quân thì Thưởng = Thưởng 1.
```
Ngược lại Thưởng = Thưởng bình quân.

Biết Thưởng bình quân = Quỹ Thưởng / Tổng số nhân viên trong danh sách.

- 9. Tính Phụ cấp: với những người có họ Ngũ và có 2 ký tự bên phải của MANV là BC hoặc những người có tên Kiều và có ký tự bên trái của MANV là A thì Phụ cấp = 20% số tiền thưởng. Những người khác không có Phụ cấp.
- 10. Tính Tổng cộng = (Thưởng + Phụ cấp) \* Tỷ giá. Định dạng kết quả theo dạng: VND ###,###.#.
- 11. Tính Tổng các cột Số Ngày Làm Việc, Thưởng 1, Thưởng, Phụ cấp, Tổng cộng.
- 12. Thêm cột Diễn Giải vào sau cột Tổng cộng. Điền dữ liệu cho cột Diễn Giải theo dạng CD - HTLD. Trong đó:
	- + CD (chức danh) là Lãnh Đạo nếu ký tự bên trái của MANV là A, ngược lại là Nhân Viên.
	- + HTLD (Hình thức lao động) là Biên chế nếu 2 ký tự bên phải của MANV là BC, ngược lại là Hợp đồng.

*Ví dụ*: Nhân Viên - Biên chế; Lãnh đạo - Hợp đồng, ...

- 13. Tại ô **C16** và **C17**, hãy tính tỷ lệ (%) nhân viên Biên chế và tỷ lệ nhân viên Hợp đồng.
- 14. Định dạng bảng tính (kẻ khung, tô nền, ...) và lưu file lại.

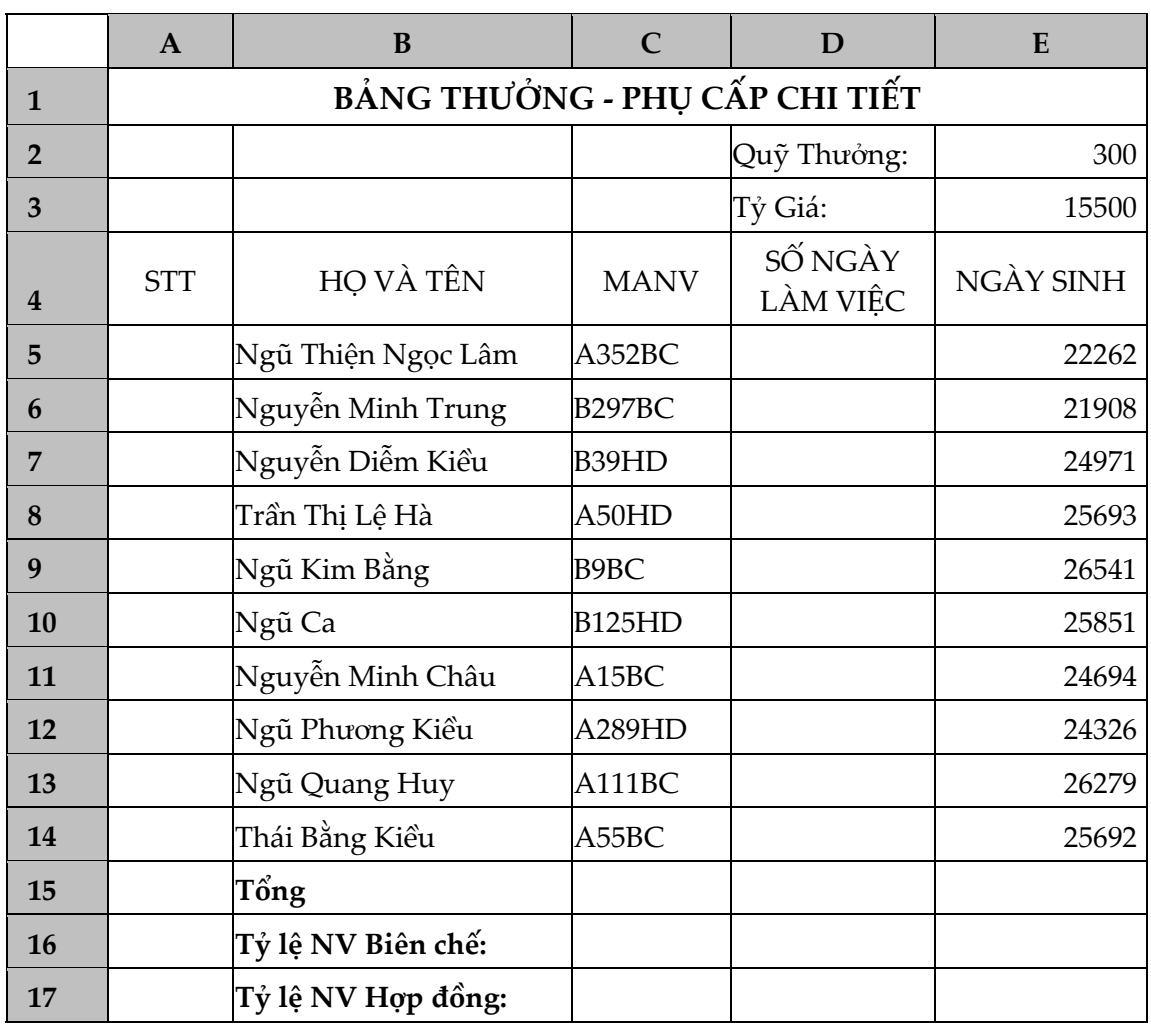

#### **Lý thuyết cần xem lại trước khi thực hành**

- Áp dụng các hàm: Toán học, Thống kê, Ngày tháng, Logic, Chuỗi ký tự, các hàm tìm kiếm.

#### **Thực hành**

#### **Bài thực hành số 1**

- 1. Mở file **S:\Buoi11.**xls, chọn *Sheet 1*, đổi tên *Sheet 1* thành *Bai 1* và thực hiện các yêu cầu tiếp theo.
- 2. Sử dụng Fill Handle để điền dữ liệu cho cột STT (Số thứ tự).
- 3. Thêm vào sau cột Tạm ứng các cột: Lương, Ăn trưa, PCGĐ, Tiền KT, và Thực lĩnh.
- 4. Tính Lương = Mức lương \* Ngày công \* Hệ số chức vụ.

Trong đó: Mức lương được tìm dựa vào Bảng Mức Lương, Hệ số chức vụ được tìm dựa vào Bảng Hệ số chức vụ.

- 5. Tính Tiền Ăn trưa =  $15000 *$  Ngày công.
- 6. Tính PCGĐ (Phụ cấp gia đình) =  $S\acute{o}$  con  $*$  10000, nếu  $S\acute{o}$  con  $\leq$ =3.  $= 15000$ , nếu Số con >3.
- 7. Tính Tiền KT (Khen thưởng) được tính dựa vào Mã KT và Bảng Khen Thưởng.
- 8. Thực lĩnh = Lượng +  $PCKV$  + Tiền  $\text{Ån}$  trưa +  $PCGD$  + Tiền KT Tam ứng.
- 9. Trong Bảng Mức Lương và Bảng Khen Thưởng, hãy thống kê tổng Thực lĩnh theo từng chức vụ và tổng số người theo Mã KT.
- 10. Định dạng bảng tính (kẻ khung, tô nền,...) và lưu file lại.

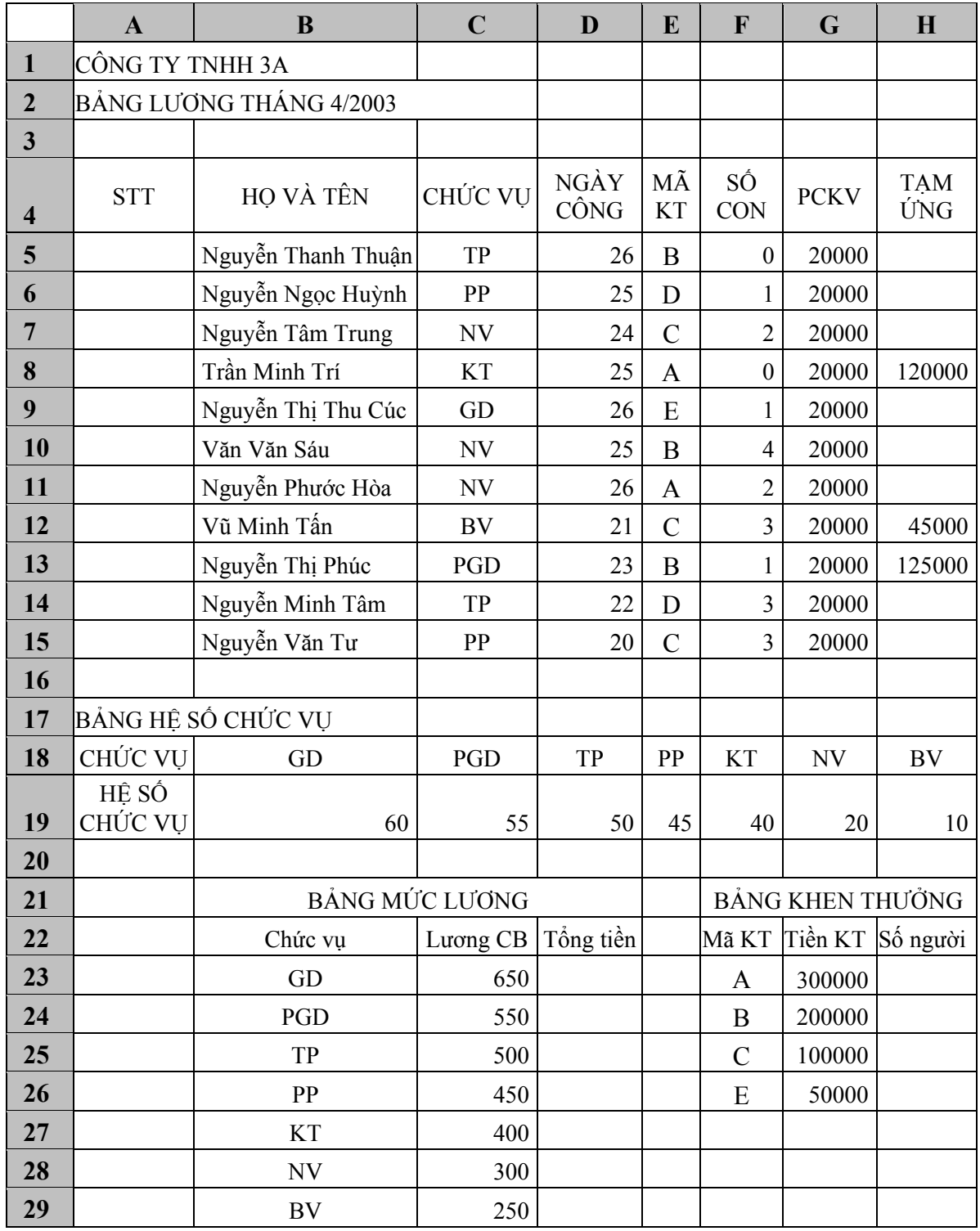

- 1. Chọn *Sheet 2* trong tập tin **S:\Buoi11.xls**, đổi tên *Sheet 2* thành *Bai 2* và thực hiện các yêu cầu tiếp theo.
- 2. Sử dụng Fill Handle để điền dữ liệu cho cột STT (Số thứ tự).
- 3. Tính cột Số ngày ở = Ngày đi Ngày đến, nhưng nếu Ngày đi = Ngày đến thì Số ngày  $\dot{\sigma} = 1$ .
- 4. Tính cột Số tuần và Số ngày lẻ (trong tuần).
- 5. Tính Đơn giá tuần và Đơn giá ngày dựa vào Loại phòng và Bảng Giá Thuê Phòng.
- 6. Tính Số tiền tuần = Số tuần \* Đơn giá tuần.
- 7. Tính Số tiền ngày = Số ngày lẻ\* Đơn giá ngày, nhưng nếu Số tiền ngày lớn hơn Đơn giá tuần thì lấy Đơn giá tuần.
- 8. Sau cột Số tiền ngày lần lượt thêm các cột Tổng, Giảm giá, Thành Tiền.
- 9. Tổng = Số tiền tuần + Số tiền ngày.
- 10. Tính Giảm giá = Tổng \* Tỉ lệ giảm giá

Trong đó: Tỉ lệ giảm giá được tìm dựa vào Số ngày ở và Bảng Giảm Giá

- 11. Tính cột Thành Tiền = Tổng Giảm giá.
- 12. Định dạng bảng tính (kẻ khung, tô nền,...) và lưu file lại.

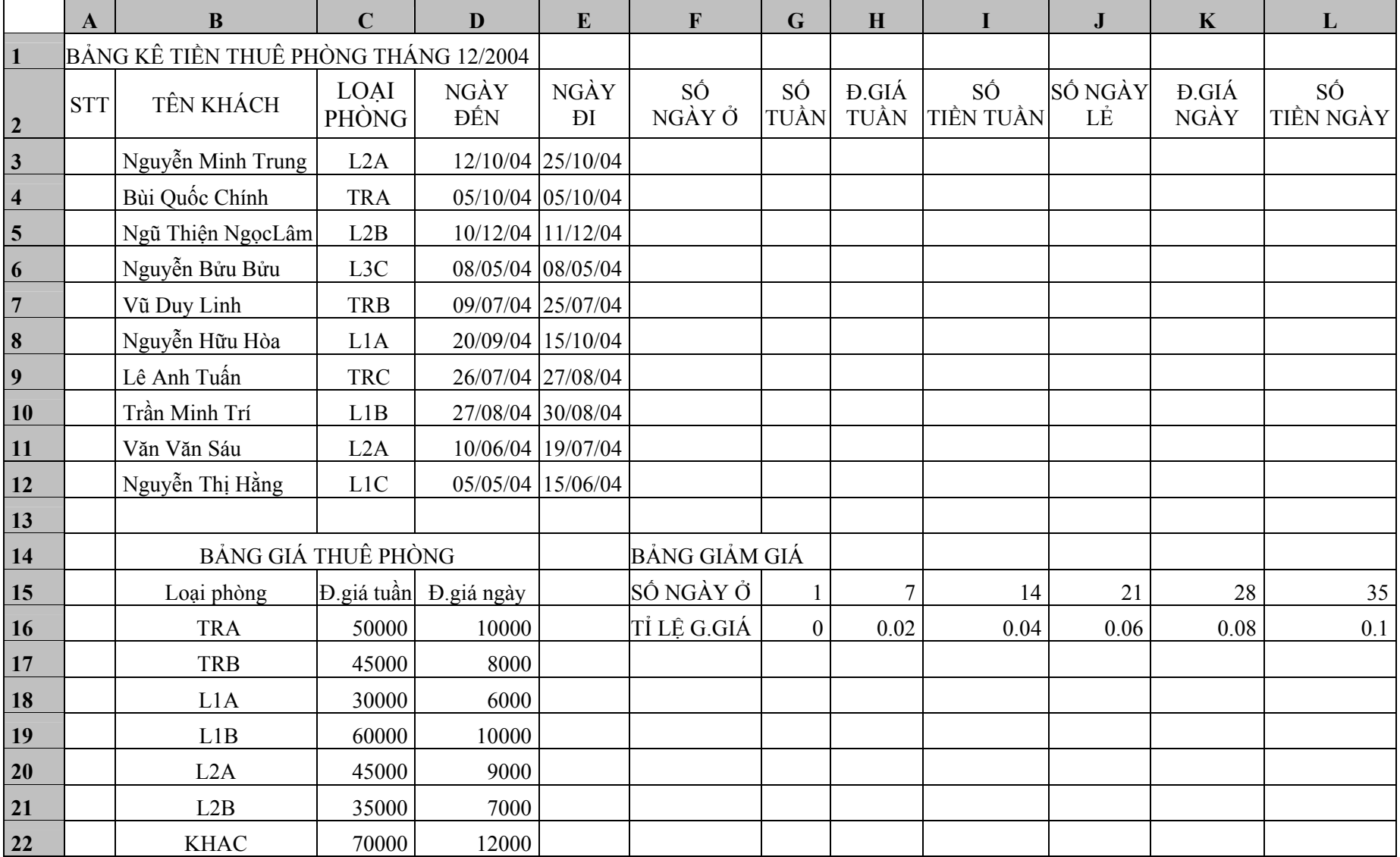

- 1. Chọn *Sheet 3* trong tập tin **S:\Buoi11.xls**, đổi tên *Sheet 3* thành *Bai 3* và thực hiện các yêu cầu tiếp theo.
- 2. Sử dụng Fill Handle để điền dữ liệu cho cột STT (Số thứ tự).
- 3. Tính Đơn giá dựa vào Lộ trình và BẢNG ĐƠN GIÁ VÀ THỜI GIAN QUY ĐỊNH, với số xe chứa ký tự A thì lấy Đơn giá A, ngược lại lấy Đơn giá B.
- 4. Điền dữ liệu cho cột Trọng Tải Cho Phép dựa vào số xe và Bảng Quy Định Trọng Tải Cho Mỗi Loại Xe.
- 5. Thêm vào sau cột Trọng Tải Cho Phép các cột: Cước Phí, Đơn Vị Thực Hiện, Thời gian đi, Thưởng, Tổng Tiền.
- 6. Tính cột Cước Phí = Số lượng \* Đơn giá.

Trong đó: Đơn giá là nguyên giá nếu Số lượng không vượt Trọng Tải Cho Phép.

Ngược lại thì Đơn giá là 105% nguyên giá.

- 7. Điền dữ liệu cho cột Đơn Vị Thực Hiện theo dạng ký tự đầu của mỗi từ là chữ in, còn lại là chữ thường.
- 8. Tính cột Thời gian đi = Ngày đến Ngày đi, nhưng nếu Ngày đi = Ngày đến thì Thời gian đi  $= 1$ .
- 9. Tính cột Thưởng:

Nếu Thời gian đi không vượt Thời gian quy định (được cho trong Bảng Đơn Giá Và Thời Gian Quy Định) thì được thưởng 5% Cước Phí.

Ngược lại không được thưởng.

- 10. Tính cột Tổng Tiền = Cước Phí + Thưởng.
- 11. Trong Bảng Quy Định Trọng Tải Cho Mỗi Loại Xe, hãy thống kê Tổng tiền theo từng loại trong tải.
- 12. Trong Bảng Thống Kê Theo Lộ Trình, hãy thống kê Số chuyến cho mỗi lộ trình.
- 13. Định dạng bảng tính (kẻ khung, tô nền, ...) và lưu file lại.

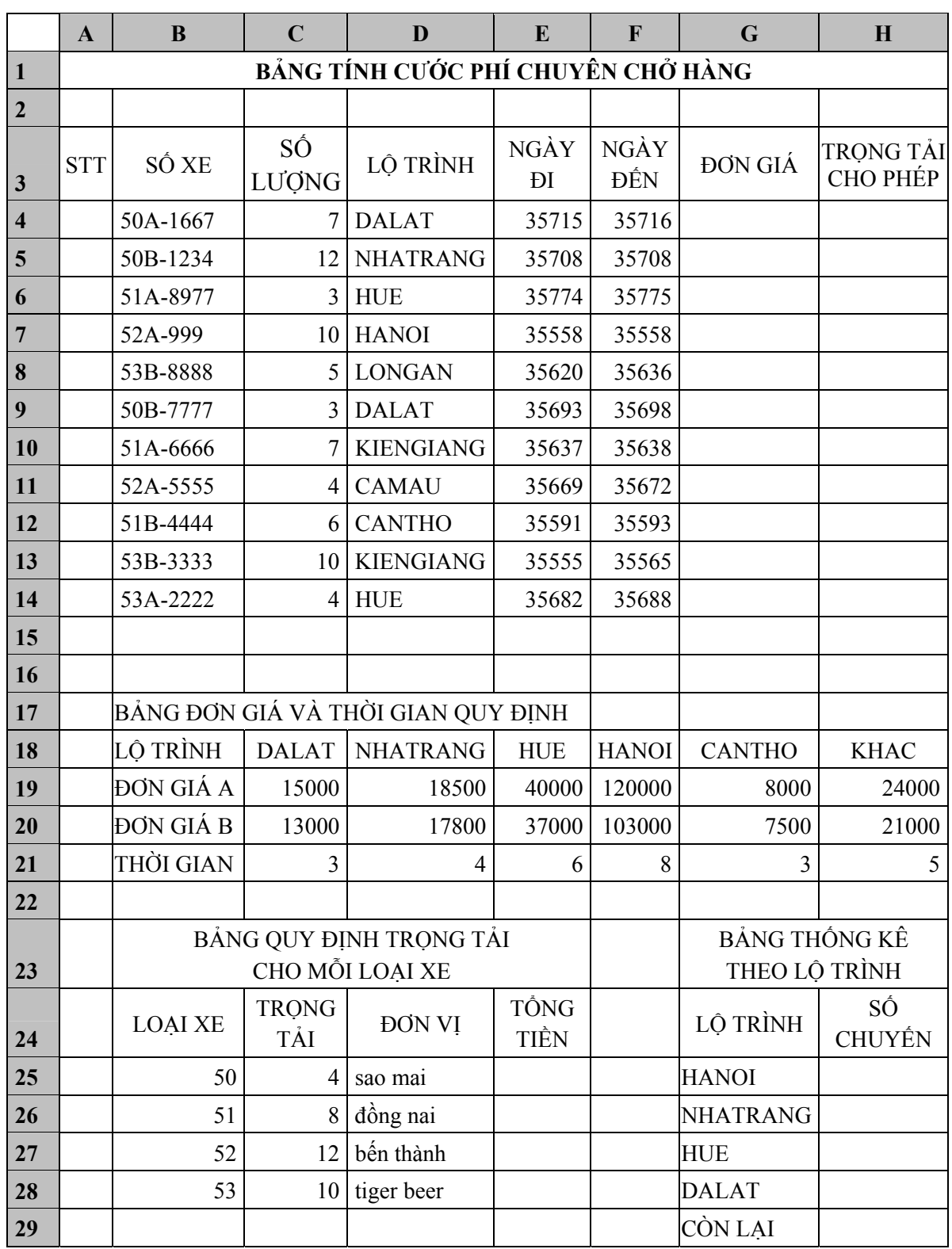

#### **Lý thuyết cần xem lại trước khi thực hành**

Áp dụng các hàm: Dò tìm, thống kê. Các thao tác trên cơ sở dữ liệu. Tạo và hiệu chỉnh biểu đồ.

**Ed** Thực hành

#### **Bài thực hành số 1**

- 1. Mở file **S:\Buoi12.xls**, chọn *Sheet 1*, đổi tên *Sheet 1* thành *Bai 1* và thực hiện các yêu cầu tiếp theo.
- 2. Sử dụng Fill Handle để điền dữ liệu cho cột STT (Số thứ tự).
- 3. Dựa vào Mã sách và Bảng Mã loại, hãy điền dữ liệu cho cột Tên sách.
- 4. Tính Tiền phạt, biết rằng nếu người trả sách trễ hạn thì mỗi ngày trễ sẽ bị phạt 2000 đồng (thời gian quy định mượn sách là ký tự số bên phải của mã loại), ngược lại thì không bị phạt.
- 5. Trong Bảng Mã loại và Tên sách, hãy thống kê tổng số sách được mượn theo Tên sách.
- 6. Tại ô D27, hãy tính tổng tiền phạt của loại sách TD.
- 7. Tại ô D28, hãy cho biết có bao nhiêu sách Tinh Bao được mượn.
- 8. Tại ô D29, hãy cho biết có bao nhiêu người bị phạt.
- 9. Tại ô D30, hãy cho biết số tiền phạt cao nhất của sách Tieu Thuyet.
- 10. Sử dụng chức năng Advanced Filter, lọc ra các mẫu tin có thời gian quy định mượn sách từ 7 ngày trở lên.
- 11. Sử dụng chức năng Advanced Filter, lọc ra các mẫu tin có ngày mượn sách trong khoảng thời gian 25/09/1997 đến 25/10/1997.
- 12. Sử dụng chức năng Advanced Filter, lọc ra các mẫu tin có Mã loại là TD và ngày mượn là 09/07/1997.
- 13. Sắp xếp bảng tính theo thứ tự tăng dần của cột Ngay Muon.
- 14. Dựa vào Bảng Mã loại và Tên sách, vẽ biểu đồ *Pie* theo dạng:

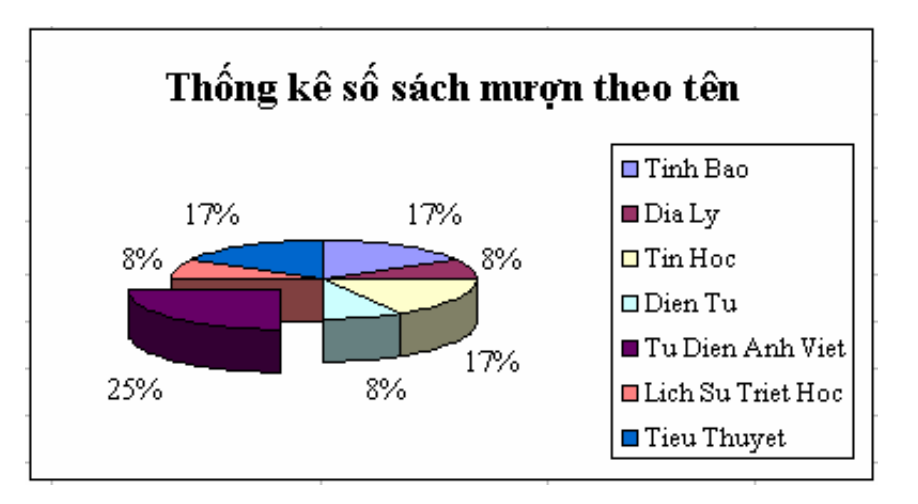

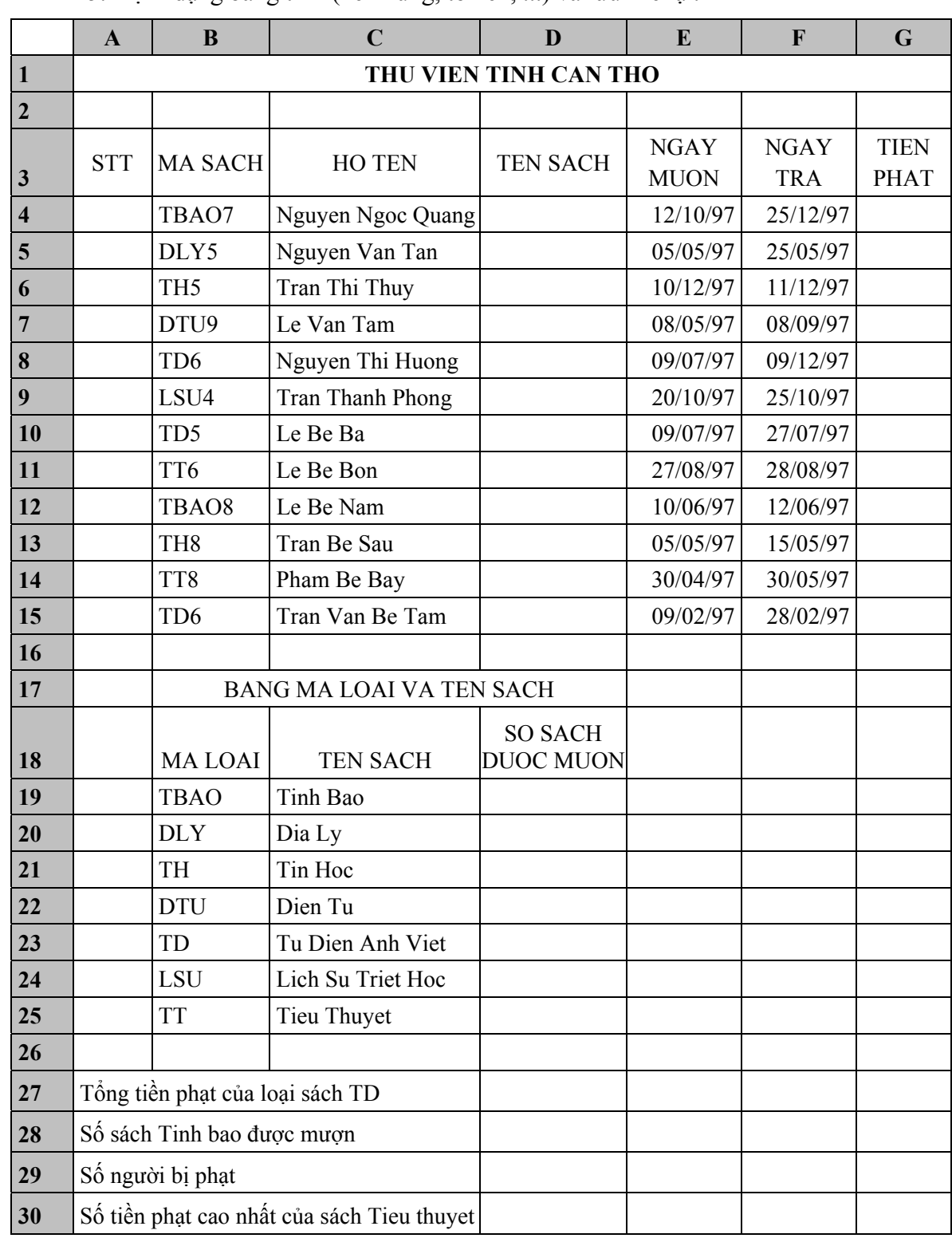

15. Định dạng bảng tính (kẻ khung, tô nền, ...) và lưu file lại.

- 1. Chọn *Sheet 2* trong tập tin **S:\Buoi12.xls**, đổi tên *Sheet 2* thành *Bai 2* và thực hiện các yêu cầu tiếp theo.
- 2. Dựa vào Mã SP và Bảng Qui Định Đơn Giá Nhập Xuất, viết công thức điền dữ liệu cho cột Tên Sản phẩm.
- 3. Tính các cột sau:
	- $+$  Trị giá đầu kỳ = Số lượng đầu kỳ \* Đơn giá Nhập.
	- $+$  Trị giá Nhập = Số lượng Nhập  $*$  Đơn giá Nhập.
	- + Trị giá Xuất = Số lượng Xuất \* Đơn giá Xuất.
	- + Số lượng Tồn = Số lượng đầu kỳ + Số lượng Nhập Số lượng Xuất.
	- + Trị giá Tồn = Số lượng Tồn \* Đơn giá Xuất.

Trong đó, Đơn giá Nhập và Đơn giá Xuất được tính dựa vào Mã SP và Bảng Qui Định Đơn Giá Nhập Xuất.

- 4. Trong Bảng thống kê 1, sử dụng hàm SUMIF để thống kê tổng trị giá theo từng kỳ của sản phẩm.
- 5. Trong Bảng thống kê 2, sử dụng hàm DSUM để thống kê tổng trị giá theo từng kỳ của máy vi tính và máy in.
- 6. Sử dụng chức năng Advanced Filter, lọc ra các sản phẩm là Máy vi tính (loại B).
- 7. Sử dụng chức năng Advanced Filter, lọc ra các sản phẩm là Máy in (loại C).
- 8. Sử dụng chức năng Advanced Filter, lọc ra các sản phẩm còn lại (không phải là Máy vi tính và Máy in).
- 9. Dựa vào Bảng thống kê 1, vẽ biểu đồ *Column* theo dạng:

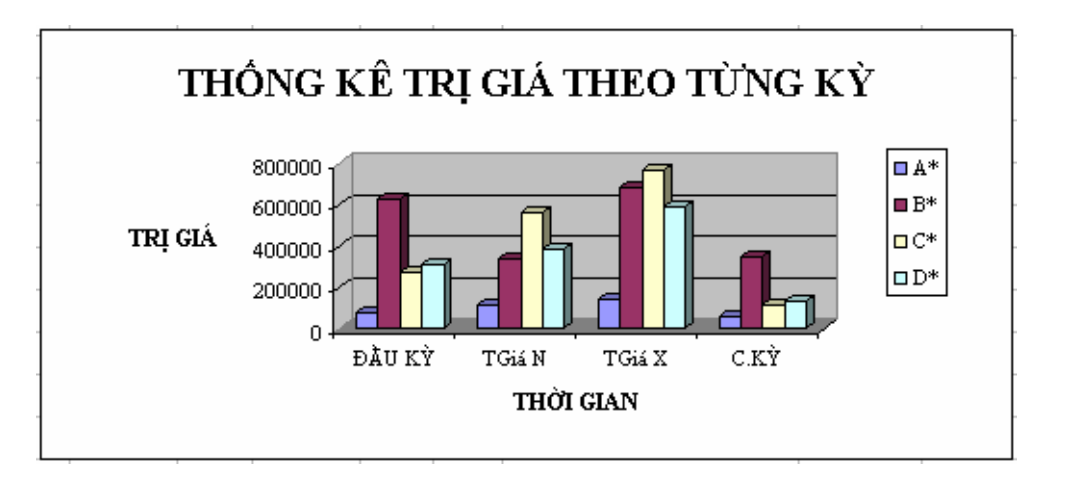

10. Định dạng bảng tính (kẻ khung, tô nền, ...) và lưu file lại.

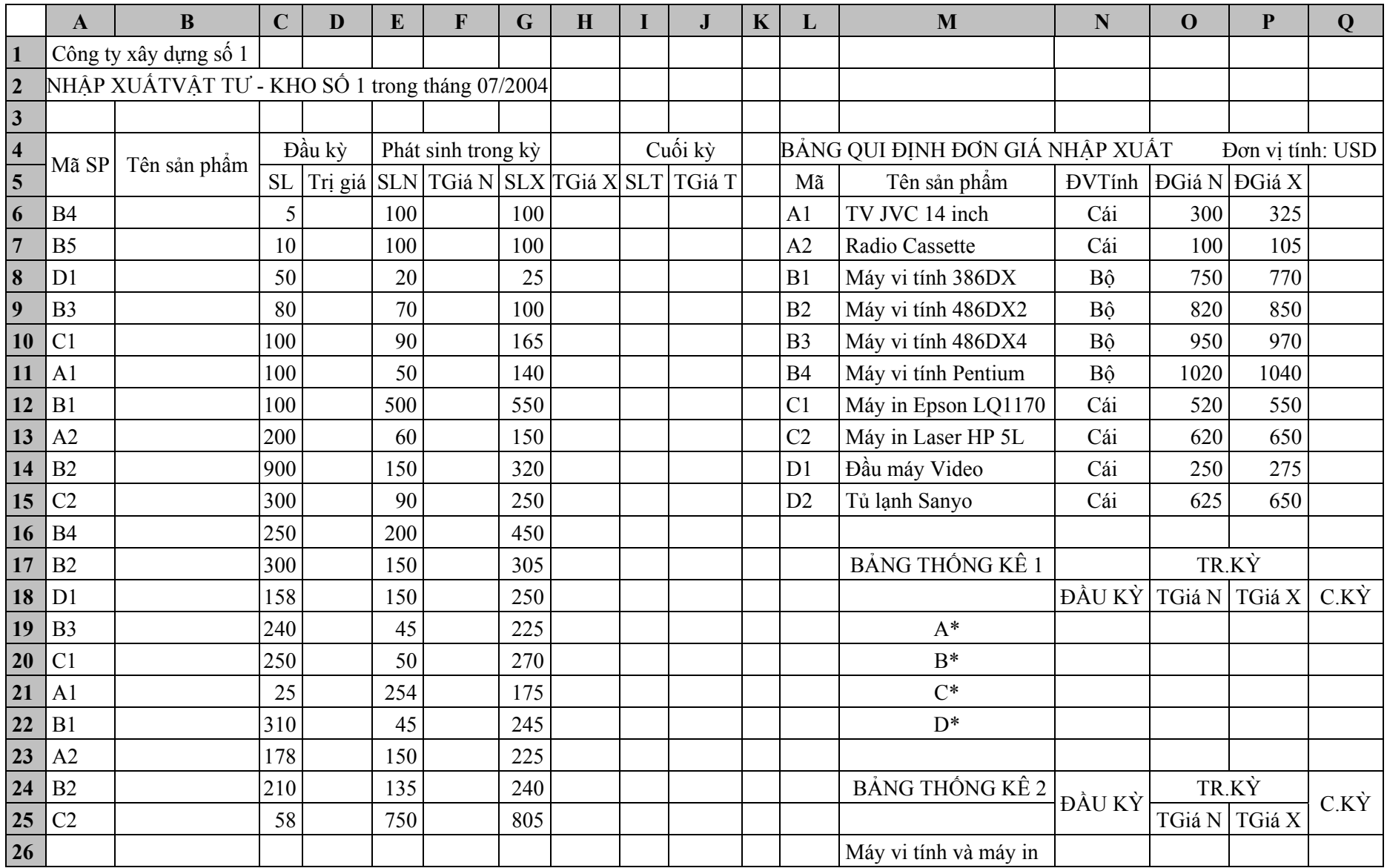

- 1. Chọn *Sheet 3* trong tập tin **S:\Buoi12.xls**, đổi tên *Sheet 3* thành *Bai 3* và thực hiện các yêu cầu tiếp theo.
- 2. Sử dụng Fill Handle để điền dữ liệu cho cột STT (Số thứ tự).
- 3. Thêm vào bên phải cột Ngày Công các cột: Lương Ngày, PC Chức Vụ, PC Độc Hại, PC Thâm Niên, Lương, Thuế TN, Thực Lãnh, Tạm Ứng, Còn Lại.
- 4. Tính cột Lương Ngày dựa vào hai ký tự bên trái của Mã NV và Bảng Mã Lương.
- 5. PC Chức Vụ được tính như sau:
	- + Nếu Mã NV bắt đầu là T thì PC Chức Vụ là 50.
	- + Nếu Mã NV bắt đầu là P thì PC Chức Vụ là 30.
	- + Nếu Mã NV bắt đầu là N1 thì PC Chức Vụ là 20.
	- + Còn lại không có Phụ cấp.
- 6. PC Độc Hại được tính dựa vào ký tự giữa của Mã NV và Bảng Mã Độc Hại.
- 7. PC Thâm Niên được tính như sau: mỗi năm công tác được 10 USD, số năm công tác là ký tự bên phải của Mã NV, ngoài ra nhân viên nào có Mã NV bắt đầu là T thì được nhận thêm 20 USD.
- 8. Tính Lương = (Lương Ngày \* Ngày công + PC Chức Vụ + PC Độc Hại + Thâm Niên CT )\* Tỉ giá.
- 9. Tính Thuế TN theo phương pháp lũy tiến từng phần (Lương trong khoảng nào thì Thuế TN được tính theo tỉ lệ thuế của phần đó) như sau:

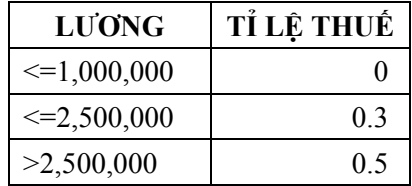

- 10. Thực Lãnh = Lương Thuế TN.
- 11. Tạm Ứng được tính như sau: nhân viên nào có số ngày công  $>$  25 thì được tạm ứng 2/3 Thực lãnh, ngược lại chỉ nhận 1/2 Thực lãnh.
- 12. Còn lại = Thực lãnh Tạm Ứng.
- 13. Trong Bảng Mã Độc Hại, hãy thống kê tổng PC Độc Hại theo Mã Độc Hại.
- 14. Sắp xếp bảng tính tăng dần theo cột Chức Vụ.
- 15. Dựa vào Bảng Mã Độc Hại, vẽ biểu đồ *Pie* thống kê tỷ lệ PC Độc Hại theo Mã Độc Hại.
- 16. Trích lọc những người mà trong họ tên có chữ Thị.
- 17. Trích lọc những người có chức vụ là TP hoặc PP.
- 18. Trích lọc những người có PC Thâm Niên > 15 USD và có chức vụ là GD hoặc có PC Thâm Niên >=10 USD và có chức vụ là PGD hoặc có PC Thâm Niên >=15 USD và có chức vụ là NV.
- 19. Trích lọc những người có Mã Độc Hại là 2 và Ngày công >=25, hoặc Mã Độc Hại là 0 hoặc 1 và Ngày công >=20.

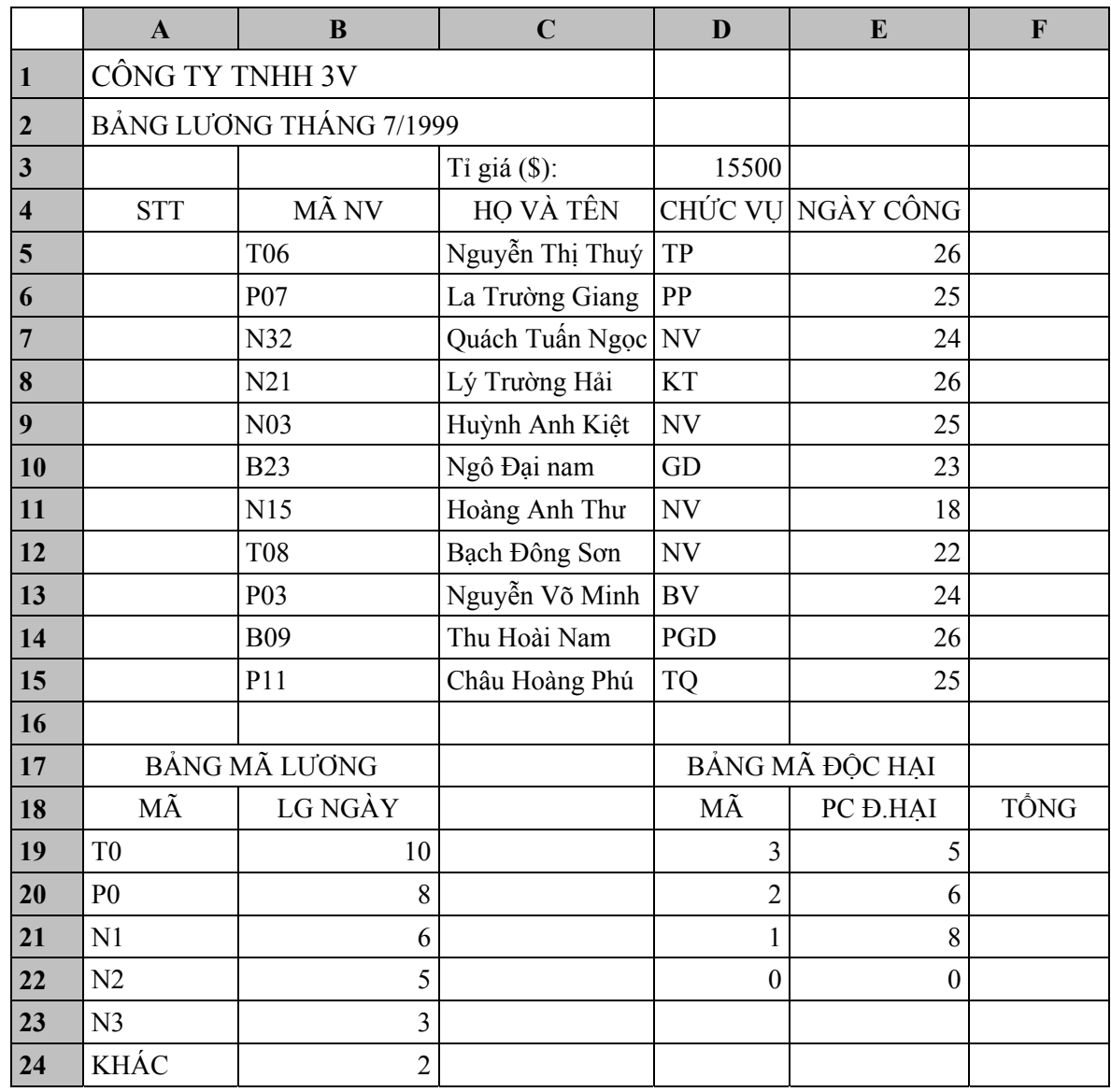

20. Định dạng bảng tính (kẻ khung, tô nền, ...) và lưu file lại.

## **BUỔI THỰC HÀNH THỨ 13\_BÀI TẬP EXCEL TỔNG HỢP**

#### **Bài thực hành số 1**

1. Mở file **S:\Buoi13.xls**, chọn *Sheet 1*, đổi tên *Sheet 1* thành *Bai 1* và thực hiện các yêu cầu tiếp theo.

*Ghi chú*:

- − Nếu Vùng được gọi là 4: gọi Quốc tế.
- − Nếu Vùng được gọi trùng với khu vực của khách hàng: gọi nội vùng, ngược lại: gọi khác vùng.
- − Giờ bận: từ sau 6 giờ sáng đến trước18 giờ tối.
- − Giờ rỗi: từ 18 giờ tối đến 6 giờ sáng.
- 2. Tính Cước Nội theo những qui định sau:
	- − Nếu gọi khác vùng hoặc gọi Quốc tế thì Cước Nội =0.
	- − Ngược lại Cước Nội = Số phút \* Đơn giá, Đơn giá là 1800 nếu gọi vào giờ bận, 900 nếu gọi vào giờ rỗi.
- 3. Tính Cước Ngoại theo những qui định sau:
	- − Nếu gọi trong vùng hoặc gọi Quốc tế thì Cước Ngoại =0.
	- − Ngược lại Cước Ngoại = Số phút \* Đơn giá, Đơn giá là 3600 nếu gọi vào giờ bận, 1800 nếu gọi vào giờ rỗi.
- 4. Tính Cước Quốc tế (QT) theo những qui định sau:
	- − Nếu gọi trong nước thì Cước Quốc tế = 0.
	- − Ngược lại Cước Quốc tế = Số phút \* Đơn giá, trong 5 phút đầu tiên Đơn giá là 10000, từ phút thứ 6 trở đi mỗi phút là 8000 vào giờ bận, 5000 vào giờ rỗi.
- 5. Tính cột T.Cộng = Cước Nội + Cước Ngoại + Cước QT
- 6. Cột ghi chú có nội dung theo trường hợp:

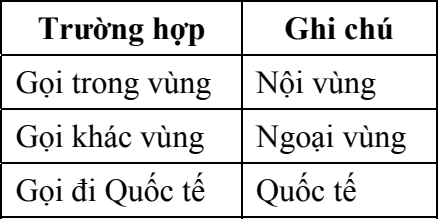

- 7. Trong Bảng thống kê, hãy thống kê cột tiền T.Cộng theo vùng gọi.
- 8. Dựa vào Bảng thống kê, vẽ biểu đồ *Pie* để so sánh tỷ lệ tổng cộng cước gọi giữa các vùng.
- 9. Dùng Advanced Filter, hãy lọc ra những cuộc gọi nội vùng.
- 10. Định dạng bảng tính (kẻ khung, tô nền, ...) và lưu file lại.

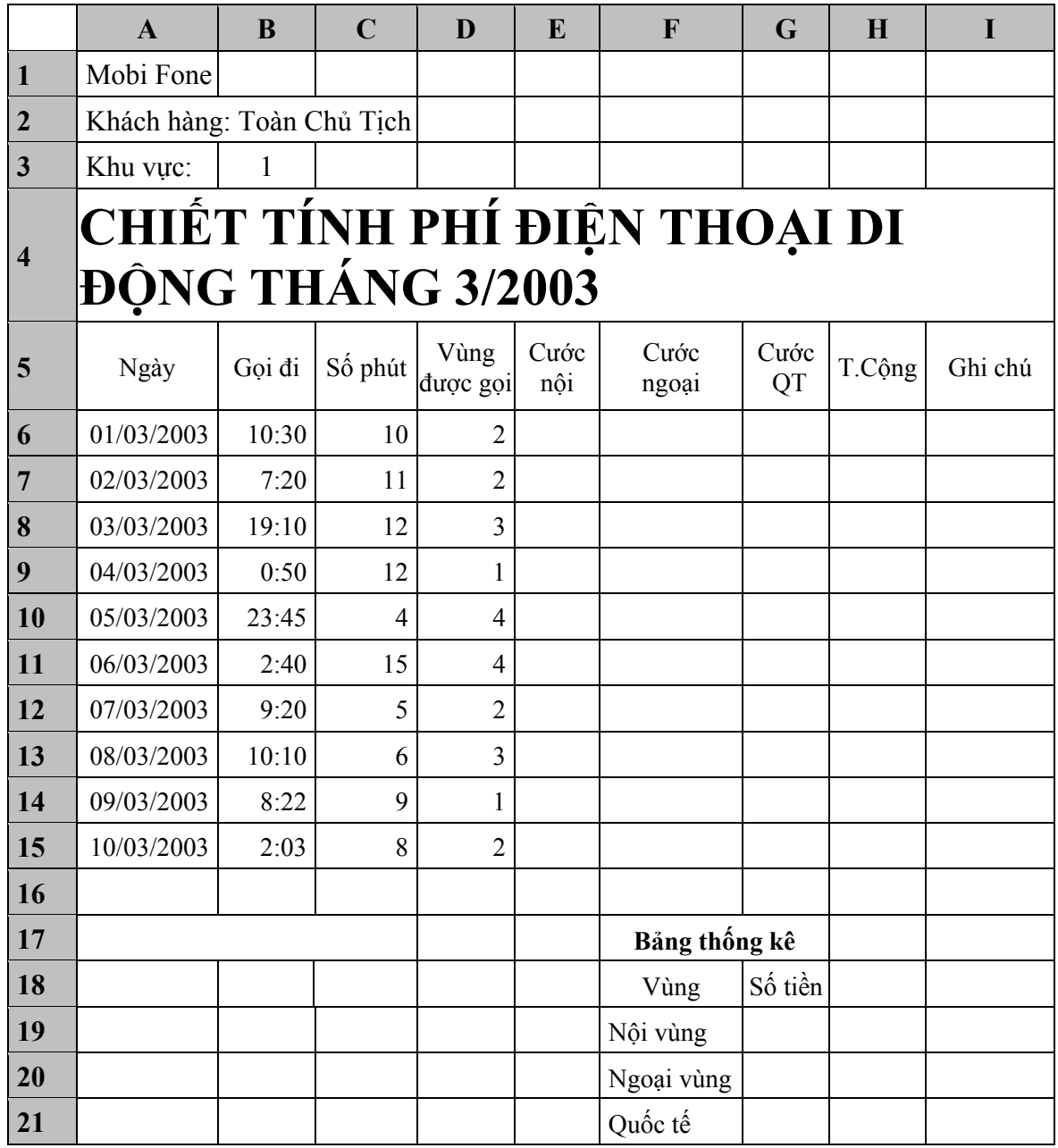

- 1. Chọn *Sheet 2* trong tập tin **S:\Buoi13.xls**, đổi tên *Sheet 2* thành *Bai 2* và thực hiện các yêu cầu tiếp theo.
- 2. Sử dụng Fill Handle để điền dữ liệu cho cột STT (Số thứ tự).
- 3. Thêm vào bên phải cột Mã Loại các cột sau: Số Ngày Gởi, Số Tháng Gởi, Số Kỳ Gởi, Số Tháng Lẻ, Lãi Kỳ, Lãi Tháng, Số Tiền Rút, Lãi Lãnh.
- 4. Tính Số Ngày Gởi = Ngày rút Ngày Gởi, nhưng nếu Ngày rút = Ngày Gởithì  $S\acute{o}$  Ngày Gởi = 1.
- 5. Tính Số Tháng Gởi = Phần nguyên của (Số Ngày Gởi/30), giả sử 1 tháng có 30 ngày.
- 6. Tính Số Kỳ Gởi = Phần nguyên của (Số Tháng Gởi / Định kỳ). Chẳng hạn, giả sử 1 tháng có 30 ngày và nếu Số Ngày Gởi là 130 và Định kỳ là 3 (tức là mỗi kỳ 90 ngày) thì Số Kỳ Gởi sẽ là 1.
- 7. Tính Số Tháng Lẻ = Phần dư của (Số Tháng Gởi / Định kỳ). Chẳng hạn, giả sử 1 tháng có 30 ngày và nếu Số Ngày Gởi là 130 và Định kỳ là 3 (tức là mỗi kỳ 90 ngày) thì Số Tháng Lẻ sẽ là 1.
- 8. Tính Lãi Kỳ = Số Tiền Gởi \* Lãi suất định kỳ \* Số Kỳ Gởi. Lãi suất định kỳ được cho trong Bảng Lãi Suất.
- 9. Tính Lãi Tháng = Số Tiền Gởi \* Lãi suất 1 tháng \* Số Tháng Lẻ, nhưng nếu khách gởi chưa tới 1 kỳ mà rút tiền thì không có Lãi Tháng.
- 10. Tính Số Tiền Rút = Số Tiền Gởi + Lãi Kỳ + Lãi Tháng, và chỉ tính cho khách có Mã loại là Rút.
- 11. Tính Lãi Lãnh = Lãi Kỳ + Lãi Tháng, và chỉ tính cho khách nào không rút tiền.
- 12. Sắp xếp bảng tính theo thứ tự Định kỳ tăng dần.
- 13. Lập Bảng Báo Cáo Cuối kỳ.
- 14. Dùng Advanced Filter, hãy lọc ra những người rút tiền trước ngày 15/10/2001.
- 15. Định dạng bảng tính (kẻ khung, tô nền, ...) và lưu file lại.

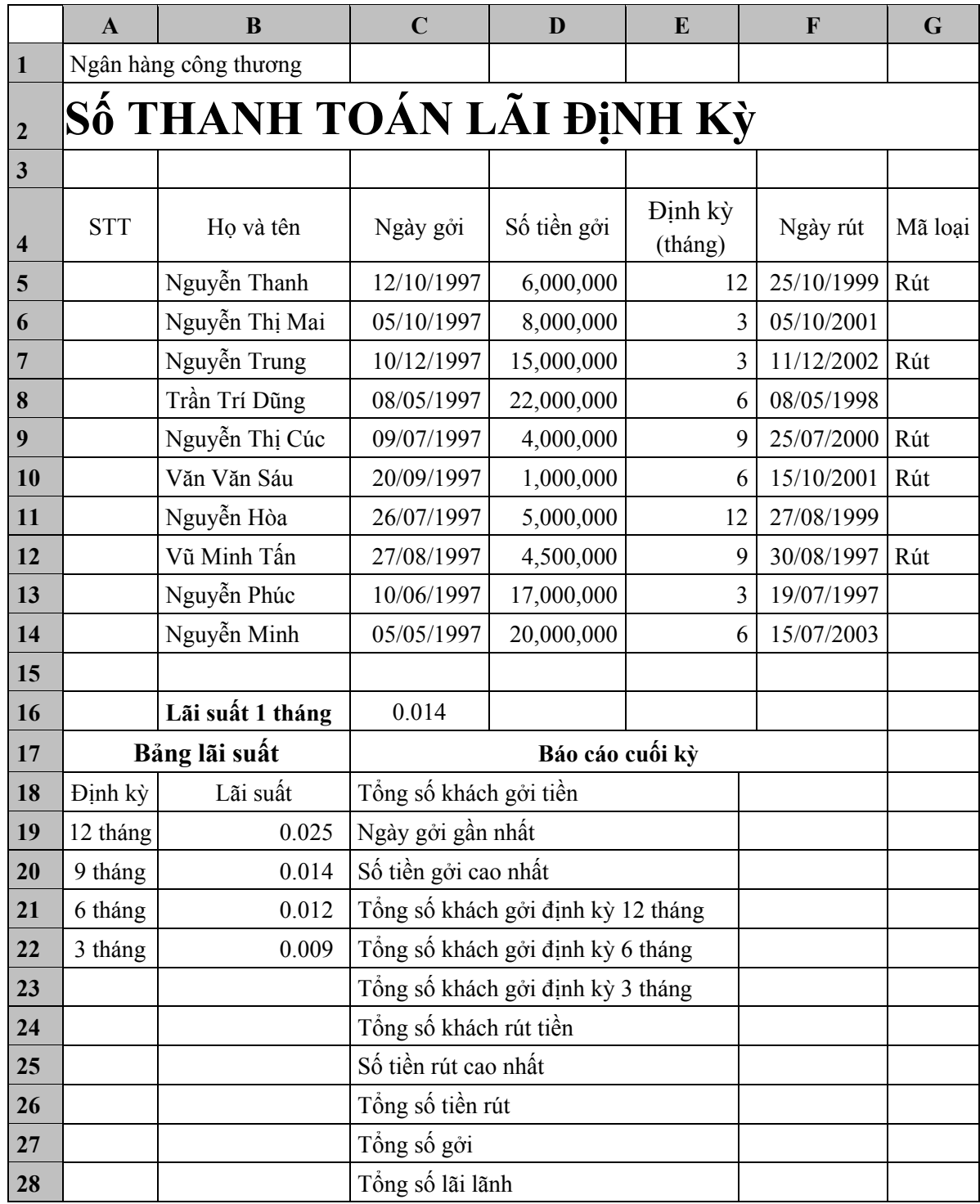

- 1. Chọn *Sheet 3* trong tập tin **S:\Buoi13.xls**, đổi tên *Sheet 3* thành *Bai 3* và thực hiện các yêu cầu tiếp theo.
- 2. Điền dữ liệu cho cột Tên Hàng dựa vào Mã Hàng và Bảng Danh Mục Hàng Hóa.
- 3. Dựa vào Ngày và Mã Hàng, lập công thức để dò tìm Đơn Giá trong Bảng Giá Hàng Hóa.

Thử lần lượt các hàm sau đây để tìm Đơn Giá:

- + Hàm VLOOKUP và hàm Match.
- + Hàm HLOOKUP và hàm Match.
- + Hàm INDEX và hàm Match.
- 4. Tính Thành Tiền = Số Lượng \* Đơn Giá.
- 5. Từ Bảng Kê Tình Hình Tiêu Thụ Hàng Hóa, hãy lập Bảng Tổng Hợp Doanh Số Bán Hàng (Cột Tỉ Lệ định dạng % với 2 số lẻ thập phân).
- 6. Tạo biểu đồ dạng *3D-Pie* để biểu diễn doanh số bán hàng theo Mã Hàng.
- 7. Định dạng bảng tính (kẻ khung, tô nền, ...) và lưu file lại.

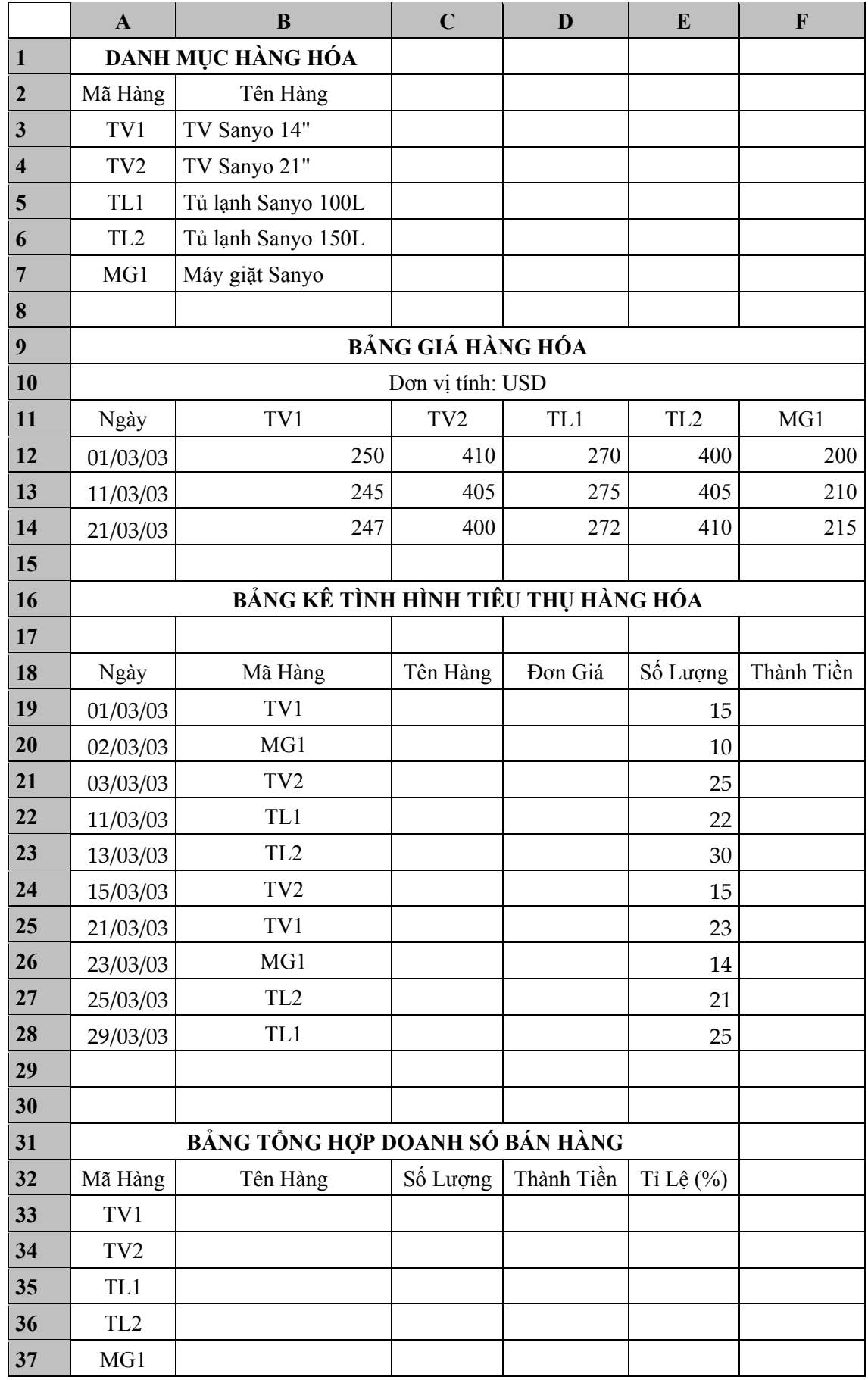

- 1. Chọn *Sheet 4* trong tập tin **S:\Buoi13.xls**, đổi tên *Sheet 4* thành *Bai 4* và thực hiện các yêu cầu tiếp theo.
- 2. Điền dữ liệu cho cột Đối Tượng dựa vào Mã đối tượng (ký tự thứ hai của Số Báo Danh) như sau:
	- + Nếu Mã đối tượng là A, Đối Tượng là Ưu Tiên 1.
	- + Nếu Mã đối tượng là B, Đối Tượng là Ưu Tiên 2.
	- + Ngược lại Đối Tượng là Đối Tượng Thường.
- 3. Điền dữ liệu cho cột Ngành Học dựa vào Mã ngành (ký tự đầu tiên của Số Báo Danh) và Bảng Điểm Chuẩn.
- 4. Tính Tổng Số Điểm như sau:

Tổng Số Điểm = Tổng Điểm của 3 môn (với môn chính nhân hệ số 2) + Điểm Uu Tiên

- + Môn chính được xác định dựa vào Mã ngành như sau:
	- − Nếu Mã ngành là T hoặc C, môn Toán được nhân hệ số 2.
	- − Nếu Mã ngành là L, môn Vật Lý được nhân hệ số 2.
	- − Nếu Mã ngành là H, môn Hóa Học được nhân hệ số 2.
- + Điểm Ưu Tiên được tính dựa vào Đối Tượng như sau:
	- − Nếu Đối Tượng là Ưu Tiên 1, Điểm Ưu Tiên là 2.
	- − Nếu Đối Tượng là Ưu Tiên 2, Điểm Ưu Tiên là 1.
	- − Nếu Đối Tượng là Đối Tượng Thường, Điểm Ưu Tiên là 0.
- 5. Điền dữ liệu cho cột Kết Quả, cách xác định:
	- $+$  Kết Quả là Đậu nếu Tổng Số Điểm  $\geq$  Điểm Chuẩn và không có môn nào = 0.
	- + Ngược lại Kết Quả là Rớt.

Trong đó, Điểm Chuẩn được tìm dựa vào Bảng Điểm Chuẩn.

- 6. Định dạng các cột chứa giá trị số (Number) có 1 số lẻ thập phân.
- 7. Dùng các hàm thống kê để tính toán cho Bảng thống kê.
- 8. Sử dụng chức năng Filter/Advanced Filter để lần lượt lọc và ghi vào những vùng trống phía dưới các mẫu tin thỏa mãn những tiêu chuẩn sau:
	- + Có họ là Nguyen.
	- + Có tên là Hung.
	- + Có tên lót là Nhu.
	- + Có Ngành học là Hóa Học hoặc Tin Học.
	- + Có Ưu Tiên 1 và Ưu Tiên 2.
	- $+$  Có Điểm Toán >=7 và <9.
	- + Những thí sinh có điểm cao nhất ở mỗi môn.
	- $+$  Những thí sinh có ít nhất 2 môn có điểm  $>=8$ .

9. Định dạng bảng tính (kẻ khung, tô nền, ...) và lưu file lại.

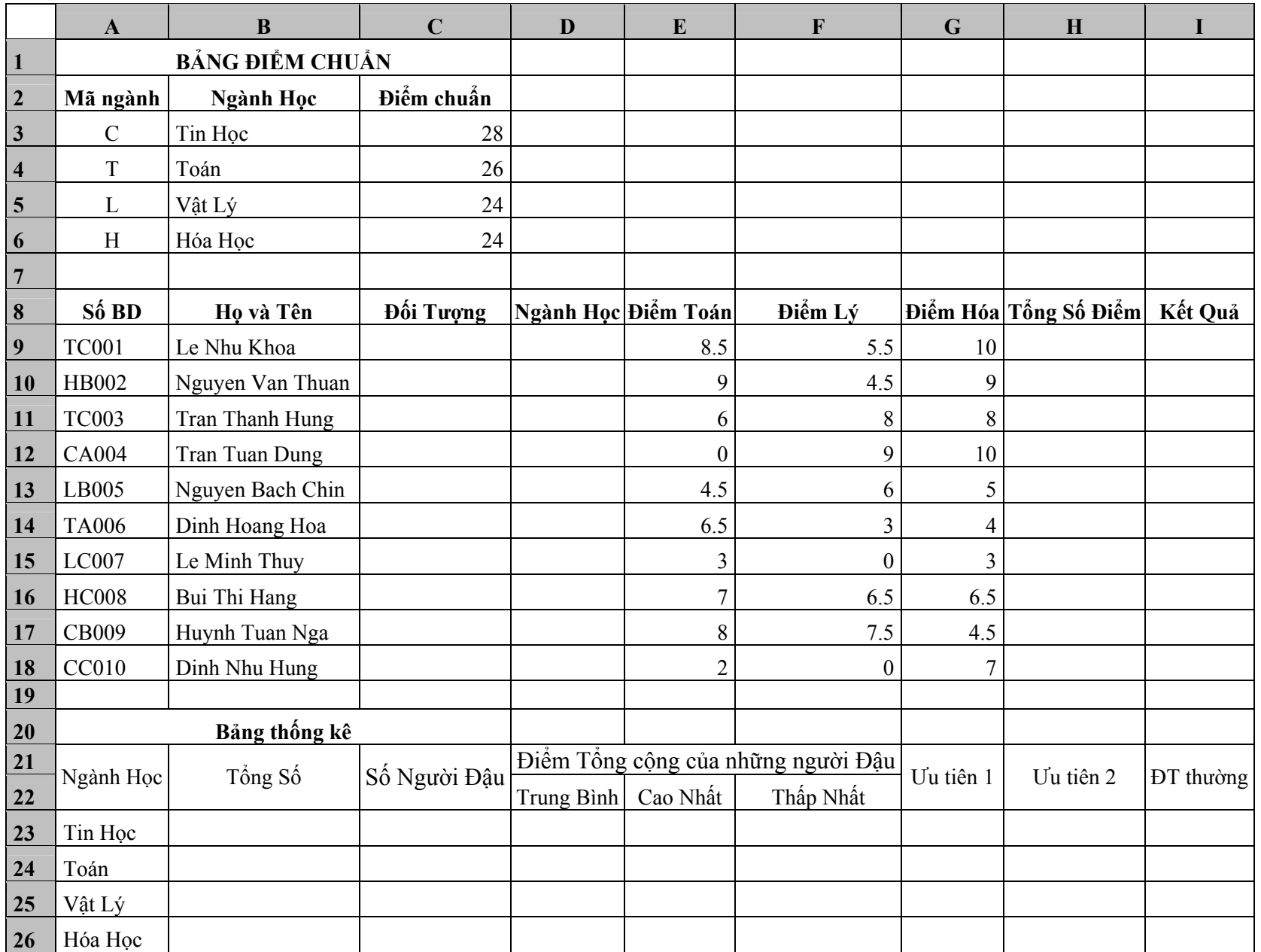

Giáo trình thực hành Tin học căn bản Trang 64

#### **Bài thực hành số 1**

#### **Lý thuyết cần xem lại trước khi thực hành**

Phần IV: Trình diễn với MS PowerPoint.

#### **Thực hành**

#### **Yêu cầu**:

- 1. Tạo mới một tập tin PowerPoint có sử dụng mẫu thiết kế sẵn (*Design Template*).
- 2. Định dạng cho Slide Master (*View/ Slide Master*) và Title Master (*View/ Title Master*) tạo sự nhất quán cho các Slide.
- 3. Tạo các Slide (Nội dung như ở 2 trang tiếp theo) theo đúng yêu cầu về cách bố trí các đối tượng trong Slide: văn bản thường, dạng mục danh sách nhiều cấp, định dạng theo dạng cột, tạo bảng, đồ thị, phương trình, …

Trong đó, số liệu của đồ thị là số sinh viên theo ngành trong một số năm học được thống kê như sau:

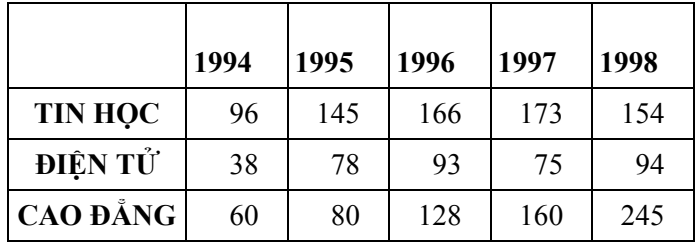

- 4. Tạo hiệu ứng chuyển trang (*Slide Show/ Slide Transition*).
- 5. Tạo hiệu ứng cho từng đối tượng trong các Slide (*Slide Show/Preset Animation*/… hoặc sử dụng thanh công cụ *Animation*).
- 6. Tạo liên kết cho các đối tượng trong các Slide cho phù hợp nội dung trình bày: *Hướng dẫn*:

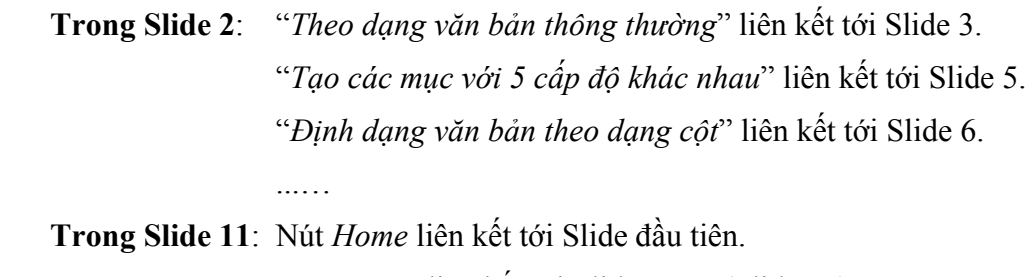

Nút *Return* liên kết tới Slide trước (Slide 10).

Nút *Document* liên kết tới chương trình Word.

- 7. Tạo tiêu đề và hạ mục (*View/ Header and Footer*).
- 8. Lưu tập tin vào đĩa với tên **S:\Su dung PowerPoint.ppt**

#### **Bài thực hành số 1**

#### **Lý thuyết cần xem lại trước khi thực hành**

Phần V: Sử dụng dịch vụ Web và Email.

#### **Thực hành**

#### **Yêu cầu**:

1. Sử dụng các trang Web để tìm kiếm thông tin và sử dụng chương trình PowerPoint để viết báo cáo những kết quả tìm được.

*Hướng dẫn*:

- − Một số trang Web dùng để tìm kiếm thông tin: [www.google.com,](http://www.google.com/) [www.google.com.vn,](http://www.google.com.vn/) [www.yahoo.com,](http://www.yahoo.com/) [www.msn.com,](http://www.msn.com/) …
- − Nội dung tìm kiếm: thông tin về tài liệu học ngoại ngữ (Anh, Pháp, …), tin học, chuyên ngành của bạn đang học, ...
- 2. Sử dụng một chương trình Email miễn phí để tạo tài khoản. Sử dụng tài khoản đó để gởi, nhận và trả lời Email với các bạn trong lớp.

*Hướng dẫn*: nên sử dụng chương trình mail của Trường cho thuận tiện, địa chỉ: [http://mail.student.ctu.edu.vn](http://mail.student.ctu.edu.vn/).

- 3. Sử dụng trang Web của Trường:
	- − Xem thông tin liên quan đến việc học tập, sinh hoạt và các hoạt động khác trong Trường, địa chỉ: [http://www.ctu.edu.vn.](http://www.ctu.edu.vn/)
	- − Đăng ký tài khoản trong trang Web của Phòng Giáo vụ để xem lịch học, kết quả thi học kỳ và các thông tin liên quan trong quá trình học tập, sinh hoạt tại Trường, địa chỉ: [http://www.pgv.ctu.edu.vn/pgvweb/index.asp.](http://www.pgv.ctu.edu.vn/pgvweb/index.asp)

#### **Bài thực hành số 2**

- Ôn tập: hoàn thành đề thi mẫu ở trang tiếp theo.

#### **I. Phần Word**:

- − Định lề trang in Top: 2.5 cm, Bottom: 2.5 cm, Left: 3 cm, Right: 2.5 cm, khổ giấy: A4.
- − Hãy soạn thảo văn bản dưới đây và lưu bài vào đĩa S với tên là **S:\De\*M\*\*.doc**, với \* là số thứ tự đề và \*\* là số máy của sinh viên.

#**Họ tên SV: Mã số sv:** 

#### **Agobot buộc các trường Singapore ngừng kết nối mạng**

*Chính phủ đảo quốc này vừa xác nhận tất cả 360 trường học của*  họ phải tạm thời ngừng truy cập Internet để đổi phó với một biến thể của *Trojan nguy hiểm nói trên. Bộ Giáo dục Singapore cho biết, đầu tuần ớ A b đ á đị h đã lâ hiễ à í hấ 30 đ ị đà*

)**Ngay hôm sau, tất cả các cơ sở khác đã lập tức ngắt mạng và mộ<sup>t</sup> vài trong số này hiện vẫn chưa cho học sinh tiếp tục sử dụng. Bộ Giáo dục Singapore ra thông báo: "Để đề phòng sâu lây lan sang các trường** khác cũng như nhiều cơ quan của Bộ, tất cả các trường đều phải tạm **ngừng truy cập Internet trên mạng của Bộ Giáo dục từ ngày 11/5 và sẽ chỉ được hoạt động trở lại khi công cụ chống virus đã được nâng cấp trên từng máy tính ở các trường".**

 $\begin{bmatrix} 1 \\ 1 \\ 1 \end{bmatrix}$ ác biến thể của Agobot có khả năng tắt chức năng chống virus và tường lửa. Vì thế, việc cấp thiết là người sử dụng máy tính phải đảm bảo các công cụ bảo vệ này vẫn hoạt động. Graham Cluley, Giám đốc công nghệ của Sophos, nói. "Singapore là một trong những nước tiên tiến nhất về công nghệ ở châu Á với số

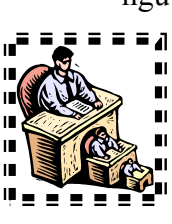

người sử dụng Internet ở nhà, trường học và công sở rất đông vì thế  $\parallel$   $\parallel$  họ cần phải thực hiện các <sup>I</sup> biện pháp để giảm thiểu rủi ro". Hiện nay, học sinh ở Singapore chỉ được dùng máy tính không kết nối mạng tại trường.

**Phan Khương** (theo *Sophos*)

**XXXXXXXX** 

**II. Phần Excel**: Mở file **S:\Dethi1.xls**, thực hiện các yêu cầu sau và lưu bài lại:

**Câu 1a:** Điền dữ liệu cho cột Tên Hàng dựa vào ký tự thứ 2 của Mã hàng và Bảng tham chiếu.

**Câu 1b:** Điền dữ liệu cho cột Số lượng (dạng số), là các kí số bên phải của Mã hàng.

**Câu 2:** Tính Đơn giá dựa vào Mã hàng và Bảng tham chiếu. Lấy Đơn giá 1 nếu kí tự đầu của Mã hàng là 1, lấy Đơn giá 2 nếu kí tự đầu của Mã hàng là 2.

**Câu 3a:** Tính Thuế = 5% đối với những mặt hàng Văn phòng phẩm.

 $= 10\%$  đối với tất cả những mặt hàng khác.

**Câu 3b:** Tính Thành tiền = Số Lượng \* Đơn giá \*(1 + Thuế)

**Câu 4:** Trong Bảng tham chiếu, hãy thống kê Tổng thành tiền theo từng mặt hàng. **Câu 5:** Trích ra mẫu tin thỏa điều kiện: Ngày nhập là sau 5/15/2004 hoặc có Số lượng từ

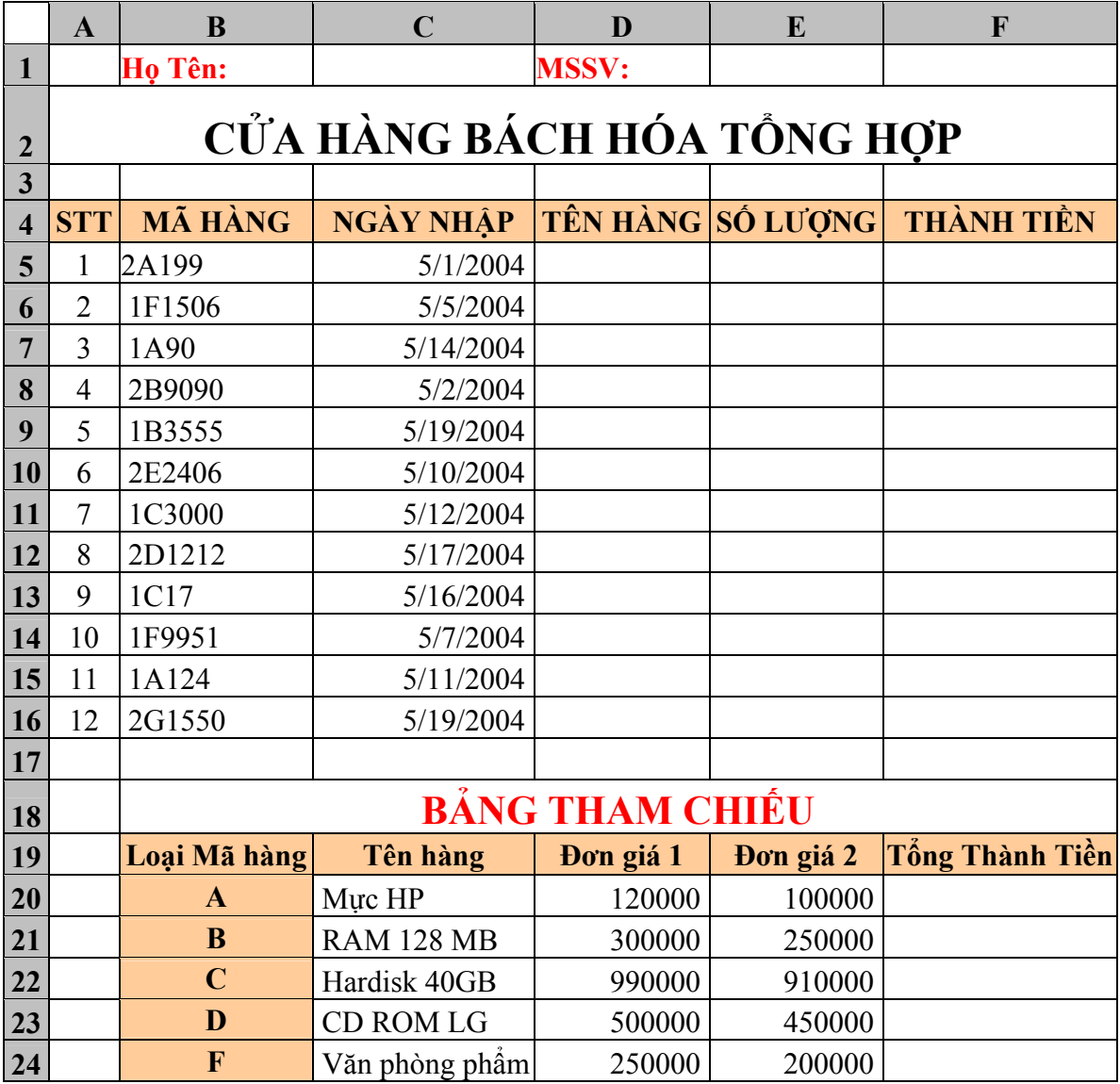

3000 trở lên.

**Dữ liệu tập tin S:\Dethi1.xls**